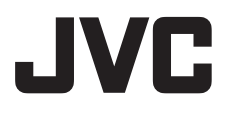

**FRANÇAIS**

<span id="page-0-3"></span><span id="page-0-2"></span><span id="page-0-1"></span>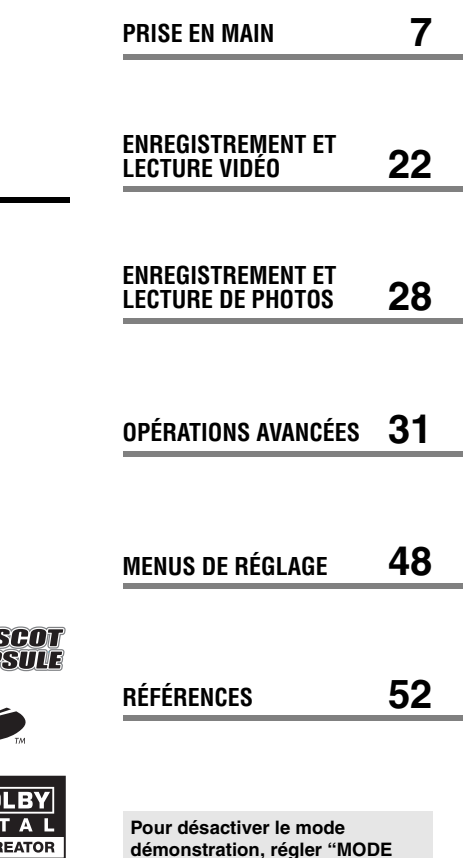

# **GZ-MG70E GZ-MG60E**

**APPAREIL PHOTO** 

**À DISQUE DUR**

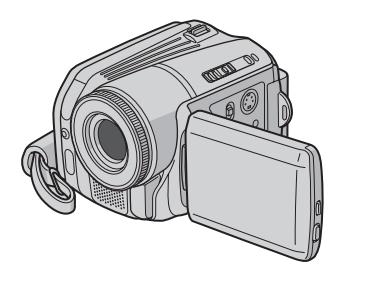

<span id="page-0-4"></span><span id="page-0-0"></span>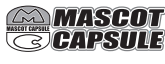

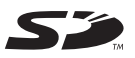

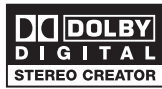

<span id="page-0-5"></span>**démonstration, régler "MODE DÉMO" sur "ARRÊT". (**- **[p. 48\)](#page-47-0)** 

# *MANUEL D'UTILISATION*

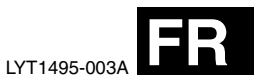

# **Fonctions principales de l'appareil photo**

# **Disque dur intégré**

Cet appareil photo à disque dur enregistre les images sur un disque dur (DD) intégré d'une capacité importante et non pas sur une bande vidéo numérique comme les caméscopes conventionnels. Ceci permet d'enregistrer plusieurs heures de vidéo haute résolution au format MPEG2.

# **Plusieurs modes d'enregistrement**

Vous pouvez sélectionner le mode d'enregistrement le plus approprié en fonction de la qualité et de la taille de l'image, de la durée d'enregistrement et de l'environnement informatique utilisé. (☞ [p. 62\)](#page-61-0)

# **Plusieurs fonctions de lecture**

Contrairement au fonctionnement des appareils à cassette, la lecture est simple et facile avec cet appareil photo car vous ne perdez pas de temps avec les opérations de retour ou d'avance rapide de la bande.

Des listes de lecture, des effets de lecture et d'autres fonctions sont également disponibles pour offrir de nombreux types de lecture différents.

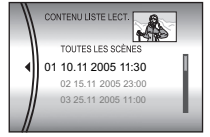

# **Édition des fichiers sur ordinateur**

La norme USB 2.0 permet de transférer facilement de la vidéo et des photos sur un ordinateur. Avec le logiciel d'édition d'images fourni,

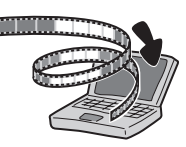

vous pouvez aisément faire du montage vidéo et créer vos propres DVD. (Voir "À lire en premier" et le guide d'installation du logiciel et de raccordement USB.)

# **Flash**

Il vous permet d'enregistrer plus facilement des photos dans des endroits sombres. Le flash se déclenche automatiquement au cours de l'enregistrement de photos. (c [p. 31\)](#page-30-1)

# **Impression directe**

Si vous disposez d'une imprimante compatible PictBridge, il est facile d'imprimer des photos en raccordant directement

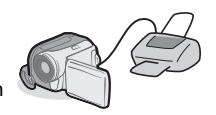

l'appareil photo à l'imprimante au moyen du câble USB. (☞ p. 47)

# **Table des matières**

### **PRISE EN MAIN** 7

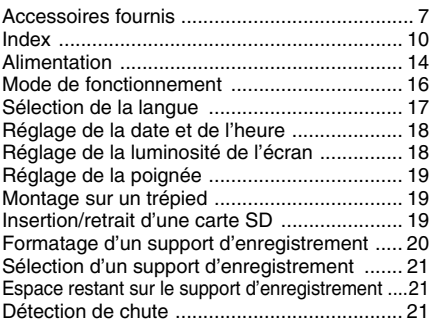

# **[ENREGISTREMENT ET LECTURE VIDÉO 22](#page-21-0)**

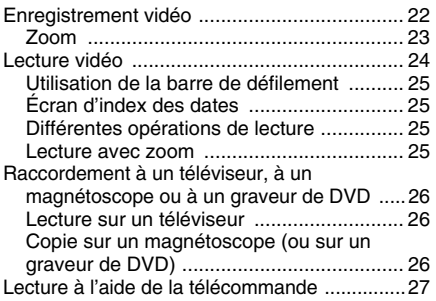

### **[ENREGISTREMENT ET LECTURE DE PHOTOS 28](#page-27-0)**

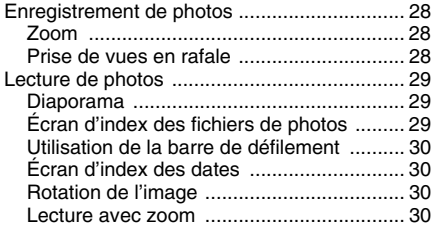

# **[OPÉRATIONS AVANCÉES](#page-0-0) [31](#page-30-0)**

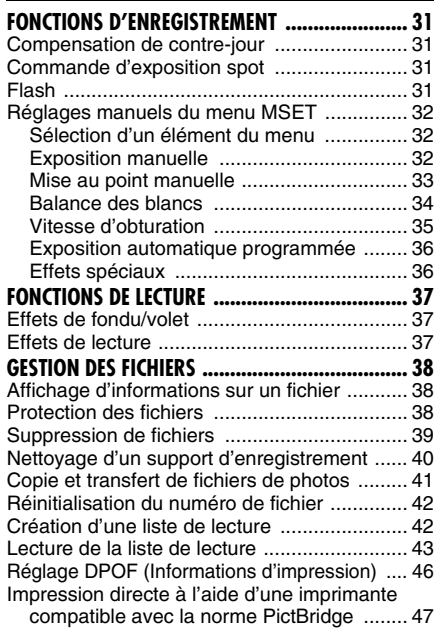

# **[MENUS DE RÉGLAGE 48](#page-47-1)**

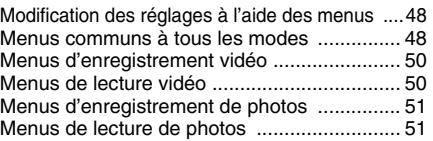

# **[RÉFÉRENCES 52](#page-51-0)**

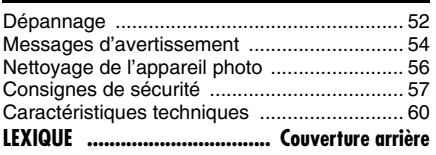

### **4 FR**

### **Cher client,**

Nous vous remercions d'avoir acheté cet appareil photo à disque dur. Avant utilisation, veuillez lire les informations et les précautions de sécurité présentées dans les pages [4](#page-3-0) – [5](#page-4-0) pour utiliser cet appareil en toute sécurité.

# <span id="page-3-0"></span>**PRÉCAUTIONS DE SÉCURITÉ**

**AVERTISSEMENT : POUR ÉVITER LES RISQUES D'INCENDIE OU D'ÉLECTROCUTION, NE PAS EXPOSER L'APPAREIL À LA PLUIE NI À L'HUMIDITÉ.**

### **PRÉCAUTIONS :**

- Pour éviter tout risque d'électrocution, ne pas ouvrir le boîtier. Aucune pièce intérieure n'est à régler par l'utilisateur. Se référer à un agent qualifié en cas de problème.
- Si l'on ne se sert pas de l'adaptateur secteur pendant une longue période, il est recommandé de débrancher le cordon d'alimentation de la prise secteur.

### **ATTENTION :**

Afin d'éviter tout choc électrique ou dommage, insérez d'abord l'extrémité la plus courte du cordon d'alimentation dans l'adaptateur secteur jusqu'à ce

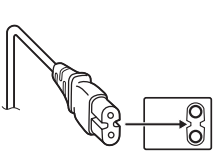

qu'elle soit bien en place, puis branchez l'extrémité la plus longue sur une prise secteur.

### **PRÉCAUTIONS :**

- Cet appareil photo est conçu pour être utilisé avec les signaux de télévision couleur de type PAL. Il ne peut pas être utilisé pour la lecture sur un téléviseur de standard différent. Cependant, l'enregistrement en direct et la lecture sur l'écran LCD sont possibles n'importe où.
- Utiliser la batterie BN-VF707U JVC et, pour la recharger ou fournir l'alimentation à l'appareil photo à partir d'une prise secteur, utiliser l'adaptateur secteur multi-tensions fourni. (Un adaptateur de conversion adéquat risque d'être nécessaire pour le branchement sur les prises secteur de formes différentes selon les pays.)

### **REMARQUES :**

- La plaque d'identification et l'avertissement de sécurité se trouvent sous l'appareil et/ou au dos.
- La plaque de numéro de série se trouve sur le logement de la batterie.
- Les informations d'identification et l'avertissement de sécurité de l'adaptateur secteur sont situés sur ses côtés supérieur et inférieur.

Si le matériel est installé dans un coffret ou sur une étagère, s'assurer qu'il y a un espace suffisant sur tous les côtés pour permettre la ventilation (10 cm ou plus sur les deux côtés, au dessus et à l'arrière).

Ne pas boucher les orifices de ventilation. (Si les orifices de ventilation sont bouchés par un journal, un tissu, etc., la chaleur peut ne pas s'éliminer.)

Aucune source à flamme nue, telle que des bougies allumées, ne doit être placée sur l'appareil.

En jetant des batteries aux ordures, les problèmes d'environnement doivent être pris en considération et les réglementations locales ou la législation concernant le rebut de ces batteries doivent être strictement respectées.

L'appareil ne doit pas être exposé à l'égouttage ni aux éclaboussements.

Ne pas utiliser cet appareil dans une salle de bain, ni dans des endroits avec de l'eau.

Aussi, ne pas placer de récipient rempli d'eau ou de liquides (tels des produits cosmétiques, des médicaments, des vases de fleurs, des plantes en pot, des tasses, etc.) sur le dessus de cet appareil.

(Si de l'eau ou un liquide entre dans ce matériel, un incendie ou un choc électrique risque de se produire.)

### **Informations relatives à l'élimination des appareils usagés, à l'intention des utilisateurs**

#### **[Union européenne]**

Lorsque ce symbole figure sur un appareil électrique et électronique, cela signifie qu'il ne doit pas être éliminé en tant que déchet ménager à la fin de son cycle de vie. Le produit doit être porté au point de pré-collecte approprié au recyclage des appareils électriques et électroniques pour y

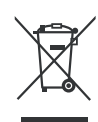

**Attention:** Ce symbole n'est reconnu que dans l'Union européenne.

subir un traitement, une récupération et un recyclage, conformément à la législation nationale.

En éliminant correctement ce produit, vous contriburez à la conservation des ressources naturelles et à la prévention des éventuels effets négatifs sur l'environnement et la santé humaine, pouvant être dus à la manipulation inappropriée des déchets de ce produit. Pour plus d'informations sur le point de pré-collecte et le recyclage de ce produit, contactez votre mairie, le service d'évacuation des ordures ménagères ou le magasin dans lequel vous avez acheté le produit.

Des amendes peuvent être infligées en cas d'élimination incorrecte de ce produit, conformément à la législation nationale.

#### **(Utilisateurs professionnels)**

Si vous souhaitez éliminer ce produit, visitez notre page Web www.jvc-europe.com afin d'obtenir des informations sur sa récupération.

#### **[Pays ne faisant pas partie de l'Union européenne]**

Si vous souhaitez éliminer ce produit, faites-le conformément à la législation nationale ou autres règles en vigueur dans votre pays pour le traitement des appareils électriques et électroniques usagés.

Ne dirigez pas l'objectif directment vers le soleil. Vous pourriez vous abîmer la vue et l'appareil pourrait être endommagé. Il y a aussi risque d'incendie ou d'électrocution.

### **PRÉCAUTION !**

Les remarques suivantes sont destinées à protéger l'utilisateur et l'appareil photo contre des dommages éventuels.

Ne pas transporter ou saisir l'appareil photo par l'écran LCD, car il pourrait tomber ou s'endommager.

Ne pas utiliser de trépied photographique sur des surfaces irrégulières et inclinées. Il pourrait tomber et l' appareil photo pourrait être sérieusement endommagé.

### **PRÉCAUTION !**

<span id="page-4-0"></span>Avec des câbles (Audio/Vidéo, S-Vidéo, etc.) raccordés, il est recommandé de ne pas laisser l'appareil photo sur le dessus du téléviseur, car tirer sur les câbles pourrait faire tomber l'appareil photo, causant des dommages.

### **Avant d'utiliser cet appareil photo**

**Cet appareil photo enregistre de la vidéo au format MPEG2 compatible avec le format SD-VIDEO.**

**Notez que cet appareil photo n'est pas compatible avec les autres formats vidéo numériques.**

#### **Notez que cet appareil photo est destiné à un usage privé uniquement.**

Toute utilisation commerciale sans autorisation est interdite. (Même si vous enregistrez un spectacle ou une exposition pour votre plaisir personnel, il est vivement recommandé de demander au préalable l'autorisation de filmer.)

#### **Ne pas cogner ni secouer le disque dur.**

#### **Avant d'enregistrer une vidéo importante, effectuer un enregistrement test.**

Visualisez votre enregistrement test pour vous assurer que les images et le son ont été enregistrés correctement.

#### **Faire une sauvegarde des données enregistrées importantes**

Protégez vos données enregistrées importantes en copiant les fichiers sur un ordinateur. Il est recommandé de les copier également de l'ordinateur vers un DVD ou un autre support d'enregistrement pour stockage. Voir le guide d'installation du logiciel et de raccordement USB.

#### **Remarques importantes pour les demandes de réparation ou de contrôle**

Lors d'une réparation ou d'un contrôle de l'appareil photo, les données peuvent être effacées et le disque dur peut être formaté. Sauvegarder toutes les données avant de faire une demande de réparation ou de contrôle.

#### **Si un problème survient avec la carte mémoire SD, apporter celle-ci avec l'appareil photo.**

Lors d'une demande de réparation au revendeur ou à un centre d'entretien JVC, veuillez apporter l'appareil photo avec la carte mémoire SD. Si vous ne fournissez pas l'un de ces éléments, la cause de l'avarie sera difficile à déterminer et la réparation ne pourra pas être effectuée correctement.

#### **Remarques importantes concernant la destruction et l'élimination de l'appareil photo**

Lors du formatage ou de l'effacement des données à l'aide des fonctions de l'appareil photo ou du PC, seules les informations de gestion des fichiers sont modifiées. Les données ne sont pas complètement effacées du disque dur. Si vous souhaitez effacer complètement toutes les données, nous vous recommandons soit d'utiliser un logiciel disponible dans le commerce spécialement conçu à cette fin, soit de détruire physiquement l'appareil photo à l'aide d'un marteau, etc.

Lire également ["Consignes de sécurité"](#page-56-0) dans les pages [57](#page-56-0) à [59.](#page-58-0)

● Fabriqué sous licence de Dolby Laboratories. "Dolby" et le symbole double D sont des marques de commerce de Dolby Laboratories.

# • MASCOT<br>CAPSULE

MascotCapsule est une marque déposée de HI CORPORATION au Japon. Copyright © 2001 HI CORPORATION. Tous droits réservés.

● Les autres noms de produit et d'entreprise cités dans ce mode d'emploi sont des marques de commerce et/ou des marques déposées de leurs détenteurs respectifs.

# <span id="page-6-1"></span>**Accessoires fournis**

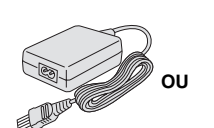

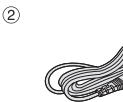

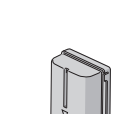

 $\circled{3}$ 

 $(5)$ 

 $\circledcirc$ 

 $\circledcirc$ 

 $\circledR$ 

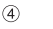

⊕

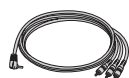

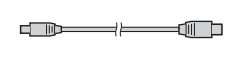

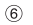

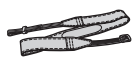

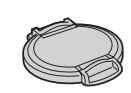

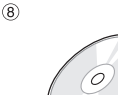

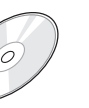

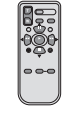

(10)

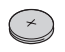

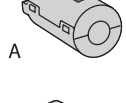

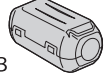

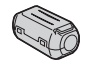

- <span id="page-6-0"></span>a Adaptateur secteur AP-V14E ou AP-V17E
- b Cordon d'alimentation (AP-V14E uniquement)
- **3 Batterie BN-VF707U**
- d Câble audio/vidéo
- e Câble USB (Voir le guide d'installation du logiciel et de raccordement USB.)
- **6** Bandoulière (voir page [8](#page-7-0) pour la fixation)
- g Couvre-objectif (voir page [8](#page-7-1) pour la fixation)
- h CD-ROM
- <sup>(9)</sup> Télécommande RM-V730UF
- (10) Pile au lithium CR2025\* (pour la télécommande)
- $\textcircled{\tiny{1}}$  Filtre à noyau de ferrite pour les câbles (voir page [9](#page-8-0) pour la fixation)
	- Gros A (x 1) : Câble audio/vidéo
	- Gros B (x 2) : Câble USB/S-Vidéo
	- Petit (x 1) : Cordon d'alimentation CC
- Une pile au lithium est préinstallée dans la télécommande au moment de l'expédition (avec feuille isolante). Pour utiliser la télécommande, ôter la feuille isolante.

### **REMARQUES :**

- Pour assurer un fonctionnement optimal de l'appareil photo, les câbles fournis peuvent être équipés d'un ou de plusieurs filtres à noyau de ferrite. Si un câble ne possède qu'un filtre à noyau de ferrite, l'extrémité la plus proche du filtre doit être raccordée à l'appareil photo.
- Veiller à utiliser les câbles fournis pour les raccordements. Ne pas utiliser d'autres câbles.

### <span id="page-7-0"></span>**Fixation de la bandoulière**

Suivre l'illustration.

**1** Ouvrir la bande velcro.

**2** Passer la courroie dans l'œillet.

**3** La rabattre vers l'arrière et la passer dans le guide de courroie et la boucle.

● Pour régler la longueur de la courroie, la desserrer puis la resserrer dans la boucle.

**4** Faire coulisser le guide de courroie vers l'œillet.

**5** Fermer la bande velcro.

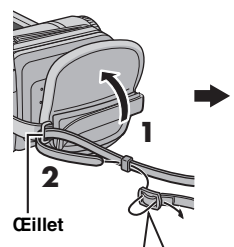

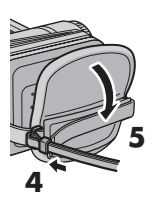

**Boucle**

### <span id="page-7-1"></span>**Fixation du couvre-objectif**

Pour protéger l'objectif, fixer le couvre-objectif fourni à l'appareil comme représenté sur l'illustration.

### **REMARQUE :**

Le couvre-objectif est bien en place s'il affleure la surface de l'appareil photo.

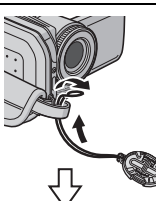

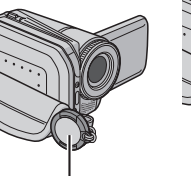

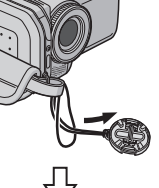

**Placer ici pendant l'enregistrement.**

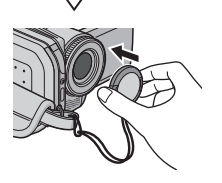

**Guide de courroie**

**3**

### <span id="page-8-0"></span>**Fixation du filtre à noyau de ferrite**

Fixer les filtres à noyau de ferrite sur les câbles. Le filtre à noyau de ferrite réduit les parasites.

**1** Libérer les ergots de fixation aux deux extrémités du filtre à noyau de ferrite.

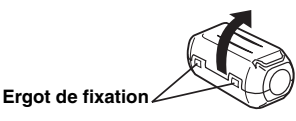

**2** Faire passer le câble dans le filtre à noyau de ferrite, en laissant 3 cm de câble environ entre la fiche du câble et le filtre.

Enrouler le câble une fois autour de l'extérieur du filtre à noyau de ferrite comme représenté sur l'illustration.

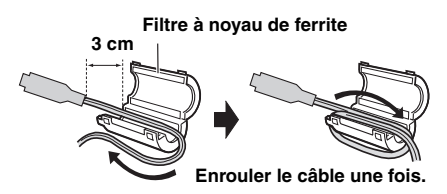

● Enrouler de façon à ce que le câble ne soit pas détendu.

**3** Fermer le filtre à noyau de ferrite. Un déclic indique qu'il est correctement fermé.

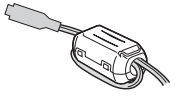

### **REMARQUES :**

- Veiller à ne pas endommager le câble.
- Lors du raccordement d'un câble, raccorder l'extrémité munie du filtre à noyau de ferrite à l'appareil photo.

### <span id="page-8-2"></span><span id="page-8-1"></span>**Écran LCD**

Appuyer sur la touche de libération  $\textcircled{a}$  et ouvrir complètement l'écran LCD. Il peut pivoter sur 270°.

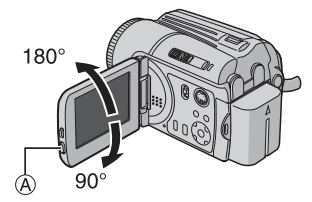

# **10 FR** *[PRISE EN MAIN](#page-0-1)*

# <span id="page-9-0"></span>**Index**

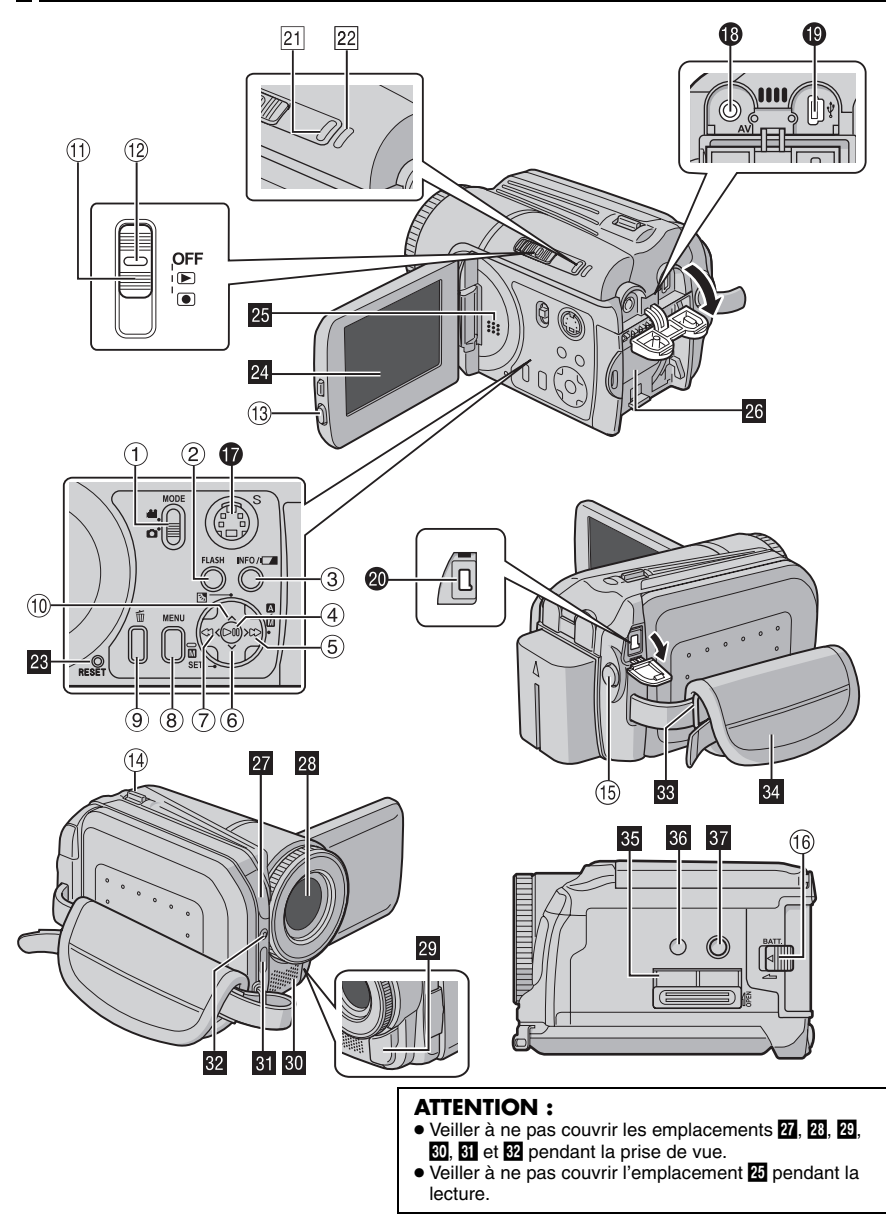

# **Commandes**

- $\odot$  Commutateur de mode [MODE] (c) [p. 16 –](#page-15-1) [17\)](#page-16-1)
- 2 Bouton de flash [FLASH] (☞ [p. 31\)](#page-30-1)
- $\circledS$  Touche Informations [INFO/ $\bullet$ ] ( $\circledast$  [p. 38\)](#page-37-1)
- $\textcircled{\scriptsize{4}}$  Bouton Lecture/Pause [ $\blacktriangleright$  II] ( $\textcircled{\scriptsize{x}}$  [p. 24,](#page-23-0) [29\)](#page-28-0)
- $\textcircled{s}$  Touche de recherche avant  $\left[\right\rangle$  ( $\blacktriangleright$ )] (- [p. 25\)/](#page-24-1)Touche de déplacement vers la droite [  $>$  ]/Commutateur de mode Auto/ Manuel [M / M] ( $\text{C}$  [p. 16 –](#page-15-1) [17\)](#page-16-1)
- $\circledcirc$  Touche de saut en avant [ $\vee$ ] ( $\circledcirc$  [p. 25\)](#page-24-1)/ Touche de déplacement vers le bas  $[\vee]$ Touche de réglage manuel [M SET] (r [p. 32\)](#page-31-0)
- $\oslash$  Touche de recherche arrière [ $\lt$  (<4)] (- [p. 25\)/](#page-24-1)Touche de déplacement vers la qauche  $\lceil \zeta \rceil$
- 8 Touche Menu [MENU] (c [p. 48\)](#page-47-3)
- $\textcircled{\tiny{2}}$  Bouton de suppression  $[\![\widehat{\mathfrak{m}}]\!]$  ( $\textcircled{\tiny{2}}$  [p. 39\)](#page-38-0)
- $\textcircled{\tiny{\textcircled{\tiny{1}}}}$  Touche de saut en arrière [ $\textup{\bigwedge}$ ] ( $\textcircled{\tiny{\textcircled{\tiny{1}}}}$  [p. 25\)](#page-24-1)/ Touche de déplacement vers le haut  $\left\lceil \sqrt{\frac{1}{2}}\right\rceil$ Touche de compensation de contre-jour [ (- [p. 31\)/](#page-30-2)Touche de commande d'exposition spot (☞ [p. 31\)](#page-30-3)
- $\textcircled{1}$  Interrupteur d'alimentation [OFF,  $\blacktriangleright$ ,  $\blacklozenge$ ] (**□ p. 16**)
- <sup>2</sup> Touche de verrouillage (c [p. 16\)](#page-15-1)
- <sup>(3)</sup> Touche de libération du LCD
- $\omega$  Commande de zoom [T  $\Omega$  /W  $\Xi$ ] ( $\approx$  [p. 23\)](#page-22-0) Commande de volume du haut-parleur ( $\mathbb{F}$  [p. 24\)](#page-23-1)
- o Touche de marche/arrêt d'enregistrement ( $\mathsf{p}$  [p. 22,](#page-21-1) [28\)](#page-27-1)
- **<sup>6</sup>** Touche de libération de la batterie [BATT.] ( $\mathbb{F}$  [p. 14\)](#page-13-1)

# **Connecteurs**

Les connecteurs sont situés sous les volets.

- **<sup>D</sup>** Connecteur de sortie S-Vidéo [S] (com[p. 26\)](#page-25-2)
- **Connecteur de sortie audio/vidéo [AV]**
- **C** Connecteur USB (Universal Serial Bus) (Voir le guide d'installation du logiciel et de raccordement USB.)
- **<sup>50</sup> Connecteur d'entrée CC [DC] (**c [p. 14\)](#page-13-2)

# **Témoins**

### 21 Témoin d'alimentation/recharge [POWER/ CHARGE] (☞ [p. 14,](#page-13-1) [16\)](#page-15-1)

22 Témoin d'accès [ACCESS] (S'allume ou clignote lors d'un accès à des fichiers. Ne pas mettre l'appareil hors tension ni retirer la batterie ou l'adaptateur secteur lors d'un accès aux fichiers.)

# **Autres composants**

**28** Orifice de réinitialisation [RESET] (or [p. 52\)](#page-51-2)

- **ZI** Écran LCD
- **45** Haut-parleur (a [p. 24\)](#page-23-1)
- **43** Logement de la batterie (c [p. 14\)](#page-13-2)
- **27** Capteur de l'appareil photo
- 28 Objectif
- **49** Capteur infrarouge (com[p. 27\)](#page-26-1)
- **EU** Microphone stéréo
- **81** Flash ( $\mathbb{F}$  [p. 31\)](#page-30-1)
- **B** Capteur du flash
- **B** Œillet pour bandoulière (c [p. 8\)](#page-7-0)
- M Poignée ceinturée (c [p. 19\)](#page-18-3)
- **BJ** Volet de carte SD [OPEN] (c [p. 19\)](#page-18-4)
- **B** Orifice de taquet (x [p. 19\)](#page-18-5)
- Trou fileté pour montage du trépied (c [p. 19\)](#page-18-5)

# <span id="page-11-0"></span>**Indications sur l'écran LCD**

### **Pendant l'enregistrement de vidéos et de photos**

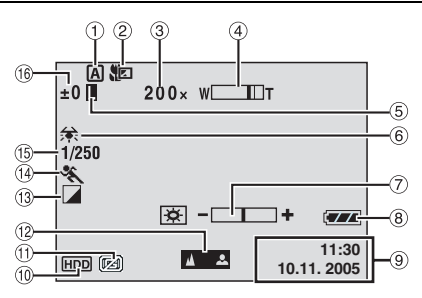

- $<sup>1</sup>$  Témoin de mode de fonctionnement</sup> sélectionné (ಜ್ [p. 17\)](#page-16-2) : mode Auto
	- : mode Manuel
- $\overline{2}$  Témoin de mode Tele macro ( $\mathbb{F}$  [p. 50\)](#page-49-2)
- $@$  Rapport de zoom approximatif ( $\varphi$  [p. 23,](#page-22-0) [50\)](#page-49-3)
- $\overline{4}$  Témoin de zoom ( $\overline{z}$  [p. 23,](#page-22-0) [50\)](#page-49-3)
- **5 Témoin de verrouillage du diaphragme** (car[p. 31,](#page-30-3) [32\)](#page-31-2)
- $@$  Témoin de balance des blancs ( $\equiv$  [p. 34\)](#page-33-0)
- g Témoin de commande de luminosité ( $\mathbb{F}$  [p. 18,](#page-17-2) [49\)](#page-48-0)
- ® Témoin de batterie (☞ [p. 54\)](#page-53-0)
- $@$  Date/Heure ( $\mathscr{F}$  [p. 49\)](#page-48-1)
- **<sup>1</sup>** Témoin de support sélectionné (c [p. 21,](#page-20-3) [49\)](#page-48-2)
- $\textcircled{\tiny{1}}$  Témoin de détection de chute ( $\textcircled{\tiny{1}}$  [p. 21\)](#page-20-4)
- $@$  Témoin de mise au point manuelle (r [p. 33\)](#page-32-0)
- <sup>13</sup> Témoin de mode d'effet (☞ [p. 36\)](#page-35-1)
- <sup>4</sup> Témoin de mode d'exposition automatique programmée (☞ [p. 36\)](#page-35-0)
- <sup>5</sup> Vitesse d'obturation (c [p. 35\)](#page-34-0) : Témoin Nightscope (prise de vue nocturne)
- $^{\circledR}$  ±: Témoin de réglage d'exposition (☞ [p. 32\)](#page-31-2) **:** Témoin de compensation de contre-jour (- [p. 31\)](#page-30-2)

: Témoin de commande d'exposition spot (- [p. 31\)](#page-30-3)

### **Pendant l'enregistrement vidéo uniquement**

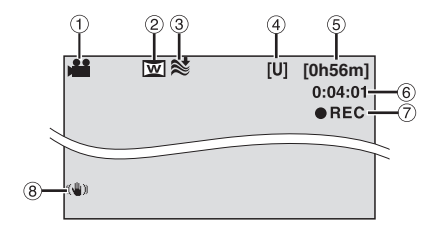

- $\overline{0}$  Témoin de mode ( $\overline{z}$  [p. 17\)](#page-16-3)
- $@$  Témoin de mode grand angle ( $\mathbb{F}$  [p. 50\)](#page-49-4)
- c Témoin d'atténuation des bruits du vent (r [p. 50\)](#page-49-5)
- d Qualité de l'image : [U] (ultra fine), [F] (fine), [N] (normale), [E] (économie) (c [p. 50\)](#page-49-6)
- $\circledS$  Temps restant ( $\circledast$  [p. 22,](#page-21-2) [62\)](#page-61-1)
- $\circledcirc$  Compteur ( $\circledcirc$  [p. 49\)](#page-48-3)
- **⑦ ●REC: (S'affiche pendant l'enregistrement.)** (r [p. 22\)](#page-21-1)

**OII:** (S'affiche pendant le mode d'attente d'enregistrement.) (☞ [p. 22\)](#page-21-1)

 $@$  Témoin Stabilisateur d'image numérique (DIS, Digital Image Stabiliser) (r [p. 50\)](#page-49-7)

### **Pendant l'enregistrement de photos uniquement**

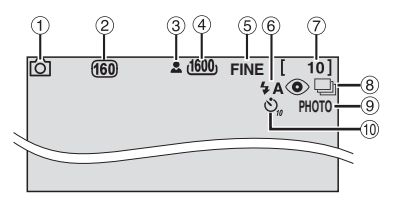

- $\overline{0}$  Témoin de mode ( $\overline{z}$  [p. 17\)](#page-16-3)
- 2 Sensibilité ISO (LÙMINOSITÉ+) (☞ [p. 51\)](#page-50-2) (Lorsque celle-ci est réglée sur [AUTO], il n'y a aucune indication.)
- $@$  Icône de mise au point ( $\mathscr{F}$  [p. 28\)](#page-27-1)
- d Taille de l'image : 1600 (1600 x 1200), 1280 (1280 x 960), 1024 (1024 x 768), 640 (640 x 480) (☞ [p. 51\)](#page-50-3)
- e Qualité de l'image : FINE (fine) ou STD (standard) ( $\mathbb{F}$  [p. 51\)](#page-50-4)
- $@$  Témoin du mode Flash (ra[p. 31\)](#page-30-1)
- $\overline{\mathcal{O}}$  Nombre de clichés restants ( $\mathfrak{c}$  [p. 63\)](#page-62-0)
- <sup>8</sup>  $\Box$ : Témoin de mode de prise de vues en rafale (☞ [p. 28\)](#page-27-3)
- <sup>9</sup> Icône de prise de vue (☞ [p. 28\)](#page-27-1)
- **10 Témoin d'enregistrement par retardateur** (r [p. 51\)](#page-50-5)

### **Pendant la lecture vidéo**

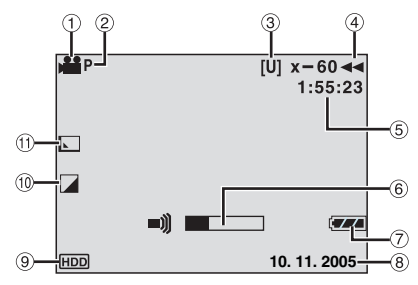

- $\overline{0}$  Témoin de mode ( $\overline{z}$  [p. 17\)](#page-16-3)
- <sup>2</sup> Témoin de lecture d'une liste de lecture (S'affiche lors de la lecture d'une liste de lecture.  $r = p$ . 43)
- c Qualité de l'image : [U] (ultra fine), [F] (fine), [N] (normale), [E] (économie) (c [p. 50\)](#page-49-6)
- 4 Mode de lecture (car [p. 24\)](#page-23-0)
	- $\blacktriangleright$  : Lecture
	- **II** : Pause
	- $\blacktriangleright$  : Recherche rapide avant
	- 3 : Recherche rapide arrière
	- **II** > : Ralenti avant
	- **II** : Ralenti arrière
	- (Le nombre à gauche indique la vitesse.)
- <sup>⑤</sup> Compteur (ஊ [p. 49\)](#page-48-3)
- $6$  Témoin de niveau de volume
- $\overline{O}$  Témoin de batterie ( $\mathbb{F}$  [p. 54\)](#page-53-0)
- 8 Date (or [p. 49\)](#page-48-1)
- <sup>⑨</sup> Témoin de support sélectionné (☞ [p. 21,](#page-20-3) [49\)](#page-48-2)
- $@$  Témoin de mode d'effet ( $\varphi$  [p. 37\)](#page-36-2)
- $\textcircled{\tiny{1}}$  Témoin d'effet de fondu/volet ( $\textcircled{\tiny{1}}$  [p. 37,](#page-36-1) [50\)](#page-49-8)

### **Pendant la lecture de photos**

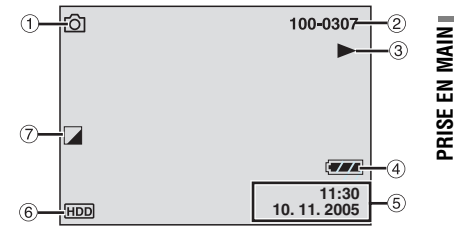

- $\overline{0}$  Témoin de mode ( $\mathbb{F}$  [p. 17\)](#page-16-3)
- b Numéro de dossier/fichier
- **3 Témoin de lecture de diaporama (ex[p. 29\)](#page-28-1)**
- $\overline{4}$  Témoin de batterie ( $\equiv$  [p. 54\)](#page-53-0)
- $\circledS$  Date/Heure ( $\circledast$  [p. 49\)](#page-48-1)
- <sup>6</sup> Témoin de support sélectionné (☞ [p. 21,](#page-20-3) [49\)](#page-48-2)
- $\overline{\mathcal{O}}$  Témoin de mode d'effet ( $\varnothing$  [p. 37\)](#page-36-2)

# <span id="page-13-1"></span><span id="page-13-0"></span>**Alimentation**

Les deux possibilités d'alimentation de cet appareil photo vous permettent de choisir la source la plus appropriée. Ne pas utiliser de modules d'alimentation fournis avec d'autres appareils.

### <span id="page-13-6"></span><span id="page-13-2"></span>**Recharge de la batterie**

### **Témoin d'alimentation/recharge**

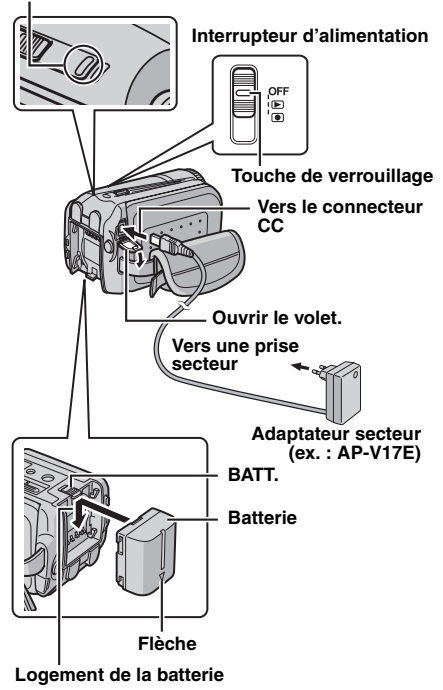

**1** Régler l'interrupteur d'alimentation sur **OFF**.

<span id="page-13-3"></span>**2** En orientant la flèche figurant sur la batterie vers le bas, appliquer légèrement la batterie contre son logement.

● Si le volet du logement de la batterie est fixé, le retirer en faisant coulisser **BATT.**

<span id="page-13-4"></span>**3** Faire coulisser la batterie vers le bas jusqu'à ce qu'elle se verrouille.

<span id="page-13-5"></span>**4** Raccorder l'adaptateur secteur à l'appareil photo.

**5** Raccorder le cordon d'alimentation à l'adaptateur secteur. (AP-V14E uniquement)

**6** Brancher le cordon d'alimentation à une prise de secteur. Le témoin d'alimentation/recharge de l'appareil photo clignote pour indiquer que la recharge a commencé.

**7** Lorsque le témoin d'alimentation/recharge s'éteint, la recharge est terminée. Débrancher le cordon d'alimentation de la prise secteur. Débrancher l'adaptateur secteur de l'appareil photo.

### **Pour retirer la batterie**

Retirer la batterie en faisant coulisser **BATT.**

### **Temps de recharge requis**

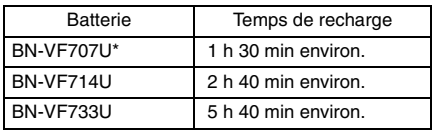

\* Fournie

### **REMARQUES :**

- **Ce produit inclut des technologies brevetées et autres technologies propriétaires et ne fonctionne qu'avec une batterie intelligente JVC. Utiliser les batteries JVC BN-VF707U/ VF714U/VF733U. L'utilisation de batteries génériques non fabriquées par JVC peut endommager le circuit interne de recharge.**
- Si le cache de protection est fixé sur la batterie, commencer par le retirer.
- L'appareil photo ne peut pas être utilisé pendant la recharge.
- La recharge n'est pas possible si le type de batterie utilisé n'est pas correct.
- $\bullet$  Veiller à utiliser la batterie avec la flèche  $( \wedge ).$ L'appareil photo ne se met pas sous tension avec le volet du logement de la batterie sans la flèche  $(\triangle)$ .
- Lors de la première recharge ou après une longue période de stockage, il se peut que le témoin d'alimentation/recharge ne s'allume pas. Dans ce cas, retirer la batterie de l'appareil photo, et effectuer une nouvelle tentative de recharge.
- Si le temps de fonctionnement de la batterie reste extrêmement court, même après une recharge complète, la batterie est détériorée et doit être remplacée par une batterie neuve. Achetez une batterie.
- Étant donné que l'adaptateur secteur transforme le courant électrique, il chauffe en cours d'utilisation. Veiller à ne l'utiliser que dans des endroits bien ventilés.
- Avec le chargeur de batterie AA-VF7 en option, vous pouvez charger les batteries BN-VF707U/ VF714U/VF733U sans l'appareil photo.
- Après 5 minutes en mode d'attente d'enregistrement, l'appareil photo coupe automatiquement l'alimentation par l'adaptateur secteur. Dans ce cas, la recharge de la batterie commence si cette dernière est fixée sur l'appareil photo.

### **Utilisation de la batterie**

Suivre les étapes **[2](#page-13-3)** – **[3](#page-13-4)** de la section ["Recharge](#page-13-2)  [de la batterie" \(](#page-13-2) $\equiv$  p. 14).

### **Durée maximum d'enregistrement continu**

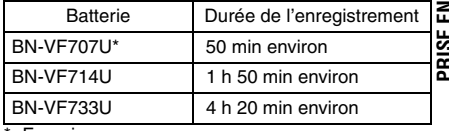

### **Fournie**

#### **REMARQUES :**

- La durée d'enregistrement est réduite de façon significative dans les situations suivantes :
	- Le zoom ou le mode d'attente d'enregistrement est activé de façon répétée.
	- Le mode de lecture est activé de façon répétée.
- Avant une utilisation prolongée, il est recommandé de préparer un nombre suffisant de batteries pour couvrir 3 fois la durée d'enregistrement prévue.

### **ATTENTION :**

- Avant de débrancher la source d'alimentation, vérifier que l'appareil photo est hors tension. Le non-respect de cette consigne peut conduire à un mauvais fonctionnement de l'appareil photo.
- Si l'appareil photo est soumis à une décharge électrostatique, le mettre hors tension avant de l'utiliser à nouveau.

### <span id="page-15-3"></span>**Système de batterie intelligente**

Vous pouvez contrôler l'état de charge de la batterie et le temps d'enregistrement restant.

**1** Vérifier que la batterie est fixée.

**2** Ouvrir entièrement l'écran LCD.

**3** Appuyer à plusieurs reprises sur **INFO**/ pour faire apparaître l'écran indiquant l'état de la batterie.

- Cet écran reste affiché pendant environ 3 secondes si la touche est enfoncée puis relâchée rapidement, et pendant environ 15 secondes si la touche est maintenue enfoncée pendant plusieurs secondes.
- Si le message "ERREUR DE COMMUNIC." apparaît au lieu de l'état de la batterie même après plusieurs pressions sur **INFO**/ $\Box$ , il est possible qu'il y ait un problème avec la batterie. Dans ce cas, contacter le revendeur JVC le plus proche.
- Le temps d'enregistrement affiché ne devrait être utilisé qu'à titre indicatif. Il est exprimé par tranches de 10 minutes.

### <span id="page-15-2"></span>**Utilisation de l'alimentation secteur**

Réaliser l'étape **[4](#page-13-5)** de la section ["Recharge de la](#page-13-2)  [batterie" \(](#page-13-2)☞ p. 14).

### **REMARQUE :**

L'adaptateur secteur fourni dispose d'une sélection automatique de tension dans la plage 110 V à 240 V CA.

### **À propos des batteries**

**DANGER !** Ne pas démonter les batteries ni les exposer à une flamme ou à une chaleur excessive pour éviter tout risque d'incendie ou d'explosion.

**AVERTISSEMENT !** Ne pas laisser la batterie ou ses bornes entrer en contact avec des métaux pour éviter tout risque de court-circuit et éventuellement de début d'incendie.

### **Pour rétablir l'affichage exact de l'état de la batterie**

Si l'état de la batterie indiqué ne correspond pas au temps de fonctionnement réel, recharger complètement la batterie puis la décharger. Toutefois, il est possible que cette fonction ne puisse être rétablie si la batterie a été utilisée pendant une longue période dans des conditions de températures extrêmement élevées/basses ou si elle a été rechargée trop souvent.

# <span id="page-15-1"></span><span id="page-15-0"></span>**Mode de fonctionnement**

Pour mettre l'appareil photo sous tension, régler l'interrupteur d'alimentation sur  $\blacksquare$  ou  $\blacksquare$  tout en appuyant sur la touche de verrouillage située sur l'interrupteur.

● Le témoin d'alimentation/recharge s'allume. Pour mettre l'appareil photo hors tension, régler l'interrupteur d'alimentation sur **OFF**.

### **Interrupteur d'alimentation 1**

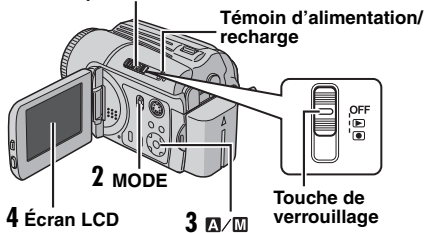

Régler sur le mode de fonctionnement souhaité à l'aide de l'interrupteur d'alimentation, du commutateur **MODE** et de la touche  $\geq (m/m)$ .

### **1 Position de l'interrupteur d'alimentation**

Régler l'interrupteur d'alimentation sur enregistrement  $($   $\bullet$  ) ou lecture  $($   $\blacktriangleright$   $)$  tout en appuyant sur la touche de verrouillage.

### **Interrupteur d'alimentation**

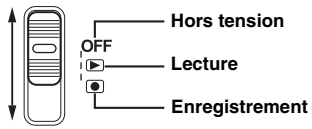

### <span id="page-16-3"></span>**2 Mode enregistrement/lecture**

Sélectionner le mode d'enregistrement ou de lecture à l'aide du commutateur **MODE**.

: Mode vidéo ( $\mathbb{F}$  [p. 22,](#page-21-1) [24\)](#page-23-0)

: Mode photo  $(\equiv p$ . 28, [29\)](#page-28-0)

### <span id="page-16-2"></span>**3 Mode Auto/Manuel**

Maintenir la touche  $\sum$  ( $\mathbf{M}$ / $\mathbf{M}$ ) enfoncée pour basculer entre les modes d'enregistrement automatique et manuel. Après sélection du mode manuel, le témoin M s'affiche sur l'écran LCD.

Mode Auto :

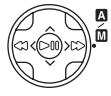

Vous pouvez enregistrer sans utiliser d'effets spéciaux ou de

réglages manuels.

Mode manuel : L'enregistrement manuel est possible en réglant diverses fonctions. ( $\mathsf{c}$   $\mathsf{p}$ . 31 – [37\)](#page-36-3)

#### <span id="page-16-1"></span>**Pour repasser en mode d'enregistrement automatique**

Appuyer de nouveau sur la touche  $\sum$  ( $\mathbb{N}$  / $\mathbb{N}$ ) et la maintenir enfoncée pour afficher le témoin A.

### <span id="page-16-4"></span>**4 Fonctionnement avec alimentation couplée**

Lorsque l'interrupteur d'alimentation est réglé sur  $\bigcirc$ , vous pouvez également mettre l'appareil photo sous/hors tension en ouvrant/ fermant l'écran LCD.

# <span id="page-16-0"></span>**Sélection de la langue**

Il est possible de modifier la langue de l'écran. ( $\mathbb{F}$  [p. 48,](#page-47-3) [49\)](#page-48-4)

**1** Régler l'interrupteur d'alimentation sur la position  $\blacktriangleright$  ou  $\lceil \bullet \rceil$ .

**2** Appuyer sur **MENU**. L'écran de menu s'affiche.

**3** Appuyer sur  $\land/\lor$ pour sélectionner [AFFICHAGE], puis appuyer sur  $\blacktriangleright$   $\blacksquare$ .

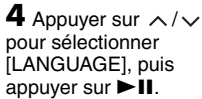

**5** Appuyer sur  $\land/\lor$ pour sélectionner la

langue souhaitée, puis appuyer sur  $\blacktriangleright$ II.

**6** Appuyer sur **MENU** pour revenir à l'écran normal.

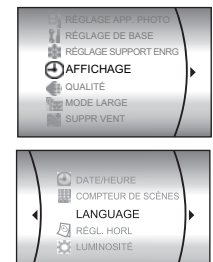

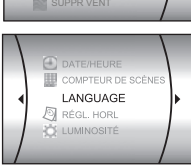

PRISE EN MAIN

**[PRISE EN MAIN](#page-0-1)**

# **18 FR** *PRISE EN MAIN*

# <span id="page-17-0"></span>**Réglage de la date et de l'heure**

La date et l'heure du début de l'enregistrement sont enregistrées sur la vidéo/photo, mais leur affichage peut être activé ou désactivé en appuyant sur **INFO**/ **pendant la lecture**. (car[p. 24,](#page-23-2) [29\)](#page-28-3)

En outre, vous pouvez retrouver un fichier à l'aide de l'écran d'index des dates. (☞ [p. 30\)](#page-29-1)

**1** Régler l'interrupteur d'alimentation sur  $\blacktriangleright$  ou  $\bullet$ .

**2** Appuyer sur **MENU**. L'écran de menu s'affiche.

**3** Appuyer sur  $\land/\lor$ pour sélectionner [AFFICHAGE], puis appuyer sur  $\blacktriangleright$  II.

**4** Appuyer sur  $\land/\lor$ pour sélectionner [RÉGL. HORL], puis appuyer sur **>II**. Le jour passe en surbrillance.

**5** Appuyer sur  $\land/\lor$ pour entrer le jour, puis appuver sur  $\blacktriangleright$   $\blacksquare$ . Procéder de même pour entrer le mois, l'année, l'heure et les minutes.

**6** Appuyer sur **MENU** pour revenir à l'écran normal.

### **Pile rechargeable au lithium pour l'horloge intégrée**

Si l'appareil photo n'est pas utilisé pendant 3 mois environ, la pile au lithium de l'horloge se déchargera et les données de date et d'heure mémorisées seront perdues. Dans ce cas, brancher d'abord l'appareil photo sur une prise secteur à l'aide de l'adaptateur secteur pendant plus de 24 heures pour charger la pile rechargeable au lithium de l'horloge. Procéder ensuite au réglage de la date et de l'heure avant d'utiliser l'appareil photo.

Il faut noter que l'appareil photo peut être utilisé sans régler la date et l'heure.

# <span id="page-17-2"></span><span id="page-17-1"></span>**Réglage de la luminosité de l'écran**

La luminosité de l'écran peut être réglée.

**1** Régler l'interrupteur d'alimentation sur  $\blacktriangleright$  ou  $\bullet$  tout en appuyant sur la touche de verrouillage située sur l'interrupteur.

**2** Ouvrir entièrement l'écran LCD. (c [p. 9\)](#page-8-1)

**3** Appuyer sur **MENU**. L'écran de menu s'affiche.

**4** Appuyer sur  $\land/\lor$  pour sélectionner  $[AFFICHAGE]$ , puis appuyer sur  $\nblacktriangleright$  II.

**5** Appuyer sur  $\land/\lor$  pour sélectionner [LUMINOSITÉ], puis appuyer sur  $\blacktriangleright$  II. Le témoin de commande de luminosité apparaît.

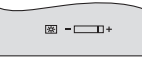

**6** Appuyer sur  $\langle \cdot \rangle$  jusqu'à ce que la luminosité appropriée soit atteinte.

**7** Appuyer sur ► II pour faire disparaître le témoin de commande de luminosité de l'écran.

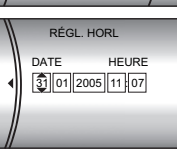

LANGUAGE **S** RÉGL. HORL **UMINOSITÉ DATE/HEUR** 

RÉGLAGE SUPPORT ENRI **A**AFFICHAGE QUALITÉ MODE LARGE SUPPR VENT

# <span id="page-18-3"></span><span id="page-18-0"></span>**Réglage de la poignée**

**1** Ajuster la bande Velcro. **2** Passer la main droite dans la boucle et tenir la poignée.

**3** Ajuster la position du pouce et des doigts dans la poignée de façon à pouvoir commander facilement la touche de marche/arrêt d'enregistrement, l'interrupteur d'alimentation et la commande de zoom. Veiller à fixer la bande Velcro selon vos préférences.

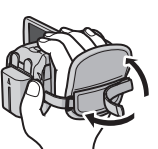

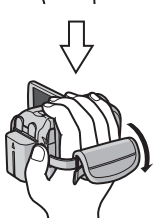

# <span id="page-18-5"></span><span id="page-18-1"></span>**Montage sur un trépied**

Pour fixer l'appareil photo sur un trépied, aligner le taquet de direction et la vis avec le trou fileté de montage et l'orifice de taquet de l'appareil photo. Resserrer ensuite la vis dans le sens des aiguilles d'une montre. ● Certains trépieds ne

sont pas équipés de

taquet.

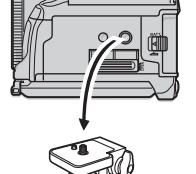

<span id="page-18-4"></span><span id="page-18-2"></span>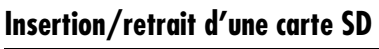

Il est possible d'utiliser une carte SD comme support d'enregistrement dans l'emplacement pour carte SD. Pour en savoir plus sur les support d'energistrement dans l'emplocement<br>pour carte SD. Pour en savoir plus sur les<br>supports dont le fonctionnement est garanti avec<br>cet appareil, voir page 62.<br>Bord biseauté<br>carte SD (en ontion) cet appareil, voir page [62.](#page-61-2)

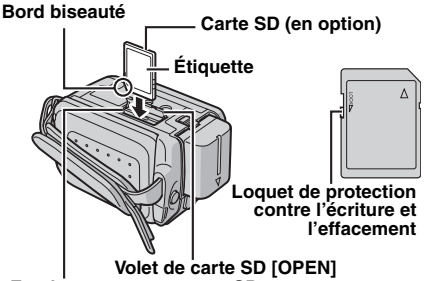

**Emplacement pour carte SD**

- **1** Vérifier que l'appareil photo est hors tension.
- **2** Ouvrir le volet de la carte SD.

**3 Pour insérer une carte SD**, l'introduire fermement, le bord biseauté en premier.

**Pour retirer une carte SD**, appuyer une fois dessus. Dès que la carte SD sort de l'appareil photo, la retirer.

- Ne pas toucher la borne sur le côté opposé de l'étiquette.
- **4** Fermer le volet de la carte SD.

#### **Pour protéger des fichiers importants**

Faire coulisser le loquet de protection contre l'écriture et l'effacement sur le côté de la carte SD dans le sens de l'indication "LOCK". Ceci empêche toute réécriture sur la carte SD. Pour enregistrer sur cette carte SD, faire coulisser le loquet pour le ramener dans la position opposée à l'indication "LOCK" avant de l'insérer.

### **REMARQUE :**

Avant d'utiliser une carte SD neuve, il est nécessaire de la formater. (capine. 20)

### **ATTENTION :**

Ne pas insérer ou retirer la carte SD pendant la mise sous tension de l'appareil photo car cela pourrait endommager la carte ou empêcher l'appareil photo de déterminer si elle est installée ou non.

# **20 FR** *PRISE EN MAIN*

# <span id="page-19-1"></span><span id="page-19-0"></span>**Formatage d'un support d'enregistrement**

Vous pouvez formater (initialiser) le disque dur (DD) intégré ou des cartes SD. Vous devez formater les cartes SD neuves avec cet appareil photo avant de les utiliser. Le formatage procure des vitesses et un fonctionnement stables lors des accès au support d'enregistrement. Ne pas oublier que le formatage efface tous les fichiers et toutes les données, même les fichiers protégés. (☞ [p. 38\)](#page-37-2)

**1** Régler l'interrupteur d'alimentation sur  $\blacktriangleright$  ou  $\overline{\bullet}$ 

**2** Appuyer sur **MENU**. L'écran de menu s'affiche.

**3** Appuyer sur  $\wedge/\vee$ pour sélectionner [RÉGLAGE SUPPORT ENRG], puis appuyer sur  $>H<sub>2</sub>$ 

<span id="page-19-3"></span>**4** Appuyer sur  $\land/\lor$ pour sélectionner [FORMAT], puis appuyer  $sur$  $H.$ 

<span id="page-19-2"></span>**5** Appuyer sur  $\land/\lor$ pour sélectionner [HDD] ou  $[SD]$ , puis appuyer sur  $\blacktriangleright$  **II**.

**6** Appuyer sur  $\land/\lor$  pour sélectionner  $[EXECTIER]$ , puis appuyer sur  $\ntriangleright$  II.

● Pour annuler le formatage, sélectionner  $[ANNULER]$ , puis appuyer sur  $\ntriangleright$  II.

#### **Pour rendre plus difficile la restauration de données sur le disque dur**

Même si vous formatez le disque dur ou si vous effacez les données qu'il

contient, il est parfois possible de restaurer ces données à l'aide d'un logiciel de restauration, etc. disponible dans le commerce.

En appuyant sur le bouton  $\blacktriangleright$  **II** tout en sélectionnant [HDD] et en maintenant le bouton enfoncée à l'étape **[5](#page-19-2)**, vous pouvez effacer les données du disque dur de sorte qu'elles soient difficilement récupérables. Vous pouvez rendre les données encore plus difficiles à récupérer en répétant cette procédure.

- Lors de ce type de formatage, une barre de progression du formatage s'affiche.
- Si la barre de progression du formatage ne s'affiche pas, sélectionnez [ANNULER] puis répétez à partir de l'étape **[4](#page-19-3)**.

### **PRÉCAUTION :**

Ne pas ôter la carte SD ou effectuer une autre opération (comme mettre l'appareil hors tension) pendant le formatage. Veiller également à utiliser l'adaptateur secteur fourni car le support d'enregistrement risquerait d'être endommagé si la batterie venait à se décharger complètement pendant la phase de formatage. Si le support d'enregistrement est endommagé, le formater à nouveau.

### **REMARQUE :**

Ne pas formater le support d'enregistrement sur l'ordinateur. Veiller à formater le support d'enregistrement sur l'appareil photo.

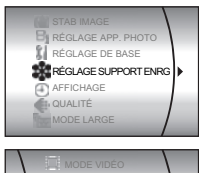

MODE PHOTO **F**<sup>+</sup> FORMAT NETTOYAGE COPIE/TRANSFERT

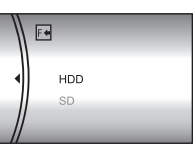

# <span id="page-20-3"></span><span id="page-20-0"></span>**Sélection d'un support d'enregistrement**

Sélectionner le support d'enregistrement avant de commencer un enregistrement ou une lecture. (☞ [p. 48,](#page-47-2) [49\)](#page-48-2)

Exemple : enregistrement de photos sur une carte SD.

**1** Régler l'interrupteur d'alimentation sur  $\blacktriangleright$  ou  $\blacktriangleright$ .

**2** Appuyer sur **MENU**. L'écran de menu s'affiche.

**3** Appuyer sur  $\land/\lor$ pour sélectionner [RÉGLAGE SUPPORT ENRG], puis appuyer sur  $>H<sub>2</sub>$ 

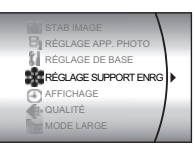

MODE VIDÉO **CO** MODE PHOTO FORMATER **NETTOVAG** 

**4** Appuyer sur  $\land/\lor$ pour sélectionner [MODE PHOTO], puis appuyer  $sur$  $H.$  $\mathbf 5$  Appuyer sur  $\rightthreetimes$ / $\backsim$ 

pour sélectionner [SD], puis appuyer sur  $\blacktriangleright$  II.

**6** Appuyer sur **MENU** pour revenir à l'écran normal.

# <span id="page-20-2"></span>**Espace restant sur le support d'enregistrement**

Ceci vous permet de vérifier l'espace restant sur le support d'enregistrement et le temps d'enregistrement disponible pour chaque mode de qualité de l'image.

Avant de vérifier, sélectionner le support d'enregistrement à contrôler dans [RÉGLAGE SUPPORT ENRG]. (☞ [p. 48,](#page-47-2) [49\)](#page-48-2)

Exemple : vérification de l'espace du disque dur.

Régler l'interrupteur d'alimentation sur  $\bullet$ .

**2** Appuyer sur **INFO** $\subset$ . L'écran DURÉE MAX D'ENREG. apparaît.

#### **Mode de qualité de l'image affichée**

**IDI: ULTRA FINE** 

- **IFI:** FIN
- $\overline{\overline{\mathsf{N}}}$ : NORMAL
- : ÉCONOMIE

Pour en savoir plus sur la qualité de l'image, voir page [50](#page-49-6).

#### **Pour revenir à l'écran normal** Appuyer plusieurs fois sur **INFO**/ .

# <span id="page-20-4"></span><span id="page-20-1"></span>**Détection de chute**

Cette fonction met automatiquement l'appareil hors tension pour éviter d'endommager le disque dur lorsque l'appareil photo chute accidentellement. Cette fonction est activée au moment de l'expédition.

Si l'appareil est mis hors tension par la fonction de détection de chute, régler l'interrupteur d'alimentation sur **OFF**, puis remettre l'appareil sous tension.

### **Pour désactiver cette fonction**

Régler [DÉTECTION CHUTE] sur [ARRÊT]. Le témoin ⊠ s'affiche. (☞ [p. 49\)](#page-48-5)

### **PRÉCAUTION :**

La désactivation de cette fonction augmente les risques d'endommagement du disque dur interne de l'appareil photo en cas de chute accidentelle de ce dernier.

### **REMARQUES :**

- Cette fonction ne peut pas préserver le disque dur à chaque chute de l'appareil.
- Le témoin a ne s'affiche que lorsque cette fonction est réglée sur [ARRÊT]. Pour une utilisation normale, régler cette fonction sur [MARCHE].
- Si la fonction de détection de chute se met en marche alors que l'appareil photo n'a pas chuté, régler la fonction sur [ARRÊT] pour continuer à utiliser l'appareil.
- Si une chute est détectée pendant la prise de vue, le fichier en cours d'enregistrement lors de la chute de l'appareil photo peut être enregistré dans le dossier [EXTMOV]. (c [p. 22\)](#page-21-3)

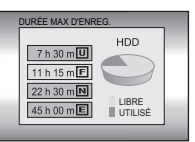

# <span id="page-21-1"></span><span id="page-21-0"></span>**Enregistrement vidéo**

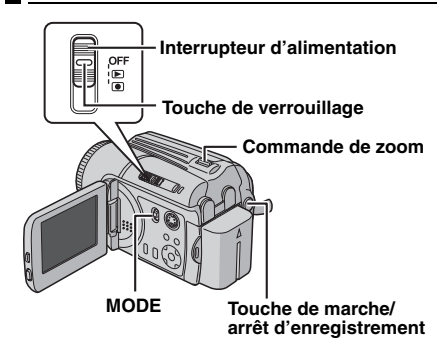

- 1 Régler l'interrupteur d'alimentation sur  $\bullet$ .
- **2** Régler le commutateur **MODE** sur .
- L'appareil photo est programmé en usine pour enregistrer des vidéos sur le disque dur intégré. Pour sélectionner le support d'enregistrement, voir pages [21](#page-20-0), [48](#page-47-3) et [49.](#page-48-2)
- Pour changer la qualité des images, voir pages [48](#page-47-3) et [50](#page-49-6).

**3** Appuyer sur la touche de marche/arrêt d'enregistrement pour commencer un enregistrement.

<span id="page-21-2"></span>● La durée d'enregistrement restante approximative s'affiche sur l'écran.

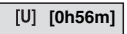

 $e$ REC

### **4** Pour arrêter

l'enregistrement, appuyer de nouveau sur la touche de marche/arrêt d'enregistrement.

### **REMARQUES :**

- Si l'appareil est alimenté par la batterie et n'est pas utilisé en enregistrement ou en lecture (vidéo ou photo) pendant 5 minutes, l'alimentation de l'appareil photo se coupe automatiquement pour économiser l'énergie. Pour remettre l'appareil photo sous tension, régler l'interrupteur d'alimentation sur **OFF**, puis sur  $\blacktriangleright$  ou  $\blacktriangleright$ . Si l'appareil est alimenté par l'adaptateur secteur, l'appareil photo entre en mode veille (le témoin d'accès s'allume et l'écran LCD s'éteint). Pour annuler le mode veille, effectuer une opération quelconque, la manœuvre du zoom par exemple.
- Si l'appareil photo chauffe, le témoin ●REC clignote. Si l'appareil photo continue de chauffer, il se peut que la prise de vue s'arrête pour protéger le support d'enregistrement. Dans ce cas, mettre l'appareil photo hors tension et attendre qu'il refroidisse. ( $\varpi$  [p. 55\)](#page-54-0)
- <span id="page-21-4"></span><span id="page-21-3"></span>● Si les données ne peuvent pas être enregistrées correctement, les fichiers vidéo ne sont pas enregistrés dans le dossier [SD\_VIDEO] des vidéo normales. Ils sont enregistrés dans le dossier [EXTMOV]. Pour lire ces fichiers, voir la section ["Pour lire des fichiers placés dans le](#page-23-3)  [dossier \[EXTMOV\]" \(](#page-23-3)☞ p. 24).
- Il peut y avoir une différence de luminosité entre la vidéo enregistrée et la photo, même si les prises de vue concernent le même sujet.
- Le nom des fichiers vidéo est attribué sous la forme de nombres hexadécimaux croissants. Par exemple, il commence par un chiffre de 1 à 9 suivi d'une lettre de A à F.
- Pour désactiver les sons de fonctionnement, voir page [48.](#page-47-3)
- Pour connaître la durée d'enregistrement approximative, voir page [62](#page-61-1).
- La grabación se detendrá automáticamente, después de 12 horas consecutivas de grabación.
- Lors d'un enregistrement vidéo, un nouveau fichier est créé tous les 4 Go de prise de vue en continu.

### <span id="page-22-1"></span><span id="page-22-0"></span>**Zoom**

Utiliser la fonction zoom pour des prises de vues rapprochées ou en grand angle. Le zoom optique permet un grossissement 10x.

### **Pour effectuer un zoom avant**

Faire coulisser la commande de zoom vers **T**  $(téléobiectif)$   $(Q_1)$ .

### **Pour effectuer un zoom arrière**

Faire glisser la commande de zoom vers **W**  $(qrand angle)$   $(qr)$ .

**W : Grand angle**

**T : Téléobjectif**

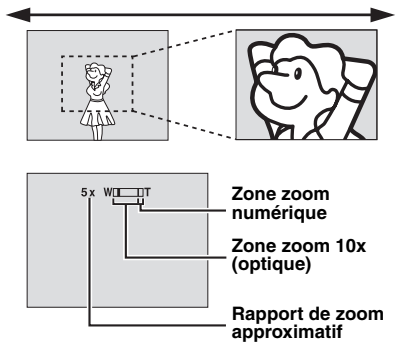

- Plus vous poussez loin la commande de zoom, plus l'action de zoom est rapide.
- L'agrandissement zoom au-delà de 10x s'effectue par traitement numérique de l'image, c'est pourquoi il est appelé zoom numérique. Le zoom numérique est possible jusqu'à 200x. Régler [ZOOM] sur [40X] ou [200X]. (☞ [p. 50\)](#page-49-3)

### **REMARQUES :**

- Le câble S-Vidéo est en option. Veiller à utiliser le câble S-Vidéo YTU94146A. Contacter le centre d'entretien JVC indiqué sur la fiche incluse dans l'emballage pour en savoir plus sur sa disponibilité. Veiller à raccorder l'extrémité munie du filtre à noyau de ferrite à l'appareil photo. Le filtre à noyau de ferrite réduit les parasites.
- La mise au point peut devenir instable pendant l'utilisation du zoom. Dans ce cas, régler le zoom avant d'enregistrer et verrouiller la mise au point en utilisant la mise au point manuelle ( $\varpi$  [p. 33\),](#page-32-0) puis faire un zoom avant ou arrière pendant l'enregistrement.
- Il peut arriver que la qualité de l'image soit dégradée lors du zoom numérique.
- La prise de vue macro jusqu'à environ 5 cm du sujet est possible lorsque la commande de zoom est réglée à fond sur **W**.
- Lorsque vous effectuez un zoom sur un sujet se trouvant trop près de l'objectif, l'appareil photo peut effectuer automatiquement un zoom arrière en fonction de la distance. Dans ce cas, régler la fonction [MACRO] sur [MARCHE]. (c [p. 50\)](#page-49-2)

### **Suppression de fichiers**

Si vous appuyez sur  $\widehat{m}$  en mode d'enregistrement, le dernier fichier enregistré sera effacé. (☞ [p. 39\)](#page-38-0)

● Toutefois, si le mode d'enregistrement (vidéo ou photo) est modifié ou si l'appareil est mis hors tension puis remis sous tension après l'enregistrement, vous ne pouvez pas effacer le fichier

# <span id="page-23-6"></span><span id="page-23-0"></span>**Lecture vidéo**

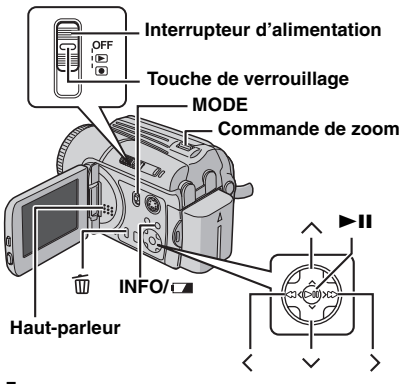

**R** Régler l'interrupteur d'alimentation sur  $\blacktriangleright$ .

- <span id="page-23-4"></span>**2** Régler le commutateur MODE sur  $\mathbf{H}$ .
- L'écran d'index pour vidéo s'affiche. L'image qui s'affiche sur l'écran d'index montre la première partie de la prise de vue.
- Si l'appareil photo est mis hors tension pendant que la lecture vidéo est suspendue, il mémorise la scène où la vidéo a été arrêtée. Dans ce cas, la scène en question est affichée lorsque l'appareil est remis sous tension.
- Pour changer de support de lecture, voir pages [21](#page-20-0), [48](#page-47-3) et [49.](#page-48-2)

<span id="page-23-5"></span>**3** Appuyer sur  $\land$  / $\lor$  /  $\lt$  /  $>$  pour sélectionner le fichier vidéo à lire.

**4** Appuyer sur ►II pour commencer la lecture.

**5** Pour suspendre la lecture, appuyer de nouveau sur  $\blacktriangleright$   $\blacksquare$ .

### <span id="page-23-7"></span>**Pour revenir à l'écran d'index**

Faire coulisser la commande de zoom vers **W** pendant que la lecture est suspendue.

#### <span id="page-23-1"></span>**Pour régler le volume du haut-parleur**

Pendant la lecture, faire coulisser la commande de zoom vers **T** pour augmenter le volume, ou vers **W** pour le baisser.

**Pour activer/désactiver l'affichage de la date** Régler [DATE/HEURE] sur [MARCHE], [AUTO] ou [ARRÊT]. (☞ [p. 48,](#page-47-3) [49\)](#page-48-1)

### **Pour activer/désactiver l'affichage des données sur l'écran**

<span id="page-23-2"></span>Appuyer plusieurs fois sur **INFO**/ $\Box$ .

#### **Pour vérifier les informations de fichiers** Appuyer sur **INFO**/ $\equiv$  pendant que la lecture est suspendue. (☞ [p. 38\)](#page-37-1)

### <span id="page-23-3"></span>**Pour lire des fichiers placés dans le dossier [EXTMOV]**

Si les données ne peuvent pas être enregistrées correctement, les fichiers vidéo sont enregistrés dans le dossier [EXTMOV]. (☞ [p. 22\)](#page-21-4) Pour lire les fichiers placés dans le dossier [EXTMOV], appuyer sur la touche de marche/ arrêt d'enregistrement ou sur la touche START/ STOP de la télécommande pendant que l'écran d'index est affiché à l'étape **[2](#page-23-4)**, puis passer à l'étape **[3](#page-23-5)** après l'affichage de [MPG]. Pour retourner à l'écran d'index, appuyer de nouveau sur la touche de marche/arrêt d'enregistrement ou sur la touche START/STOP de la télécommande.

● Les informations sur les fichiers et les fonctions de création de liste de lecture ne sont pas disponibles pour les fichiers stockés dans le dossier [EXTMOV].

### **REMARQUES :**

- L'image lue peut être affichée sur l'écran LCD ou sur un téléviseur relié. (☞ [p. 26\)](#page-25-3)
- Il se peut que l'image s'arrête momentanément ou que le son se coupe au niveau des jonctions entre les scènes. Toutefois, il ne s'agit pas d'un dysfonctionnement.
- La date et le compteur peuvent être affichés pendant la lecture. (c [p. 49\)](#page-48-1)
- Si l'appareil photo chauffe, le témoin ▶ clignote, Si l'appareil photo continue de chauffer, il se peut que la lecture s'arrête pour protéger le support d'enregistrement. Dans ce cas, mettre l'appareil photo hors tension et attendre qu'il refroidisse. (- [p. 55\)](#page-54-0)
- Lorsqu'un câble est relié au connecteur AV, le son du haut-parleur est coupé.

### <span id="page-24-4"></span><span id="page-24-0"></span>**Utilisation de la barre de défilement**

La barre de défilement vertical permet de localiser rapidement les fichiers désirés. Cette barre de défilement s'avère particulièrement utile pour supprimer des fichiers (☞ [p. 39\),](#page-38-0) créer une liste de lecture (☞ [p. 42\)](#page-41-1), etc.

<span id="page-24-5"></span>**1** Faire coulisser la commande de zoom vers **W** pour sélectionner la barre de défilement sur l'écran d'index.

### **Barre de défilement**

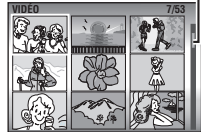

**2** Appuyer sur  $\land/\lor$ pour afficher la page suivante ou la page précédente.

- $\bullet$  Appuver sur  $\land/\lor$  et maintenir enfoncé pour lancer la recherche rapide.
- Une fois le fichier recherché localisé, faire coulisser la commande de zoom vers **T**, puis sélectionner le fichier.

# <span id="page-24-3"></span>**Écran d'index des dates**

Vous pouvez également retrouver un fichier à l'aide de l'écran d'index des dates. Les fichiers sont triés en fonction de leur date

d'enregistrement.

**1** Faire coulisser deux fois la commande de zoom vers **W**. L'écran d'index des dates s'affiche.

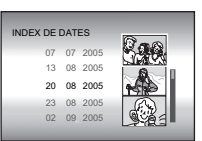

#### **2** Appuyer sur  $\land/\lor$ pour sélectionner la date

souhaitée. Les fichiers enregistrés à la date sélectionnée s'affichent à droite de l'écran.

● Il est également possible de sélectionner des dates à l'aide de la barre de défilement située sur le côté droit de l'écran. Pour sélectionner la barre de défilement, faire glisser la commande de zoom vers **W** dans l'écran d'index des dates, puis appuyer sur  $\land/\lor$ .

**3** Appuyer sur ►II. Les fichiers enregistrés à la date sélectionnée s'affichent sur l'écran d'index.

### <span id="page-24-1"></span>**Différentes opérations de lecture**

### **Lecture de photos (Pause)**

Appuyer sur  $\blacktriangleright$  II pendant la lecture normale.

● Pour reprendre la lecture normale, appuyer à nouveau sur  $\blacktriangleright$  II.

### **Recherche pendant la lecture**

Pendant la lecture normale, appuyer sur  $>$  pour effectuer une recherche avant ou sur  $\zeta$  pour lancer une recherche arrière.

- $\bullet$  Appuyer plusieurs fois sur  $\langle$  ou  $\rangle$  pour augmenter la vitesse de recherche pour la direction concernée. (–60x à +60x)
- Pour reprendre la lecture normale, appuyer sur  $\blacktriangleright$ II.

#### **Localiser le point de départ du fichier ou sauter le fichier**

Appuyer sur  $\vee$  pour localiser le point de départ du fichier suivant. Appuyer à plusieurs reprises sur  $\vee$  permet de sauter des fichiers vers l'avant. Appuyer sur  $\land$  pour localiser le point de départ du fichier actuel. Appuyer à plusieurs reprises sur  $\sim$  permet de sauter des fichiers vers l'arrière.

• Si vous appuyez sur  $\vee$  ou  $\wedge$  pendant une lecture normale ou une recherche, la lecture reprend une fois que le point de départ d'un fichier a été localisé.

### **Lecture image par image**

Pendant que la lecture est suspendue, appuyer sur  $\langle$  ou  $\rangle$ .

- $\bullet$  Appuver à plusieurs reprises sur  $\lt$  ou  $\gt$  permet de faire avancer ou reculer la vidéo image par image.
- Pour reprendre la lecture normale, appuyer sur ▶Ⅱ.

### <span id="page-24-6"></span>**Lecture au ralenti**

Pendant que la lecture est suspendue, maintenir enfoncé  $\langle$  ou  $\rangle$  pendant plus de 2 secondes.

● Pour arrêter la lecture au ralenti, appuyer sur  $\blacktriangleright$ II

### <span id="page-24-2"></span>**Lecture avec zoom**

Il est possible d'agrandir l'image jusqu'à 5x pendant la lecture.

**1** Pendant la lecture, appuyez sur **>II** à l'endroit exact où vous souhaitez utiliser le zoom avant pour suspendre la lecture.

**2** Faire glisser la commande de zoom vers **<sup>T</sup>** pour effectuer un zoom avant.

● Une vue intégrale de l'image s'affiche sur le petit écran situé dans le coin inférieur droit. Le signe indique le point central de la zone agrandie.

**3** Appuyer sur  $\land$  / $\lor$  /  $\lt$  /  $>$  pour déplacer la zone agrandie à afficher.

**4** Pour effectuer un zoom arrière, faire glisser la commande de zoom vers **W**.

● Lorsque le zoom est réglé à fond sur **W** (grand angle), faire glisser la commande de zoom vers **W** permet d'afficher l'écran d'index. (c [p. 25\)](#page-24-4)

### **Suppression de fichiers vidéo**

Appuyer sur  $\widehat{\mathbb{U}}$ , puis sur  $\wedge/\vee$  pour sélectionner  $[EXECTER]$ , puis appuyer sur  $\blacktriangleright$  II.

- Vous pouvez sélectionner le fichier que vous souhaitez supprimer en appuyant sur  $\langle \rangle$ .
- Pour supprimer plusieurs fichiers à la fois, voir page [39.](#page-38-0)

# <span id="page-25-3"></span><span id="page-25-2"></span>**Raccordement à un téléviseur, à un magnétoscope ou à un graveur de DVD**

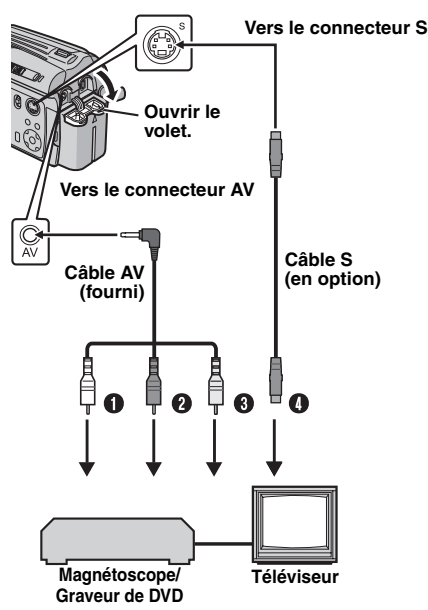

- A Blanc, vers l'entrée audio gauche (AUDIO L IN)\*
- B Rouge, vers l'entrée audio droite (AUDIO R IN)\*
- C Jaune, vers l'entrée vidéo (VIDEO IN) (Raccorder celui-ci si le téléviseur, le magnétoscope ou le graveur de DVD ne possède que des connecteurs d'entrée A/V.)
- D Noir, vers l'entrée S-VIDÉO (S-VIDEO IN) (Raccorder celui-ci si le téléviseur, le magnétoscope ou le graveur de DVD possède des connecteurs d'entrée S-VIDÉO et A/V. Dans ce cas, il n'est pas nécessaire de connecter le câble vidéo jaune.)
- Inutile pour la visualisation de photos.

### **REMARQUES :**

- **Le câble S-Vidéo est en option. Veiller à utiliser le câble S-Vidéo YTU94146A. Contacter le centre d'entretien JVC indiqué sur la fiche incluse dans l'emballage pour en savoir plus sur sa disponibilité. Veiller à raccorder l'extrémité munie du filtre à noyau de ferrite à l'appareil photo. Le filtre à noyau de ferrite réduit les parasites.**
- **Il est recommandé d'alimenter l'appareil photo par l'adaptateur secteur et non par la batterie. (**- **[p. 16\)](#page-15-2)**
- Veiller à régler le volume sonore du téléviseur à son minimum pour éviter toute gêne liée à un bruit soudain émis lors de la mise sous tension de l'appareil photo.
- Pour connecter l'appareil photo à un ordinateur, se reporter au guide d'installation du logiciel et de raccordement USB.

### <span id="page-25-1"></span>**Lecture sur un téléviseur**

<span id="page-25-6"></span>**1** Vérifier que tous les appareils sont hors tension.

**2** Raccorder l'appareil photo à un téléviseur, un magnétoscope ou un graveur de DVD comme représenté sur l'illustration.

**En cas d'utilisation d'un magnétoscope ou d'un graveur de DVD**, passer à l'étape **[3](#page-25-4)**. **Sinon**, passer à l'étape **[4](#page-25-5)**.

<span id="page-25-4"></span>**3** Raccorder la sortie du magnétoscope ou du graveur de DVD à l'entrée du téléviseur en vous reportant au manuel d'utilisation du magnétoscope ou du graveur de DVD.

<span id="page-25-5"></span>**4** Mettre sous tension l'appareil photo, le magnétoscope ou le graveur de DVD et le téléviseur.

**5** Régler le magnétoscope ou le graveur de DVD sur son mode d'entrée par la prise auxiliaire (AUX), puis régler le téléviseur sur son mode VIDÉO.

<span id="page-25-7"></span> $\blacklozenge$  Lancer la lecture sur l'appareil photo. ( $\text{C}$  [p. 24\)](#page-23-6)

#### **Pour activer/désactiver l'affichage des éléments suivants sur l'écran du téléviseur relié**

● Date/Heure

Régler [DATE/HEURE] sur [AUTO], [MARCHE] ou [ARRËT]. (☞ [p. 48,](#page-47-3) [49\)](#page-48-1)

● Compteur Régler [COMPTEUR DE SCÈNES] sur [MARCHE] ou [ARRÊT]. (☞ [p. 48,](#page-47-3) [49\)](#page-48-3)

(Appuyer sur **INFO**/ permet également d'activer ou de désactiver l'affichage de ces éléments.)

### <span id="page-25-0"></span>**Copie sur un magnétoscope (ou sur un graveur de DVD)**

#### **La procédure suivante explique comment faire une copie sur un magnétoscope. Dans le cas d'une copie sur un graveur de DVD, se reporter au manuel d'utilisation de ce dernier.**

**1** Réaliser les étapes **[1](#page-25-6)** à **[6](#page-25-7)** ci-dessus.

**2** Démarrer l'enregistrement sur le magnétoscope à l'endroit où doit commencer la copie. (Se reporter au manuel d'utilisation du magnétoscope.)

**3** Pour arrêter la copie, arrêter l'enregistrement sur le magnétoscope, puis arrêter la lecture sur l'appareil photo.

# <span id="page-26-0"></span>**Lecture à l'aide de la télécommande**

La télécommande toute fonction permet de commander l'appareil photo à distance et d'exécuter les opérations de base (lecture, arrêt, pause, avance rapide et rembobinage) sur votre magnétoscope.

**1**

**2**

**Bouton de** 

**1**

### **Mise en place de la batterie**

La télécommande utilise une pile au lithium (CR2025).

**1** Sortir le logement de la pile en poussant sur le bouton de verrouillage.

**2** Insérer la pile dans son **verrouillage** logement en veillant à ce que le signe "+" soit visible.

**3** Remettre le logement en place en le faisant coulisser jusqu'à ce que vous entendiez un clic.

### <span id="page-26-1"></span>**Portée de la télécommande**

Lors de l'utilisation de la télécommande, veiller à la diriger vers le capteur infrarouge. La portée effective du rayon transmis est d'environ 5 m en intérieur.

Utiliser la télécommande face à l'appareil photo, du côté de l'objectif.

### **REMARQUE :**

Le rayon transmis peut manquer

d'efficacité ou engendrer des dysfonctionnements si le capteur infrarouge est directement exposé à la lumière du soleil ou à des éclairages puissants.

### **Touches et fonctions**

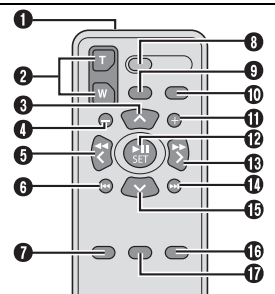

- **O** Fenêtre de transmission du rayon infrarouge
	- Transmet le signal infrarouge.
- B Touches ZOOM (T/W) Zoom avant/arrière (☞ [p. 23\)](#page-22-1)
- **O** Touche de déplacement vers le haut Touche de rotation (sens horaire) (c [p. 30\)](#page-29-4)
- **O** Touche de saut en arrière
- **O** Touche de déplacement vers la gauche
- **T**ouche Précédent
- **O** Touche PLAYLIST (Fig. 42)
- <sup>O</sup> Touche START/STOP
- **O** Touche SNAPSHOT (Fig. 28)
- $\Phi$  Touche INFO ( $\mathbb{F}$  [p. 38\)](#page-37-1)
- **Touche de saut en avant**
- **D** Touche PLAY/PAUSE
- M Touche de déplacement vers la droite
- **<sup>1</sup>** Touche Suivant
- $\bullet$  Touche de déplacement vers le bas Touche de rotation (sens antihoraire) (c [p. 30\)](#page-29-4)
- **Touche INDEX**

**Capteur infrarouge**

 $\bullet$  Touche DATE

# <span id="page-27-4"></span><span id="page-27-1"></span><span id="page-27-0"></span>**Enregistrement de photos**

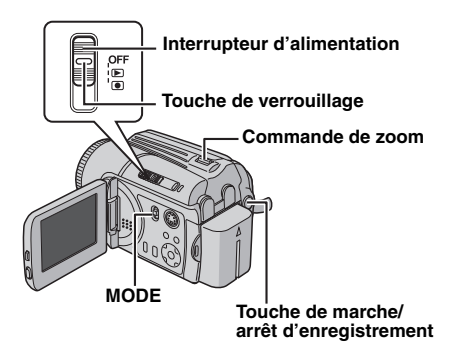

- **1** Régler l'interrupteur d'alimentation sur  $\bullet$ .
- **2** Régler le commutateur MODE sur **O**.
- L'appareil photo est programmé en usine pour enregistrer des photos sur le disque dur intégré. Pour sélectionner le support d'enregistrement, voir pages [21](#page-20-0), [48](#page-47-3) et [49.](#page-48-2)
- Pour changer la qualité des images, voir pages [48](#page-47-3) et [51](#page-50-4).
- Pour utiliser le flash, voir page [31](#page-30-1).

<span id="page-27-5"></span>**3** Appuyer sur la touche de marche/arrêt d'enregistrement. Le témoin **PHOTO** apparaît pendant la prise de vue. La photo est enregistrée.

● Pour vérifier l'aspect de l'image avant de l'enregistrer, enfoncer la touche de marche/arrêt d'enregistrement à mi-course sans la relâcher. Le témoin  $\bullet$  s'affiche et s'arrête de clignoter lorsque l'image capturée est au point. Pour annuler l'enregistrement, relâcher la touche de marche/ arrêt d'enregistrement. Pour enregistrer la photo sur le support d'enregistrement, enfoncer la touche de marche/arrêt d'enregistrement à fond.

### **REMARQUES :**

- Il peut y avoir une différence de luminosité entre la vidéo enregistrée et la photo, même si les prises de vue concernent le même sujet.
- Pour désactiver le son de l'obturateur, voir page [48](#page-47-3).
- Pour connaître le nombre approximatif de photos qu'il est possible d'enregistrer, voir page [63](#page-62-0).

### <span id="page-27-2"></span>**Zoom**

Utiliser la fonction zoom pour des prises de vues rapprochées ou en grand angle. Pour en savoir plus, voir la page [23](#page-22-1).

### <span id="page-27-3"></span>**Prise de vues en rafale**

Si l'on maintient l'appui sur la touche de marche/ arrêt d'enregistrement à l'étape **[3](#page-27-5)** de la section ["Enregistrement de photos" \(](#page-27-4) $\equiv$  p. 28), on obtient un effet de prise de vue en rafale. (Intervalle entre les photos : 0,5 s environ) Pour utiliser cette fonction, régler [PRISE VUES EN RAFALE] sur [MARCHE]. (☞ [p. 51\)](#page-50-6) Le

témoin  $\Box$  s'affiche sur l'écran.

- Pour utiliser cette fonction, régler [PRISE VUES EN RAFALE] sur [ARRÊT].
- Il se peut que la prise de vue en rafale ne fonctionne pas correctement sur tous les supports d'enregistrement.
- La vitesse de prise de vues en rafale chute si l'on utilise cette fonction de façon répétée.

### **Suppression de fichiers**

Si vous appuyez sur  $\widehat{\mathbb{U}}$  en mode d'enregistrement, le dernier fichier enregistré sera effacé. (☞ [p. 39\)](#page-38-0)

● Toutefois, si le mode d'enregistrement (vidéo ou photo) est modifié ou si l'appareil est mis hors tension puis remis sous tension après l'enregistrement, vous ne pouvez pas effacer le fichier.

# <span id="page-28-0"></span>**Lecture de photos**

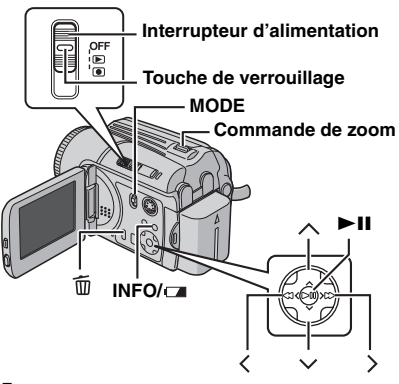

**1** Régler l'interrupteur d'alimentation sur  $\blacktriangleright$ .

- **2** Régler le commutateur **MODE** sur .
- La photo la plus récente s'affiche.
- Pour changer de support de lecture, voir pages [21,](#page-20-0) [48](#page-47-3) et [49.](#page-48-2)

**3** Appuyer sur  $\leq$  pour afficher le fichier  $pr$ écédent. Appuyer sur  $\gt$  pour afficher le fichier suivant.

#### **Pour activer/désactiver l'affichage de la date et de l'heure**

Régler [DATE/HEURE] sur [MARCHE], [AUTO] ou [ARRÊT]. (☞ [p. 48,](#page-47-3) [49\)](#page-48-1)

<span id="page-28-3"></span>**Pour activer/désactiver l'affichage des données sur l'écran / Pour vérifier les informations de fichiers (**- **[p. 38\)](#page-37-1)** Appuyer plusieurs fois sur **INFO**/ .

### **REMARQUES :**

- Il se peut que des photos prises et stockées sur le support d'enregistrement avec un autre appareil ne soient pas lues correctement.
- Vous pouvez faire un zoom avant ou arrière sur les photos ou les faire pivoter. (c [p. 30\)](#page-29-4)

### <span id="page-28-1"></span>**Diaporama**

Vous pouvez lire automatiquement toutes les photos stockées sur le support d'enregistrement.

- **1** Régler l'interrupteur d'alimentation sur  $\blacktriangleright$ .
- **2** Régler le commutateur **MODE** sur **C**.
- Une photo s'affiche.
- Pour changer de support de lecture, voir pages [21](#page-20-0), [48](#page-47-3) et [49.](#page-48-2)

**3** Appuyer sur  $\blacktriangleright$  **II** pour commencer le diaporama.

- $\bullet$  Si vous appuyez sur  $\vee$  pendant le diaporama, les fichiers s'affichent dans l'ordre décroissant.
- $\bullet$  Si vous appuyez sur  $\land$  pendant le diaporama, les fichiers s'affichent dans l'ordre croissant.
- Pour arrêter le diaporama, appuyer de nouveau sur $\blacktriangleright$ II.

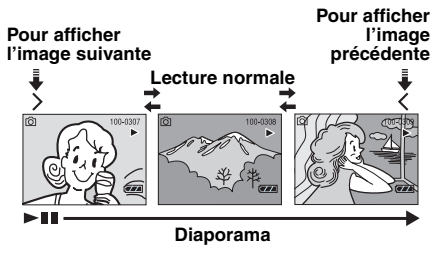

# <span id="page-28-4"></span><span id="page-28-2"></span>**Écran d'index des fichiers de photos**

Il est possible d'afficher simultanément plusieurs fichiers stockés sur un support

d'enregistrement. Cette fonction de navigation facilite la localisation d'un fichier précis.

**1** Faire coulisser la commande de zoom vers **W** pendant l'affichage de l'image enregistrée.

● L'écran d'index s'affiche alors.

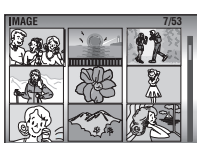

**2** Appuyer sur  $\land$  / $\lor$  /

 $\langle \rangle$  pour placer le cadre sur le fichier désiré.

**3** Appuyer sur ►Ⅱ. Le fichier sélectionné s'affiche.

### <span id="page-29-0"></span>**Utilisation de la barre de défilement**

La barre de défilement vertical permet de localiser rapidement les fichiers désirés. Cette barre de défilement s'avère particulièrement utile pour supprimer des fichiers (c [p. 39\)](#page-38-0), effectuer des réglages DPOF (c [p. 46\),](#page-45-0) etc.

**1** Faire coulisser la commande de zoom vers **W** pour sélectionner la barre de défilement sur l'écran d'index.

**7/53**

**2** Appuyer sur  $\land/\lor$ pour afficher la page suivante ou la page précédente.

- $\bullet$  Appuyer sur  $\land/\lor$  et maintenir enfoncé pour lancer la recherche rapide.
- Une fois le fichier recherché localisé, faire coulisser la commande de zoom vers **T**, puis sélectionner le fichier.

# <span id="page-29-1"></span>**Écran d'index des dates**

Vous pouvez également retrouver un fichier à l'aide de l'écran d'index des dates. Les fichiers sont triés en fonction de leur date d'enregistrement.

**1** Réaliser l'étape **[1](#page-24-5)** de la section ["Écran](#page-28-4)  [d'index des fichiers de photos" \(](#page-28-4)☞ p. 29) pour afficher l'écran d'index.

**2** Faire coulisser deux fois la commande de zoom vers **W**. L'écran d'index des dates s'affiche.

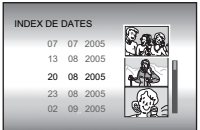

**3** Appuyer sur  $\land/\lor$ 

pour sélectionner la date souhaitée. Les fichiers enregistrés à la date sélectionnée s'affichent à droite de l'écran.

● Il est également possible de sélectionner des dates à l'aide de la barre de défilement située sur le côté droit de l'écran. Pour sélectionner la barre de défilement, faire glisser la commande de zoom vers **W** dans l'écran d'index des dates, puis appuyer sur  $\land/\lor$ .

4 Appuyer sur ►II. Les fichiers enregistrés à la date sélectionnée s'affichent sur l'écran d'index.

## <span id="page-29-4"></span><span id="page-29-2"></span>**Rotation de l'image**

Il est possible de faire pivoter une photo dans le sens des aiguilles d'une montre ou dans le sens inverse des aiguilles d'une montre.

- **1** Régler l'interrupteur d'alimentation sur  $\boxed{\blacktriangleright}$ .
- **2** Régler le commutateur **MODE** sur .
- Une photo s'affiche.
- Pour changer de support de lecture, voir pages [21](#page-20-0), [48](#page-47-3) et [49](#page-48-2).

**3** Appuyer sur  $\sim$  pour faire pivoter de 90° dans le sens des aiguilles d'une montre.

 $\bullet$  Chaque pression sur  $\vee$  fait pivoter l'image dans le sens des aiguilles. (90 $\degree \rightarrow 180\degree \rightarrow 270\degree \rightarrow 0\degree$ )

**4** Appuyer sur  $\land$  pour faire pivoter de 90° dans le sens inverse des aiguilles d'une montre.

 $\bullet$  Chaque pression sur  $\land$  fait pivoter l'image dans le sens inverse des aiguilles. (270 $\degree$   $\rightarrow$  180 $\degree$   $\rightarrow$  90 $\degree$  $\rightarrow 0^{\circ}$ 

### <span id="page-29-3"></span>**Lecture avec zoom**

Il est possible d'agrandir l'image jusqu'à 5x pendant la lecture.

- **1** Régler l'interrupteur d'alimentation sur **▶**.
- **2** Régler le commutateur MODE sur **O**.
- Une photo s'affiche.
- Pour changer de support de lecture, voir pages [21](#page-20-0), [48](#page-47-3) et [49](#page-48-2).

**3** Faire glisser la commande de zoom vers **<sup>T</sup>** pour effectuer un zoom avant.

● Une vue intégrale de l'image s'affiche sur le petit écran situé dans le coin inférieur droit. Le signe indique le point central de la zone agrandie.

**4** Appuyer sur  $\land$  / $\lor$  /  $\lt$  /  $>$  pour déplacer la zone agrandie à afficher.

**5** Pour effectuer un zoom arrière, faire glisser la commande de zoom vers **W**.

● Lorsque le zoom est réglé à fond sur **W** (grand angle), faire glisser la commande de zoom vers **W** permet d'afficher l'écran d'index. (☞ [p. 29\)](#page-28-4)

# **Suppression de fichiers de photos**

Appuyer sur  $\overline{m}$ , puis sur  $\wedge/\vee$  pour sélectionner [EXECUTER], puis appuyer sur  $H<sub>2</sub>$ 

- Vous pouvez sélectionner le fichier que vous souhaitez supprimer en appuyant sur  $\langle \rangle$ .
- Pour supprimer plusieurs fichiers à la fois, voir page [39.](#page-38-0)

# **Barre de défilement**

# <span id="page-30-5"></span><span id="page-30-2"></span>**Compensation de contre-jour** /

La fonction de compensation du contre-jour éclaircit rapidement le sujet. Elle permet, d'une simple opération, d'éclairer des zones sombres du sujet en augmentant l'exposition.

**1** Régler l'interrupteur d'alimentation sur  $\bullet$ .

**2** Appuyer sur la touche  $\geq$  (**n**/m) et la maintenir enfoncée pour afficher M.

**3** Appuyer une fois sur  $\wedge$  ( $\mathbb{R}$ ) pour faire apparaître le témoin  $\overline{\mathbb{R}}$ .

**Pour annuler la compensation de contre-jour** Appuyer deux fois sur  $\wedge$  ( $\circled{?}$ ) pour faire disparaître le témoin  $\boxed{3}$ .

# <span id="page-30-3"></span>**Commande d'exposition spot** /

La sélection d'une zone de mesure spot permet une compensation plus précise de l'exposition. Vous avez le choix entre trois zones de mesure spot.

1 Régler l'interrupteur d'alimentation sur  $\bullet$ .

**2** Appuyer sur la touche  $\geq$  ( $\mathbb{N}$  / $\mathbb{N}$ ) et la maintenir enfoncée pour afficher M.

**3** Appuyer deux fois sur  $\wedge$  ( $\sqrt{2}$ ) pour faire apparaître le témoin  $\square$ .

● Le cadre de la zone de mesure spot (; ) apparaît au centre.

<span id="page-30-4"></span>**4** Appuyer sur  $\langle\ell\rangle$  pour sélectionner le cadre de mesure spot désiré.

**5** Appuyer sur **>II**. Le réglage est terminé.

#### **Pour verrouiller l'exposition**

Après l'étape [4](#page-30-4), appuyer sur **>II** et maintenir enfoncé pendant 2 secondes. Le témoin s'affiche.

### **Pour annuler la commande d'exposition spot**

Appuyer une fois sur  $\wedge$  ( $\mathbb{R}$ ) pour faire disparaître le témoin  $\mathbb{C}$ .

### **REMARQUES :**

- Il se peut que la commande d'exposition spot ne soit pas disponible lorsque certaines fonctions sont activées.
- En effet, suivant le lieu et les conditions de prise de vue, le résultat optimal risquerait de ne pas être obtenu.

# <span id="page-30-1"></span><span id="page-30-0"></span>**Flash**

Vous pouvez utiliser le flash pour l'enregistrement des photos. Le mode de flash peut être modifié à volonté.

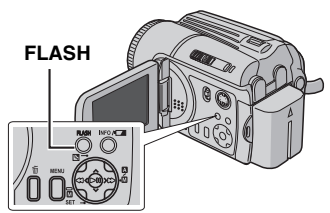

1 Régler l'interrupteur d'alimentation sur  $\bullet$ .

**2** Régler le commutateur **MODE** sur .

**3** Appuyer de manière répétée sur **FLASH** pour sélectionner le mode Flash souhaité.

● Le témoin de mode de fonctionnement sélectionné s'affichera sur l'écran.

**[AUTO]**: Le flash se déclenche automatiquement dans un environnement sombre. **YEUX ROUGES**: Le flash se déclenche automatiquement mais réduit le phénomène d'yeux rouges sur les yeux du sujet.

**MARCHE**: Le flash se déclenche quelles que soient les conditions de prise de vue.

**SYNCHRO LENTE**: Le flash se déclenche quelles que soient les conditions de prise de vue. Dans ce mode, la vitesse d'obturation est plus lente afin que l'arrière plan soit lui aussi éclairé. **[ ]** = Préréglage d'usine

### **Lorsque vous n'utilisez pas le flash**

Appuyer sur **FLASH** de manière répétée jusqu'à ce que le témoin du mode Flash ne s'affiche pas à l'écran.

### **REMARQUES :**

- Le flash et la prise de vue en rafale ne peuvent pas être utilisé en même temps. Le témoin du mode inutilisable clignote ou s'éteint.
- Le témoin du mode flash clignote également pendant la recharge du flash.
- Si le mode flash est sélectionné avant l'ouverture de l'écran LCD, vous pouvez continuer à utiliser le flash après que le moniteur LCD soit ouvert à 180°, même si le témoin du mode flash disparaît. Par contre, le mode flash ne peut pas être sélectionné une fois que l'écran LCD est ouvert à 180°. ( $\varphi$  [p. 9\)](#page-8-2)
- Si le flash n'éclaire pas assez, régler le [LUMINOSITÉ+] sur [AUTO] ou [160]. (☞ p. 51) Sinon, régler [S.SP] sur [NUIT] dans le menu MSET. (☞ p. 35)

n

# <span id="page-31-0"></span>**Réglages manuels du menu MSET** /

Les fonctions d'enregistrement manuel sont simples à utiliser. Il suffit de sélectionner les options appropriées dans le menu MSET.

### <span id="page-31-6"></span><span id="page-31-1"></span>**Sélection d'un élément du menu**

1 Régler l'interrupteur d'alimentation sur  $\blacksquare$ .

**2** Appuyer sur la touche  $\geq$  ( $\mathbb{Z}/\mathbb{Z}$ ) et la maintenir enfoncée pour afficher  $\mathbb{M}$ .

**3** Appuyer sur  $\vee$  ( $\text{MSET}$ ). L'écran de menu s'affiche.

**4** Appuyer sur  $\langle \rangle$ pour sélectionner l'élément désiré dans le menu MSET, puis appuyer sur  $\blacktriangleright$   $\blacksquare$ .

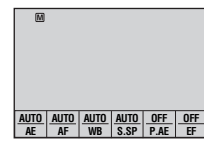

Le menu MSET comprend 6 options.

**AE** : Exposition manuelle (c [p. 32\)](#page-31-3)

**AF** : Mise au point manuelle (c [p. 33\)](#page-32-1)

**WB** : Balance des blancs (cr [p. 34\)](#page-33-1)

**S.SP** : Vitesse d'obturation (cr [p. 35\)](#page-34-1)

**P.AE** : Exposition automatique programmée (- [p. 36\)](#page-35-2)

**EF** : Effets spéciaux (c [p. 36\)](#page-35-3)

### **Les étapes [5](#page-31-4) et [6](#page-31-5) illustrent le paramétrage de l'exposition manuelle.**

<span id="page-31-4"></span>**5** Appuyer sur  $\langle \rangle$ pour sélectionner un réglage, puis appuyer sur  $\blacktriangleright$  **II**. Le réglage est terminé.

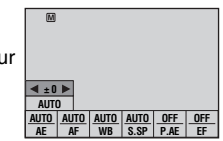

 $(m_{\text{SET}})$  pour fermer le menu MSET.

### **REMARQUE :**

<span id="page-31-5"></span>**6** Appuyer sur  $\vee$ 

Pendant l'enregistrement, [S.SP], [P.AE] et [EF] ne peuvent pas être réglés même si vous appuyez sur  $\vee$  (MSFT).

### <span id="page-31-3"></span><span id="page-31-2"></span>**Exposition manuelle**

### **Il est conseillé d'utiliser le mode d'exposition manuelle dans les situations suivantes :**

- En cas de prise de vue avec rétro-éclairage ou lorsque l'arrière-plan est trop lumineux.
- En cas de prise de vue dans un lieu fortement réfléchissant comme une plage ou un endroit enneigé.
- Lorsque l'arrière-plan est trop sombre ou que le sujet est lumineux.

**1** Sélectionner [AE] dans le menu MSET. (- [p. 32\)](#page-31-6)

<span id="page-31-8"></span> $\mathbf 2$  Si [AUTO] est sélectionné, appuyer sur  $\,\wedge$  . (uniquement en mode vidéo)

**3** Pour éclaircir l'image, appuyer sur >. Pour assombrir l'image, appuyer sur  $\langle$ .

● Plage de réglage Pour l'enregistrement vidéo : –6 à +6 ou AUTO (exposition automatique) Pour l'enregistrement de photos : -2,0 à +2,0 (EV)

<sup>4</sup> Appuyer sur ► II. Le réglage est terminé.

<span id="page-31-7"></span>**5** Appuver sur  $\vee$  ( $\text{MSET}$ ) pour fermer le menu MSET.

### **Pour verrouiller l'exposition**

Après l'étape [5](#page-31-7), appuyer sur **>II** et maintenir enfoncé pendant 2 secondes. Le témoin  $\blacksquare$ s'affiche.

### **REMARQUES :**

- Il n'est pas possible d'utiliser l'exposition manuelle lorsque l'option [P.AE] est réglée sur [PROJECTEUR] ou [NEIGE] (c [p. 36\)](#page-35-2), ou lorsque la compensation de contre-jour est activée (☞ [p. 31\)](#page-30-5).
- Si le réglage ne modifie pas la luminosité, régler [GAIN] sur [MARCHE] lors de l'enregistrement de vidéos (☞ [p. 50\)](#page-49-9), ou régler [LUMINOSITÉ+] sur [AUTO] lors de l'enregistrement de photos (- [p. 51\)](#page-50-2).

### <span id="page-32-1"></span><span id="page-32-0"></span>**Mise au point manuelle**

Le système de mise au point automatique toute distance de l'appareil photo permet des prises de vues allant du gros plan à l'infini. Cependant, il est possible que la mise au point correcte ne puisse pas être obtenue du fait des conditions de prise de vue. Dans ce cas, utiliser le mode de mise au point manuelle.

**1** Sélectionner [AF] dans le menu MSET. (- [p. 32\)](#page-31-6)

**2** Si [AUTO] est sélectionné, appuyer sur  $\land$ , puis sur  $\blacktriangleright$ II.

**3** Appuyer sur  $\gt$  pour faire la mise au point sur un sujet plus proche.  $(\mathbf{A} \mathbf{P} \mathbf{R})$ 

Appuyer sur  $\zeta$  pour faire la mise au point sur un sujet plus éloigné. ( $\triangle$  4  $\triangle$ )

● Lorsqu'il n'est plus possible de régler davantage le niveau de la mise au point, le témoin ▲ ou ● se met à clignoter.

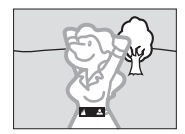

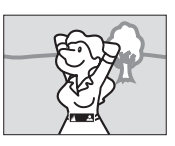

**Mise au point sur un sujet plus éloigné**

**Mise au point sur un sujet plus proche**

<span id="page-32-2"></span>**Pour revenir à la mise au point automatique** Sélectionner [AUTO] à l'étape **[2](#page-31-8)**.

### **L'utilisation de la mise au point manuelle est recommandée dans les situations suivantes :**

- Lorsque deux sujets se superposent dans la même scène.
- Lorsque l'éclairage est faible.\*
- Lorsque le sujet ne présente pas de contraste (différence entre luminosité et ombre), comme c'est le cas devant un mur plat uni ou en présence d'un ciel bleu sans nuage.\*
- Lorsqu'un objet sombre est difficilement discernable sur l'écran.\*
- Lorsque la scène contient des objets minuscules ou des motifs identiques répétés de façon régulière.
- Lorsque la scène est affectée par les rayons du soleil ou par les réflexions de la lumière dans l'eau.
- Lors de la prise de vue d'un sujet avec un arrière-plan très contrasté.
- \* Les témoins de mise en garde de contraste faible suivants clignotent :  $\blacktriangle$ , 4,  $\blacktriangleright$  et  $\blacktriangle$ .

### <span id="page-33-1"></span><span id="page-33-0"></span>**Balance des blancs**

En général, la balance des blancs est réglée automatiquement afin de permettre un rendu exact des couleurs sous différents types d'éclairage. Cependant, il est également possible de sélectionner les modes suivants dans les conditions de prise de vue indiquées cidessous.

**1** Sélectionner [WB] dans le menu MSET. (- [p. 32\)](#page-31-6)

<span id="page-33-3"></span>**2** Appuver sur  $\land$  /  $\lor$  pour sélectionner le mode désiré.

**BAL.MAN** : Permet de régler manuellement la balance des blancs en fonction de la source de lumière.  $\varpi$  "Réglage manuel de la balance [des blancs" \(](#page-33-2)☞ p. 34)

**BEAU TPS** : Destiné aux prises de vues extérieures par temps ensoleillé.

**A NUAGEUX** : Destiné aux prises de vues extérieures par temps couvert.

**HALOGÈNE** : Destiné à être utilisé avec un éclairage vidéo ou similaire.

**3** Appuyer sur  $\blacktriangleright$  **II**. Le réglage est terminé.

**4** Appuyer sur  $\vee$  (MSET) pour fermer le menu MSET.

### **Pour rétablir la balance des blancs automatique**

Sélectionner [AUTO] à l'étape **[2](#page-33-3)**.

### <span id="page-33-2"></span>**Réglage manuel de la balance des blancs**

**1** Sélectionner [BAL.MAN] dans le menu WB. (- [p. 34\)](#page-33-3)

<span id="page-33-4"></span>**2** Placer une feuille de papier blanc uni devant le sujet. Régler le zoom ou se placer de façon à ce que la feuille de papier blanc occupe tout l'écran.

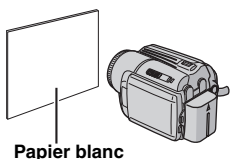

**3** Appuyer sur  $\blacktriangleright$  **II** et

maintenir cette touche enfoncée jusqu'à ce que le témoin  $\sum_{n=1}^{\infty}$  se mette à clignoter puis s'arrête.

### **REMARQUES :**

- À l'étape **[2](#page-33-4)**, il peut s'avérer difficile d'effectuer la mise au point sur la feuille de papier. Dans ce cas, effectuer le réglage à l'aide de la mise au point manuelle. (cr [p. 33\)](#page-32-1)
- Un sujet peut être photographié sous différents types d'éclairage en intérieur (éclairage naturel, lumière fluorescente, lueur de bougies, etc.). La température de couleur étant différente en fonction des réglages de la balance des blancs, la teinte du sujet varie en fonction de ces réglages. Utiliser cette fonction pour obtenir un résultat plus naturel.
- Le réglage manuel de la balance des blancs reste mémorisé même après la mise hors tension de l'appareil ou en cas de retrait de la batterie.

### <span id="page-34-1"></span><span id="page-34-0"></span>**Vitesse d'obturation**

Vous pouvez régler manuellement la vitesse d'obturation. Une vitesse d'obturation rapide peut geler le mouvement d'un sujet se déplaçant vite, et une vitesse d'obturation lente peut rendre le sujet quelque peu flou et donner l'impression d'un mouvement.

**1** Sélectionner [S.SP] dans le menu MSET. (- [p. 32\)](#page-31-6)

**2** Si [AUTO] est sélectionné, appuyer sur  $\lambda$ .

<span id="page-34-2"></span>**3** Appuver sur  $\langle\ \rangle$  pour sélectionner la vitesse d'obturation souhaitée. La vitesse d'obturation s'affiche.

Vous avez le choix entre les vitesses d'obturation suivantes.

● Si vous ne pouvez pas modifier la valeur, appuyez  $\sin \blacktriangleright$ II.

**NUIT** La vitesse d'obturation est réglée sur 1/2 seconde. Ceci permet de faire une prise de vue avec un éclairage faible dans des endroits sombres. Le témoin sa s'affiche. 1/4 1/8 1/15 1/30 Une vitesse d'obturation lente peut rendre le sujet quelque peu flou et donner l'impression d'un mouvement enchaîné. 1/50 La vitesse d'obturation est réglée sur 1/50 de seconde. Les bandes noires qui apparaissent généralement lors d'une prise de vue sur un écran de télévision rétrécissent. 1/120 La vitesse d'obturation est réglée sur 1/120 de seconde. Le scintillement qui se produit lors d'une prise de vue sous un éclairage fluorescent ou une lampe à vapeur de mercure diminue. 1/250 1/500 1/1000\* 1/2000\* 1/4000\* Une vitesse d'obturation rapide permet de capturer des scènes rapides une image à la fois, de façon très nette. Utiliser ces réglages lorsqu'un ajustement automatique ne fonctionne pas correctement avec le mode  $\leq$  (SPORTS) de l'exposition automatique programmée. (car[p. 36\)](#page-35-2)

Non disponible pour l'enregistrement de photos.

4 Appuyer sur **>II**. Le réglage est terminé.

**Pour modifier la vitesse d'obturation** Appuver sur **>II**, puis sélectionner la vitesse d'obturation en appuyant sur  $\langle \rangle$ , puis appuyer sur  $\blacktriangleright$   $\blacksquare$ .

**Pour rétablir la fonction de vitesse d'obturation automatique**

Sélectionner [AUTO] à l'étape **[3](#page-34-2)**.

### **REMARQUES :**

- Il est recommandé d'utiliser un trépied lors de l'enregistrement avec une vitesse d'obturation lente.
- La vitesse d'obturation peut être définie séparément pour les films et les photos.

### <span id="page-35-2"></span><span id="page-35-0"></span>**Exposition automatique programmée**

Les réglages de l'exposition automatique programmée sont destinés à être utilisés dans des situations de prise de vue spécifiques.

**1** Sélectionner [P.AE] dans le menu MSET. (- [p. 32\)](#page-31-6)

<span id="page-35-4"></span>**2** Appuyer sur  $\wedge/\vee$  pour sélectionner le mode désiré.

**L<sup>\*</sup>** CRÉPUSCULE : Rend les prises de vue au crépuscule plus naturelles.

**PROJECTEUR** : Le sujet placé à l'avant est mis en évidence par un effet de flou en arrièreplan.

**SPORTS** : Une vitesse d'obturation rapide permet de capturer des scènes rapides une image à la fois, de façon très nette. L'obturation est automatiquement réglée sur une vitesse de 1/250 à 1/4000 de seconde.

**A. NEIGE** : Compense les sujets qui risqueraient d'être trop sombres dans une prise de vue effectuée dans un environnement très lumineux, par exemple dans la neige.

**3** Appuyer sur ►II. Le réglage est terminé.

**Pour désactiver la fonction d'exposition automatique programmée** Sélectionner [OFF] à l'étape **[2](#page-35-4)**.

### <span id="page-35-3"></span><span id="page-35-1"></span>**Effets spéciaux**

Vous pouvez enregistrer des clips vidéo ou des photos avec des effets spéciaux.

**1** Sélectionner [EF] dans le menu MSET. (- [p. 32\)](#page-31-6)

<span id="page-35-5"></span>**2** Appuver sur  $\land/\lor$  pour sélectionner le mode désiré.

**SÉPIA** : L'image prend une teinte brune rappelant celle des anciennes photographies. **R/W NOIR ET BLANC** : Comme dans les vieux films, l'image est en noir et blanc.

**FILM ANCIEN**\* : Donne aux images un effet stroboscopique rappelant celui des vieux films. **STROBOSCOPE**\* : L'enregistrement

ressemble à une série de clichés consécutifs. Non disponible pour l'enregistrement de photos.

**3** Appuver sur ►II. Le réglage est terminé.

**4** Appuyer sur  $\vee$  ( $\text{MSET}$ ) pour fermer le menu MSET.

### **Pour désactiver un effet**

Sélectionner [OFF] à l'étape **[2](#page-35-5)**.

# <span id="page-36-1"></span>**Effets de fondu/volet**

Vous pouvez visualiser des vidéos avec divers effets de transition entre les scènes.

**1** Régler l'interrupteur d'alimentation sur  $\blacktriangleright$ .

**2** Régler le commutateur **MODE** sur .

**3** Appuyer sur **MENU**. L'écran de menu s'affiche.

**4** Appuyer sur  $\land$  /  $\lor$  pour sélectionner  $[VOLET/FONDU]$ , puis appuyer sur  $\ntriangleright$   $II$ .

<span id="page-36-4"></span>**5** Appuyer sur  $\land$  /  $\lor$  pour sélectionner l'effet désiré.

**FONDU-BLANC** : Entrée ou sortie en fondu sur un écran blanc.

**FONDU-NOIR** : Entrée ou sortie en fondu sur un écran noir.

**FONDU-N & B** : Passe d'un écran noir et blanc à un écran couleur lors de l'entrée en fondu, ou d'un écran couleur à un écran noir et blanc lors de la sortie en fondu.

**IN VOLET-ANGLE** : Le volet s'ouvre sur un écran noir depuis l'angle supérieur droit vers l'angle inférieur gauche ou se ferme depuis l'angle inférieur gauche vers l'angle supérieur droit en laissant place à un écran noir.

**VOLET-FENÊTRE** : La scène démarre au centre d'un écran noir avec le volet qui s'ouvre en s'élargissant vers les angles, ou disparaît en partant des angles avec le volet qui se ferme graduellement en direction du centre.

**IF VOLET-DÉFIL-H** : Ouverture ou fermeture du volet de droite à gauche ou de gauche à droite.

**VOLET-DOUBL-H** : Ouverture du volet en deux moitiés d'un écran noir, l'une vers la gauche et l'autre vers la droite, pour révéler la scène, ou fermeture du volet avec réapparition de l'écran noir sur la gauche et sur la droite jusqu'à recouvrir la scène.

**VOLET-DÉFIL-V** : La scène s'ouvre du bas vers le haut sur un écran noir, ou se ferme du haut vers le bas en faisant place à un écran noir. **VOLET-DOUBL-V** : Ouverture du volet au centre d'un écran noir allant en s'élargissant vers le haut et vers le bas, ou fermeture du volet depuis le haut et le bas vers le centre en faisant place à un écran noir.

<span id="page-36-0"></span>**6** Appuyer sur **>II**. Le réglage est terminé.

**7** Appuyer sur **MENU** pour fermer l'écran de menu.

● L'effet de volet ou de fondu est activé lorsque la lecture débute et s'arrête.

**Pour désactiver un effet**

Sélectionner [ARRÊT] à l'étape **[5](#page-36-4)**.

# <span id="page-36-2"></span>**Effets de lecture** /

Vous pouvez visualiser des vidéos ou des photos avec des effets spéciaux.

**1** Régler l'interrupteur d'alimentation sur  $\boxed{\blacktriangleright}$ .

**2** Régler le commutateur MODE sur <sup>1</sup> ou 0.

**3** Appuyer sur **MENU**. L'écran de menu s'affiche.

**4** Appuyer sur  $\land/\lor$  pour sélectionner  $[EFFET]$ , puis appuyer sur  $\nblacktriangleright$  II.

<span id="page-36-5"></span>**5** Appuyer sur  $\land/\lor$  pour sélectionner l'effet désiré.

**SÉPIA** : L'image prend une teinte brune rappelant celle des anciennes photographies. **R/W NOIR ET BLANC** : Comme dans les vieux films, l'image est en noir et blanc.

**FILM ANCIEN**\* : Donne aux images un effet stroboscopique rappelant celui des vieux films. **STROBOSCOPE\*** : L'enregistrement ressemble à une série de clichés consécutifs.

Non disponible pour l'enregistrement de photos.

**6** Appuyer sur ►II. Le réglage est terminé.

**7** Appuyer sur **MENU** pour fermer l'écran de menu.

### <span id="page-36-3"></span>**Pour désactiver un effet**

Sélectionner [ARRÊT] à l'étape **[5](#page-36-5)**.

# <span id="page-37-1"></span><span id="page-37-0"></span>**Affichage d'informations sur un fichier** *and sur un fichier*

En mode lecture, il est possible d'afficher les informations relatives à un fichier.

### **Informations sur des fichiers vidéo**

Appuyer sur **INFO**/ **pendant que la lecture est** suspendue. Les informations relatives au fichier s'affichent.

**FICHIER** : Nom du fichier **DOSSIER** : Nom du dossier **DATE/HEURE** : Date et heure de

l'enregistrement **DURÉE DE LECTURE** : Durée de lecture

(longueur du fichier) **QUALITÉ** : Qualité de l'image (c [p. 50\)](#page-49-6)

**PROTECTION** : État de la protection du fichier (- [p. 38\)](#page-37-3)

● Si vous appuyez sur **INFO**/ **dans l'écran** d'index (re [p. 25\),](#page-24-0) les informations relatives au fichier sélectionné s'affichent.

#### **Pour désactiver l'affichage d'informations sur les fichiers**

Appuyer plusieurs fois sur **INFO**/ .

### **Informations sur des fichiers de photos**

Appuyer sur **INFO**/ $\Box$  pendant qu'une photo est affichée. Les informations relatives au fichier s'affichent.

**FICHIER** : Nom du fichier **DOSSIER** : Nom du dossier **DATE/HEURE** : Date et heure de l'enregistrement **TAILLE** : Taille de l'image (c [p. 51\)](#page-50-3) QUALITÉ : Qualité de l'image (c [p. 51\)](#page-50-4) **PROTECTION** : État de la protection du fichier (- [p. 38\)](#page-37-3)

● Si vous appuyez sur **INFO**/ **dans l'écran** d'index (re [p. 29\),](#page-28-2) les informations relatives au fichier sélectionné s'affichent.

#### **Pour désactiver l'affichage d'informations sur les fichiers**

Appuyer plusieurs fois sur **INFO**/ .

# <span id="page-37-3"></span><span id="page-37-2"></span>**Protection des fichiers 1986**

Vous pouvez protéger les fichiers contre tout effacement accidentel.

**1** Régler l'interrupteur d'alimentation sur  $\boxed{\blacktriangleright}$ .

**2** Sélectionner le type de fichier (vidéo ou photo) à l'aide du commutateur **MODE**.

**3** Appuyer sur **MENU**. L'écran de menu s'affiche.

**4** Appuyer sur  $\wedge/\vee$  pour sélectionner  $[PROTECTION]$ , puis appuyer sur  $\n **II**$ .

### **Pour protéger le fichier actuellement affiché**

<span id="page-37-4"></span>**5** Appuver sur  $\wedge/\vee$  pour sélectionner  $[ACTUEL],$  puis appuyer sur  $\ntriangleright$  II.

<span id="page-37-5"></span>**6** Appuyer sur  $\land$  /  $\lor$  pour sélectionner  $[EXECTEICUTER]$ , puis appuyer sur  $\nblacktriangleright$  II.

- Vous pouvez sélectionner le fichier précédent ou le fichier suivant en appuvant sur  $\langle \rangle$ .
- Pour annuler la protection, sélectionner le fichier protégé puis suivre les étapes **[5](#page-37-4)** et **[6](#page-37-5)**.

### **Pour protéger une sélection de plusieurs fichiers**

**5** Appuyer sur  $\wedge/\vee$  pour sélectionner [SÉLECTION FICHIERS], puis appuyer sur  $H<sub>2</sub>$ 

● L'écran d'index s'affiche.

**6** Appuyer sur  $\land$  / $\lor$  / $\lt$  /  $>$  pour sélectionner le fichier à protéger, puis appuyer sur  $\blacktriangleright$ II.

- La marque  $\sigma_{\overline{n}}$  s'affiche sur le fichier.
- Pour protéger d'autres fichiers, répéter l'étape **[6](#page-37-5)**.
- La barre de défilement peut également être utilisée avec la commande de zoom en appuyant sur  $\curvearrowright$  . (c  $p$  [p. 25,](#page-24-0) [30\)](#page-29-0)
- Si l'on déplace la commande de zoom vers **T**, l'écran d'aperçu de la photo s'affiche. Déplacer la commande de zoom vers **W** permet de revenir à l'écran d'index.

**7** Appuyer sur **MENU**.

**8** Appuyer sur  $\land/\lor$  pour sélectionner  $[QUITTER]$ , puis appuyer sur  $\blacktriangleright$  II.

- Les fichiers sélectionnés sont protégés.
- Pour annuler la protection, sélectionner le fichier protégé à l'étape **[6](#page-37-5)**.

### **Pour protéger tous les fichiers**

**5** Appuyer sur  $\land/\lor$  pour sélectionner [PROT. TOUS], puis appuyer sur  $\blacktriangleright$  II.

**6** Appuyer sur  $\land$  /  $\lor$  pour sélectionner  $[EXECTIER]$ , puis appuyer sur  $\blacktriangleright$  II. ● Tous les fichiers sont protégés.

#### <span id="page-38-1"></span>**Pour annuler la protection de tous les fichiers**

**5** Sélectionner [ANNUL.TOUS], puis appuyer  $\sin \blacktriangleright$ II.

**6** Appuyer sur  $\land/\lor$  pour sélectionner  $[EXECTEICUTER]$ , puis appuyer sur  $\n **II**$ .

### **PRÉCAUTION :**

N'ôtez pas le support d'enregistrement et veillez à n'effectuer aucune autre opération (comme mettre l'appareil hors tension) pendant la phase de protection. Veillez également à utiliser l'adaptateur secteur fourni car le support d'enregistrement risque d'être endommagé si la batterie venait à se décharger complètement pendant la phase de protection. Si le support d'enregistrement est endommagé, formatez-le. (☞ [p. 20\)](#page-19-0)

# <span id="page-38-0"></span>**Suppression de fichiers** /

Vous pouvez supprimer les fichiers inutiles.

### **Suppression à l'aide de la touche**

**1** Régler l'interrupteur d'alimentation sur  $\boxed{\blacktriangleright}$ .

**2** Sélectionner le type de fichier (vidéo ou photo) à l'aide du commutateur **MODE**.

**3** Appuyer sur  $\land$  / $\lor$  /  $\lt$  /  $>$  pour afficher le fichier souhaité, puis appuyer sur  $\widehat{\mathbb{U}}$ .

● Vous pouvez également sélectionner le fichier dans l'écran d'index. (☞ [p. 25,](#page-24-0) [29\)](#page-28-2)

**4** Appuyer sur  $\wedge/\vee$  pour sélectionner  $[EXECTIER]$ , puis appuyer sur  $\nblacktriangleright$  II.

### **REMARQUE :**

Si vous appuyez sur  $\overline{m}$  en mode d'enregistrement, le dernier fichier enregistré sera effacé. Toutefois, si le mode d'enregistrement (vidéo ou photo) est modifié ou si l'appareil est mis hors tension puis remis sous tension après l'enregistrement, vous ne pouvez pas effacer le fichier.

### **Suppression depuis l'écran de menu**

**1** Régler l'interrupteur d'alimentation sur  $\blacktriangleright$ .

**2** Sélectionner le type de fichier (vidéo ou photo) à l'aide du commutateur **MODE**.

**3** Appuyer sur **MENU**. L'écran de menu s'affiche.

**4** Appuyer sur  $\land/\lor$  pour sélectionner  $[SUPPRIMER]$ , puis appuyer sur  $\nblacktriangleright$  II.

**Pour supprimer le fichier actuellement affiché**

**5** Appuyer sur  $\land/\lor$  pour sélectionner  $[ACTUEL]$ , puis appuyer sur  $\n 11$ .

**6** Appuyer sur  $\land/\lor$  pour sélectionner  $[EXECTTER]$ , puis appuyer sur  $\blacktriangleright$  II.

● Vous pouvez sélectionner le fichier précédent ou le fichier suivant en appuyant sur  $\langle \rangle$ .

### **Pour supprimer une sélection de plusieurs fichiers**

**5** Appuyer sur  $\land$  /  $\lor$  pour sélectionner **ISÉLECTION FICHIERS], puis appuyer sur**  $\blacktriangleright$ II

● L'écran d'index s'affiche.

<span id="page-39-1"></span>**6** Appuyer sur  $\land$  / $\lor$  /  $\lt$  /  $>$  pour sélectionner le fichier à supprimer, puis appuyer sur  $\blacktriangleright$ II.

- Pour sélectionner d'autres fichiers, répéter l'étape **[6](#page-39-1)**.
- La barre de défilement peut également être utilisée avec la commande de zoom en appuyant sur  $\curvearrowright$  /  $\curvearrowright$  . ( $\curvearrowright$  [p. 25,](#page-24-0) [30\)](#page-29-0)
- Si l'on déplace la commande de zoom vers **T**, l'écran d'aperçu de la photo s'affiche. Déplacer la commande de zoom vers **W** permet de revenir à l'écran d'index.

### **7** Appuyer sur **MENU**.

**8** Appuyer sur  $\land/\lor$  pour sélectionner [EXECUTER ET QUITTER], puis appuyer sur  $\blacktriangleright$ II.

● Les fichiers sélectionnés sont supprimés.

### **Pour supprimer tous les fichiers**

**5** Appuyer sur  $\wedge/\vee$  pour sélectionner [TOUT SUPPRIMER], puis appuyer sur  $\blacktriangleright$  II.

**6** Appuyer sur  $\land$  /  $\lor$  pour sélectionner  $[EXECUTER]$ , puis appuyer sur  $\blacktriangleright$  II.

● Pour annuler la suppression, sélectionner  $[ANNULER]$ , puis appuyer sur  $\ntriangleright$  II.

### **REMARQUES :**

- Les fichiers protégés ne peuvent pas être supprimés. Si vous souhaitez les supprimer, vous devez d'abord annuler la protection. (☞ [p. 39\)](#page-38-1)
- Il n'est pas possible de restaurer des fichiers qui ont été supprimés. Vérifiez donc soigneusement les fichiers avant de les supprimer.

### **PRÉCAUTION :**

N'ôtez pas le support d'enregistrement et veillez à n'effectuer aucune autre opération (comme mettre l'appareil hors tension) pendant la phase de suppression. Veillez également à utiliser l'adaptateur secteur fourni car le support d'enregistrement risquerait d'être endommagé si la batterie venait à se décharger complètement pendant la phase de suppression. Si le support d'enregistrement est endommagé, formatez-le. (- [p. 20\)](#page-19-0)

# <span id="page-39-0"></span>**Nettoyage d'un support d'enregistrement** /

La vitesse d'écriture sur le support d'enregistrement a tendance à diminuer après une longue période d'utilisation répétée. Pour retrouver la vitesse nominale, effectuer périodiquement des nettoyages. La fonction de nettoyage est équivalente à la fonction de "défragmentation" sur un ordinateur.

### **REMARQUES :**

- Veillez à utiliser l'adaptateur secteur fourni comme source d'alimentation lors du nettoyage d'un support d'enregistrement. (☞ [p. 16\)](#page-15-2)
- Il est recommandé d'exécuter régulièrement l'utilitaire de vérification de disque sur le PC, à condition qu'il n'y ait aucune donnée sur le disque dur de l'appareil photo.

**1** Régler l'interrupteur d'alimentation sur  $\blacktriangleright$  ou  $\overline{\bullet}$ .

**2** Appuyer sur **MENU**. L'écran de menu s'affiche.

**3** Appuyer sur  $\land/\lor$  pour sélectionner [RÉGLAGE SUPPORT ENRG], puis appuyer  $\sin \blacktriangleright$ II.

**4** Appuyer sur  $\wedge/\vee$  pour sélectionner  $[NETTOYAGE]$ , puis appuyer sur  $\nblacktriangleright$  II.

**5** Appuyer sur  $\land/\lor$  pour sélectionner [HDD] ou [SD], puis appuyer sur  $\blacktriangleright$  II.

● Un message d'alerte s'affiche si l'adaptateur secteur n'est pas raccordé à l'appareil photo. Dans ce cas, raccorder l'adaptateur secteur.

**6** Appuyer sur  $\land/\lor$  pour sélectionner  $[EXECTEICUTER]$ , puis appuyer sur  $\blacktriangleright$  II.

● Pour annuler le nettoyage, sélectionner  $[ANNULER]$ , puis appuyer sur  $\n 11$ .

**7** Lorsque le nettoyage est terminé,

[NETTOYAGE TERMINÉ] s'affiche. Appuyer sur Il pour terminer l'opération.

- 
- Selon le disque dur, plusieurs minutes peuvent être nécessaires à l'exécution de ce processus.

### **PRÉCAUTION :**

N'ôtez pas le support d'enregistrement et veillez à n'effectuer aucune autre opération (comme mettre l'appareil hors tension) pendant le nettoyage.

# <span id="page-40-1"></span><span id="page-40-0"></span>**Copie et transfert de fichiers de photos**

Vous pouvez copier ou transférer des fichiers de photos entre le disque dur (DD) intégré et une carte SD à l'aide de l'affichage à l'écran.

### **Avant de poursuivre,**

- Vérifier que la carte SD est insérée dans l'emplacement SD.
- Vérifier qu'il y a suffisamment d'espace libre sur le support d'enregistrement sur lequel doit s'effectuer la copie ou le transfert.

**1** Régler l'interrupteur d'alimentation sur  $\blacktriangleright$  ou  $\bullet$ .

**2** Appuyer sur **MENU**. L'écran de menu s'affiche.

**3** Appuyer sur  $\land$  /  $\lor$  pour sélectionner [RÉGLAGE SUPPORT ENRG], puis appuyer  $sur$  $H.$ 

**4** Appuyer sur  $\land/\lor$  pour sélectionner  $[COPIE/TRANSFERT]$ , puis appuyer sur  $\nblacktriangleright$  II.

**5** Appuyer sur  $\land$  /  $\lor$  pour sélectionner [COPIE] ou [TRANSFÉRER], puis appuyer sur  $H<sub>2</sub>$ 

**COPIE** : Les fichiers sont copiés sur le support de destination, mais les fichiers d'origine restent sur le support source.

**TRANSFÉRER** : Les fichiers sont transférés sur le support de destination et les fichiers d'origine (à l'exception des fichiers en lecture seule) sont effacés sur le support source.

**6** Appuyer sur  $\langle \cdot \rangle$  pour sélectionner le sens dans lequel s'effectuera la copie ou le transfert, puis appuyer sur  $\vee$ . (HDD  $\rightarrow$  SD ou  $SD \rightarrow HDD$ )

### **Pour copier ou transférer une sélection de fichiers**

**7** Appuyer sur  $\langle \cdot \rangle$  pour sélectionner  $IFICHIER$ ], puis appuyer sur  $\nblacktriangleright$  II.

● L'écran d'index s'affiche.

**8** Appuyer sur  $\land$  / $\lor$  / $\lt$  /  $>$  pour sélectionner le fichier souhaité, puis appuyer sur  $\blacktriangleright$ II.

- Une coche ( ) apparaît sur le fichier sélectionné.
- Répéter cette étape pour sélectionner d'autres fichiers.
- La barre de défilement peut également être utilisée avec la commande de zoom et  $\land/\lor$ . ( $\mathfrak{r} \mathfrak{p}$ . 30)

**9** Appuyer sur **MENU** pour revenir à l'écran précédent.

**10** Appuyer sur  $\wedge/\vee$  pour sélectionner  $IEXECUTE$ RI, puis appuver sur  $\blacktriangleright$ II.

- **11** Le transfert des fichiers commence.
- Pour interrompre le transfert de fichiers, appuyer sur >II, sélectionner [EXECUTER], puis appuyer  $sur$  $H.$

**12** Lorsque le message [COPIE

(TRANSFERT) EFFECTUÉE] apparaît, appuyer sur II pour terminer l'opération.

### **Pour copier ou transférer tous les fichiers de photos du support d'enregistrement**

- $\overline{7}$  Appuyer sur  $\langle / \rangle$  pour sélectionner [TOUS].
- **8** Appuyer sur  $\land$  /  $\lor$  pour sélectionner  $[EXECTEICUTER]$ , puis appuyer sur  $\nblacktriangleright$  II.
- Pour annuler, sélectionner [ANNULER], puis appuver sur  $\blacktriangleright$  II.

**9** Le transfert des fichiers commence.

● Pour interrompre le transfert de fichiers, appuyer sur III, sélectionner [EXECUTER], puis appuyer  $\sin \blacktriangleright$ II.

**10** Lorsque le message [COPIE (TRANSFERT) EFFECTUÉE] apparaît, appuyer sur II pour terminer l'opération.

# <span id="page-41-0"></span>**Réinitialisation du numéro de fichier** /

La réinitialisation du numéro (du nom) de fichier provoque la création d'un nouveau dossier. Les nouveaux fichiers à enregistrer seront stockés dans ce nouveau dossier. Il est pratique de séparer les nouveaux fichiers des anciens.

**1** Régler l'interrupteur d'alimentation sur  $\blacktriangleright$  ou  $\overline{\bullet}$ .

**2** Appuyer sur **MENU**. L'écran de menu s'affiche.

**3** Appuyer sur  $\land$  /  $\lor$  pour sélectionner [RÉGLAGE SUPPORT ENRG], puis appuyer  $\sin \blacktriangleright H$ .

**4** Appuyer sur  $\land/\lor$  pour sélectionner  $[RENOMMER$  FICHIER], puis appuyer sur  $\blacktriangleright$  II.

**5** Appuyer sur  $\wedge/\vee$  pour sélectioner le type de fichier (vidéo ou photo), puis appuyer sur  $\blacktriangleright$ II.

**6** Appuyer sur  $\land$  /  $\lor$  pour sélectionner  $[EXECTIER]$ , puis appuyer sur  $\n **II**$ .

- **7** Appuyer sur  $\blacktriangleright$  **II**.
- Le nouveau dossier (par exemple [101JVCSO]) est alors créé et le numéro de fichier est attribué à partir du nouveau numéro (par exemple "PIC\_0001.JPG").

# <span id="page-41-4"></span><span id="page-41-1"></span>**Création d'une liste de lecture**

Vous pouvez créer une liste de lecture en réunissant les scènes appropriées des fichiers vidéo précédemment enregistrés.

**1** Régler l'interrupteur d'alimentation sur  $\boxed{\blacktriangleright}$ .

**2** Régler le commutateur **MODE** sur .

**3** Appuyer sur **MENU**. L'écran de menu s'affiche.

**4** Appuyer sur  $\wedge/\vee$  pour sélectionner [LISTE DE LECTURE], puis appuyer sur  $\blacktriangleright$ II.

**5** Appuyer sur  $\land/\lor$  pour sélectionner  $[MODIFIER]$ , puis appuyer sur  $\nblacktriangleright$  II.

**6** Appuyer sur  $\land$  /  $\lor$  pour sélectionner [NOUVELLE LISTE], puis appuyer sur  $\blacktriangleright$  II.

<span id="page-41-2"></span>**7** Appuyer sur  $\land/\lor$ pour faire défiler les vignettes des fichiers enregistrés vers le haut ou vers le bas, puis sélectionner le fichier à ajouter à la liste de lecture.

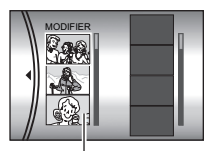

**Vignettes des fichiers enregistrés**

● La barre de défilement peut également être

utilisée avec la commande de zoom en appuyant sur ∧ / ∨ . (☞ [p. 25\)](#page-24-0)

**8** Appuyer sur ►II. Le cadre de sélection d'un point d'insertion s'affiche.

**9** Appuyer sur  $\sim$  / $\sim$ pour faire défiler les vignettes des images d'une liste de lecture vers le haut ou vers le bas, puis sélectionner l'endroit où le fichier doit être inséré.

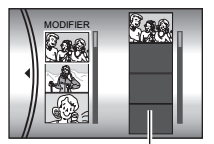

**Liste de lecture**

● La barre de défilement peut également être utilisée avec la commande de zoom en appuyant sur ∧ / ∨ . (☞ [p. 25\)](#page-24-0)

<span id="page-41-3"></span>**10** Appuyer sur **>II**. Le fichier sélectionné est ajouté à la liste de lecture.

● Pour ajouter d'autres fichiers, répéter les étapes **[7](#page-41-2)** à **[10](#page-41-3)**.

**11** Appuyer sur **MENU**. L'écran de confirmation s'affiche.

<span id="page-41-5"></span>**12** Appuyer sur  $\land/\lor$  pour sélectionner [ENREGISTRER ET QUITTER], puis appuyer  $\sin \blacktriangleright$  11.

● Pour revenir à l'écran d'édition, sélectionner [ANNULER].

● Si vous ne souhaitez pas enregistrer la liste de lecture, sélectionnez [SUPPRIMER ET QUITTER].

#### **Pour vérifier la liste de lecture en lisant la vidéo**

Vous pouvez vérifier votre liste de lecture avant de l'enregistrer.

**1** Après l'étape **[10](#page-41-3)**, appuyer sur  $\gt$  pour sélectionner une vignette de la liste de lecture.

**2** Appuyer sur  $\land/\lor$  pour sélectionner une scène à vérifier.

**3** Appuyer sur ►II. La lecture de la liste de lecture commence à partir de la scène sélectionnée.

- La lecture s'arrête automatiquement à la fin de la liste de lecture.
- Pour arrêter la lecture en cours, appuyer sur ▶Ⅱ, puis déplacer la commande de zoom vers **W**.

#### **Pour vérifier uniquement la transition entre les scènes**

**1** Après l'étape **[10](#page-41-3)**, appuyer sur  $\gt$  pour sélectionner une transition de scènes.

● Si une scène est déjà sélectionnée, appuyer à nouveau sur  $\geq$  pour sélectionner la barre de transition entre les scènes.

**2** Appuyer sur  $\land/\lor$  pour sélectionner une transition de scènes à vérifier.

3 Appuyer sur **>II** pour lancer la lecture de la transition de scènes sélectionnée.

#### <span id="page-42-5"></span>**Pour supprimer un fichier de la liste de lecture**

<span id="page-42-3"></span> $1$  Après l'étape  $10$ , appuyer sur  $>$  pour sélectionner une vignette de la liste de lecture.

<span id="page-42-4"></span>**2** Appuyer sur  $\wedge/\vee$  pour sélectionner le fichier à supprimer, puis appuyer sur  $\overline{m}$ .

### **REMARQUES :**

- Vous pouvez afficher le menu de la liste de lecture en appuyant simplement sur la touche PLAYLIST de la télécommande.
- La liste de lecture peut contenir jusqu'à 99 éléments.
- Jusqu'à 99 scènes peuvent être enregistrées dans une liste de lecture.
- Si vous supprimez les fichiers originaux, ils seront également supprimés de la liste de lecture.
- Les fichiers stockés dans le dossier [EXTMOV] ne peuvent pas être utilisés pour créer des listes de lecture.

# <span id="page-42-0"></span>**Lecture de la liste de lecture**

En lisant la liste de lecture, vous pouvez visualiser les clips vidéo d'origine. (Pour créer une liste de lecture, or [p. 42](#page-41-4))

**1** Régler l'interrupteur d'alimentation sur  $\blacktriangleright$ .

**2** Régler le commutateur **MODE** sur .

**3** Appuyer sur **MENU**. L'écran de menu s'affiche.

**4** Appuver sur  $\wedge/\vee$  pour sélectionner [LISTE DE LECTURE], puis appuyer sur  $\blacktriangleright$ II.

**5** Appuyer sur  $\land$  /  $\lor$  pour sélectionner [CONTENU LISTE LECT.], puis appuyer sur  $\blacktriangleright$ II I a table des listes de lecture s'affiche

<span id="page-42-1"></span>**6** Appuyer sur  $\land/\lor$ pour sélectionner la liste à lire.

(Le format d'affichage de la date et de l'heure varie en fonction du pays d'achat de l'appareil photo.)

● La barre de défilement peut également être utilisée avec la commande de zoom en appuyant sur ∧ / ∨ . (☞ [p. 25\)](#page-24-0)

01 10.11 2005 11:30 02 15.11 2005 23:00 03 25.11 2005 11:00

CONTENULISTE LECT. D TOUTES LES SCÈN

- <span id="page-42-2"></span> $\overline{J}$  Appuyer sur  $\blacktriangleright$  **II** pour commencer la lecture.
- Pendant la lecture de la liste de lecture, le symbole "P" s'affiche dans l'angle supérieur gauche de l'écran.
- Si la commande de zoom est déplacée vers **W** pendant que la lecture est suspendue, l'écran d'index de la liste de lecture apparaît. Vous pouvez voir le contenu de la liste de lecture et sélectionner la scène désirée. Pour revenir à l'écran de lecture, faire glisser la commande de zoom vers **T**.
- Il est possible d'utiliser diverses fonctions de lecture pendant la lecture. (c [p. 25\)](#page-24-1)
- **8** Pour arrêter la lecture, appuyer sur **>II**.
- Pour revenir au mode de lecture normal, sélectionner [TOUTES LES SCÈNES] à l'étape **[6](#page-42-1)**.

### **REMARQUE :**

Vous pouvez afficher le menu de la liste de lecture en appuyant simplement sur la touche PLAYLIST de la télécommande.

### **Ajout et suppression de fichiers dans une liste de lecture**

Vous pouvez modifier une liste de lecture existante en ajoutant ou en supprimant des fichiers.

**1** Régler l'interrupteur d'alimentation sur **▶**.

**2** Régler le commutateur **MODE** sur .

**3** Appuyer sur **MENU**. L'écran de menu s'affiche.

**4** Appuyer sur  $\land/\lor$  pour sélectionner [LISTE DE LECTURE], puis appuyer sur  $\blacktriangleright$  II.

**5** Appuyer sur  $\land/\lor$  pour sélectionner  $[MODIFIER]$ , puis appuyer sur  $\blacktriangleright$   $II$ .

**6** Appuyer sur  $\land/\lor$  pour sélectionner la liste de lecture à modifier, puis appuyer sur  $\blacktriangleright$ II.

● Pour ajouter ou supprimer des fichiers, suivre les étapes **[7](#page-42-2)** à **[12](#page-41-5)** de la section ["Création d'une liste](#page-41-4)  [de lecture" \(](#page-41-4)- p. 42), ou **[1](#page-42-3)** à **[2](#page-42-4)** de la section ["Pour](#page-42-5)  [supprimer un fichier de la liste de lecture"](#page-42-5)  (- [p. 43\)](#page-42-5).

### **Modification du nom d'une liste de lecture**

Par défaut, le nom d'une liste de lecture est constitué de la date et de l'heure de sa création. Vous pouvez modifier ce nom à l'aide du clavier affiché à l'écran si vous le souhaitez.

**1** Régler l'interrupteur d'alimentation sur  $\blacktriangleright$ .

**2** Régler le commutateur **MODE** sur .

**3** Appuyer sur **MENU**. L'écran de menu s'affiche.

**4** Appuyer sur  $\wedge/\vee$  pour sélectionner [LISTE DE LECTUREI, puis appuver sur  $\blacktriangleright$ II.

**5** Appuyer sur  $\land$  /  $\lor$  pour sélectionner [RENOMMER], puis appuyer sur  $\blacktriangleright$  II. La table des listes de lecture s'affiche.

**6** Appuyer sur  $\land/\lor$  pour sélectionner la liste de lecture dont le nom doit être modifié.

- La barre de défilement peut également être utilisée avec la commande de zoom en appuyant sur ∧ / ∨ . (☞ [p. 25\)](#page-24-0)
- La vignette correspondante s'affiche dans l'angle supérieur droit.

**7** Appuyer sur ►Ⅱ. L'écran affiche un clavier.

**8** Appuyer sur  $\land$  / $\lor$  /  $\lt$  /  $>$  pour sélectionner la lettre désirée, puis appuyer sur  $\blacktriangleright$ II.

- Répéter ce processus jusqu'à l'obtention du nom complet.
- Vous pouvez modifier le type de caractères (majuscules, minuscules ou signes) en sélectionnant [A/a/@].
- $\bullet$  Pour corriger une lettre, sélectionner [ $\leftarrow$ ] ou [ $\rightarrow$ ], appuyer sur **>II** pour déplacer le curseur jusqu'à la lettre concernée, sélectionner [CLEAR], puis appuyer sur  $\blacktriangleright$   $II.$

**9** Appuyer sur  $\land$  / $\lor$  /  $\lt$  /  $>$  pour sélectionner  $[$   $\leftarrow$  ], puis appuyer sur  $\blacktriangleright$  **II**.

● Pour annuler ce réglage, sélectionner  $[ANNULER]$ , puis appuyer sur  $\ntriangleright$  II.

### **Suppression d'une liste de lecture**

Vous pouvez supprimer les listes de lecture inutiles.

**1** Régler l'interrupteur d'alimentation sur **▶**.

**3** Appuyer sur **MENU**. L'écran de menu s'affiche.

**4** Appuyer sur  $\wedge/\vee$  pour sélectionner [LISTE DE LECTUREL puis appuyer sur  $\blacktriangleright$ II.

**5** Appuyer sur  $\land$  /  $\lor$  pour sélectionner  $ISUPPRIMERI$ , puis appuver sur  $\blacktriangleright$  II. La table des listes de lecture s'affiche.

**6** Appuyer sur  $\wedge/\vee$  pour sélectionner la liste de lecture à supprimer.

- La vignette correspondante s'affiche dans l'angle supérieur droit.
- Pour supprimer toutes les listes de lecture simultanément, sélectionner [TOUT SUPPRIMER].

**7** Appuyer sur  $\blacktriangleright$  **II**.

**8** Appuyer sur  $\land/\lor$  pour sélectionner [EXECUTER], puis appuyer sur ► II. La liste de lecture sélectionnée est supprimée.

- Pour annuler ce réglage, sélectionner  $[ANNULER]$ , puis appuyer sur  $\nblacktriangleright$  II.
- Les fichiers d'origine ne sont pas supprimés même lorsque la liste de lecture l'est.

### <span id="page-44-0"></span>**Copie à l'aide d'une liste de lecture**

Il est possible de réaliser une copie sur un périphérique externe (un magnétoscope, un graveur de DVD, etc.) à l'aide d'une liste de lecture. La procédure suivante explique comment faire une copie sur un magnétoscope, mais les mêmes étapes s'appliquent également pour le graveur de DVD, etc.

**1** Raccorder l'appareil photo au magnétoscope à l'aide du câble S/AV. (☞ [p. 26\)](#page-25-2)

**2** Régler le magnétoscope sur son mode d'entrée VIDÉO/AUX puis activer le mode d'attente d'enregistrement.

● Pour savoir comment régler le magnétoscope sur son mode d'entrée VIDÉO/AUX, se reporter à son manuel d'utilisation.

**3** Régler l'interrupteur d'alimentation sur  $\boxed{\blacktriangleright}$ .

**4** Régler le commutateur **MODE** sur .

**5** Appuyer sur **MENU**. L'écran de menu s'affiche.

**6** Appuyer sur  $\land$  /  $\lor$  pour sélectionner [LISTE DE LECTURE], puis appuyer sur  $\blacktriangleright$  II.

**7** Appuyer sur  $\wedge/\vee$  pour sélectionner [CONTENU LISTE LECT.], puis appuyer sur  $\blacktriangleright$ II. La table des listes de lecture s'affiche.

**8** Appuyer sur  $\land/\lor$  pour sélectionner la liste à copier.

● La barre de défilement peut également être utilisée avec la commande de zoom en appuyant sur ∧ / ∨ . (☞ [p. 25\)](#page-24-0)

**9** Appuyer sur  $\geq$ . L'écran de copie s'affiche.

**10** Appuyer sur  $\land/\lor$  pour sélectionner [COMMENCER LA LECTURE], puis appuyer sur  $\blacktriangleright$  II. La lecture commence sur l'appareil photo.

- Un écran noir s'affiche pendant 5 secondes au début et à la fin de la lecture de la liste de lecture.
- $\bullet$  Pour annuler ce réglage, appuyer sur  $\land / \lor$  pour sélectionner [ANNULER], puis appuyer sur  $\blacktriangleright$  II.

**11** Pendant les 5 secondes d'affichage de l'écran noir, commencer l'enregistrement sur le magnétoscope. (Se reporter au manuel d'utilisation du magnétoscope.)

**12** Pour arrêter la copie, interrompre l'enregistrement sur le magnétoscope pendant les 5 secondes d'affichage de l'écran noir.

**2** Régler le commutateur **MODE** sur .

# <span id="page-45-4"></span><span id="page-45-0"></span>**Réglage DPOF (Informations d'impression)**

Cet appareil photo est compatible avec la norme DPOF (Digital Print Order Format). Vous pouvez définir, sur l'appareil photo, les images à imprimer et le nombre d'impressions à réaliser. Cette fonctionnalité s'avère utile avec une imprimante compatible DPOF ou en cas de remise d'un support d'enregistrement à un laboratoire en vue d'un tirage photo.

### <span id="page-45-3"></span>**Pour imprimer une photo sélectionnée**

 $\blacksquare$  Régler l'interrupteur d'alimentation sur  $\blacksquare$ .

**2** Régler le commutateur MODE sur **Q**.

**3** Appuyer sur **MENU**. L'écran de menu s'affiche.

**4** Appuyer sur  $\land/\lor$  pour sélectionner [DPOF], puis appuyer sur ►Ⅱ. L'écran de menu DPOF s'affiche.

**5** Appuver sur  $\land$  /  $\lor$  pour sélectionner  $[SELECT$  IMAGES], puis appuyer sur  $\blacktriangleright$  II.

<span id="page-45-1"></span>**6** Appuyer sur  $\land$  / $\lor$  /  $\langle \rangle$  pour sélectionner le fichier désiré, puis appuyer sur  $\blacktriangleright$   $\blacksquare$ .

● La barre de défilement peut également être utilisée avec la

**DPOF TOTAL: 125 7/59 15 00 01 00 02 00 05 00 00**

commande de zoom en appuyant sur  $\wedge / \vee$ . (- [p. 30\)](#page-29-0)

● Si l'on déplace la commande de zoom vers **T**, et qu'on la maintient à cette position, l'écran d'aperçu de la photo s'affiche.

<span id="page-45-2"></span>**7** Appuyer sur  $\langle \rangle$ pour sélectionner le nombre de tirages (15 maximum), puis appuyer  $sur$  $H.$ 

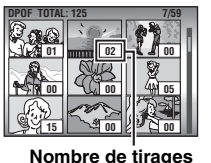

● Pour définir les informations d'impression pour d'autres images, répéter les étapes **[6](#page-45-1)** et **[7](#page-45-2)**.

**8** Appuyer sur **MENU** pour terminer le réglage.

● Pour annuler la sélection, sélectionner la même image qu'à l'étape **[6](#page-45-1)**.

### **REMARQUES :**

- Le réglage DPOF prend en charge jusqu'à 999 images.
- L'impression DPOF ne peut être utilisée qu'avec les photos stockées sur la carte SD. Pour l'utiliser avec les photos stockées sur le disque dur, vous devez copier les fichiers de photos sur la carte SD avant de paramétrer l'impression. (☞ [p. 41\)](#page-40-1)
- La fonction d'index des dates ne peut pas être utilisée.

### **Pour imprimer toutes les photos (un tirage de chaque photo)**

1 Afficher l'écran du menu DPOF. (car "Pour [imprimer une photo sélectionnée"\)](#page-45-3)

**2** Appuyer sur  $\wedge/\vee$  pour sélectionner [1 TRG DE CH], puis appuyer sur **>II**.

**3** Appuyer sur  $\land/\lor$  pour sélectionner  $[EXECTIER]$ , puis appuyer sur  $\nblacktriangleright$  II.

**4** Appuyer sur **MENU** pour terminer le réglage.

### **Pour confirmer le réglage DPOF**

1 Afficher l'écran du menu DPOF. (car "Pour [imprimer une photo sélectionnée"\)](#page-45-3)

**2** Appuyer sur  $\wedge/\vee$  pour sélectionner  $IVE$ RIFIER RÉGLAGES], puis appuyer sur  $\blacktriangleright$ II.

**3** Au besoin, modifier le nombre de tirages pour le fichier souhaité en suivant les étapes **[6](#page-45-1)** à **[7](#page-45-2)** de la section ["Pour imprimer une photo](#page-45-3)  [sélectionnée"](#page-45-3).

**4** Appuyer sur **MENU** pour revenir au menu précédent.

### **Pour réinitialiser le réglage DPOF**

1 Afficher l'écran du menu DPOF. (car "Pour [imprimer une photo sélectionnée"\)](#page-45-3)

**2** Appuyer sur  $\land$  /  $\lor$  pour sélectionner  $[REM.A ZÉRO]$ , puis appuyer sur  $\blacktriangleright$  II.

**3** Appuyer sur  $\land/\lor$  pour sélectionner  $[EXECTIER]$ , puis appuyer sur  $\ntriangleright$  II.

4 Appuyer sur **>II** pour terminer la réinitialisation.

# <span id="page-46-0"></span>**Impression directe à l'aide d'une imprimante compatible avec la norme PictBridge**

Si vous disposez d'une imprimante compatible avec la norme PictBridge, il est facile d'imprimer des photos en raccordant directement l'appareil photo à l'imprimante au moyen du câble USB. Il est également possible d'utiliser le réglage DPOF. (☞ [p. 46\)](#page-45-4)

### **REMARQUE :**

Après avoir sélectionné [IMPRESSION DIRECTE] dans le menu, brancher le câble USB.

### **Pour imprimer une photo sélectionnée**

**1** Régler l'interrupteur d'alimentation sur  $\blacktriangleright$ .

**2** Régler le commutateur MODE sur **O**.

**3** Appuyer sur **MENU**. L'écran de menu s'affiche.

**4** Appuyer sur  $\wedge/\vee$  pour sélectionner [IMPRESSION DIRECTE], puis appuyer sur II. Le message [VEUILLEZ CONNECTER L'IMPRIMANTE] apparaît.

**5** Raccorder l'appareil photo à l'imprimante à l'aide du câble USB.

● Peu après, le menu d'impression apparaît.

**6** Appuyer sur  $\land/\lor$  pour sélectionner  $[THAGE$  SÉLEC.], puis appuyer sur  $\blacktriangleright$  II.

**7** Appuyer sur  $\langle \cdot \rangle$  pour sélectionner le fichier désiré, puis appuyer sur  $\blacktriangleright$ II.

**8** Appuyer sur  $\langle \rangle$ pour sélectionner le nombre de tirages.

● Le nombre de tirages peut aller de 1 à 99.

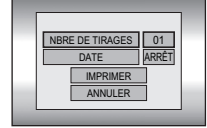

**9** Appuyer sur  $\wedge/\vee$ pour sélectionner

[DATE], puis appuyer sur  $\langle \rangle$  pour sélectionner [MARCHE] ou [ARRÊT].

● Sélectionner [MARCHE] pour que la date s'imprime et [ARRÊT] pour qu'elle ne s'imprime pas.

**10** Appuyer sur  $\wedge/\vee$  pour sélectionner  $[IMPRIMER]$ , puis appuyer sur  $\blacktriangleright$  II. L'image s'imprime.

### **Pour annuler le réglage d'impression**

Appuyer sur  $\wedge/\vee$  pour sélectionner  $[ANNULER]$ , puis appuyer sur  $\nblacktriangleright$  II.

### **Pour arrêter l'impression alors qu'elle a déjà démarré**

**1** Appuyer sur **>II**. L'écran de confirmation s'affiche.

**2** Appuyer sur  $\land/\lor$  pour sélectionner  $[EXECUTER]$ , puis appuyer sur  $\ntriangleright$  II.

### **Pour imprimer à l'aide du réglage DPOF**

Si votre imprimante est compatible avec la norme DPOF, vous pouvez utiliser le réglage DPOF. ( $\mathbb{F}$  [p. 46\)](#page-45-4)

**1** Régler l'interrupteur d'alimentation sur  $\blacktriangleright$ .

2 Régler le commutateur MODE sur **Q**.

**3** Appuyer sur **MENU**. L'écran de menu s'affiche.

**4** Appuyer sur  $\land/\lor$  pour sélectionner [IMPRESSION DIRECTE], puis appuyer sur  $\blacktriangleright$ II. Le message [VEUILLEZ CONNECTER L'IMPRIMANTE] apparaît.

**5** Raccorder l'appareil photo à l'imprimante à l'aide du câble USB.

● Peu après, le menu d'impression apparaît.

**6** Appuyer sur  $\land/\lor$  pour sélectionner  $[IMPRESS. DPOF]$ , puis appuyer sur  $\blacktriangleright$  II.

**7** Appuyer sur  $\wedge/\vee$  pour sélectionner [IMPRIMER], puis appuyer sur **>II**. Les images sont imprimées.

 $\bullet$  Pour confirmer le réglage DPOF, appuyer sur  $\land$  / pour sélectionner [VÉRIFIER RÉGLAGES], puis appuyer sur **>II**. Après cela, appuyer sur **MENU** pour revenir au menu précédent.

### **REMARQUE :**

Si l'imprimante n'est pas reconnue, ou pour imprimer de nouveau après avoir fait une impression directe sur une imprimante compatible PictBridge, débrancher le câble USB, sélectionner de nouveau [IMPRESSION DIRECTE] dans le menu, puis rebrancher le câble.

# <span id="page-47-3"></span><span id="page-47-1"></span>**Modification des réglages à l'aide des menus**

Il est possible de modifier les réglages de l'appareil photo à l'aide de menus. Accéder à l'écran de menu souhaité en suivant la procédure ci-dessous, puis modifier les réglages.

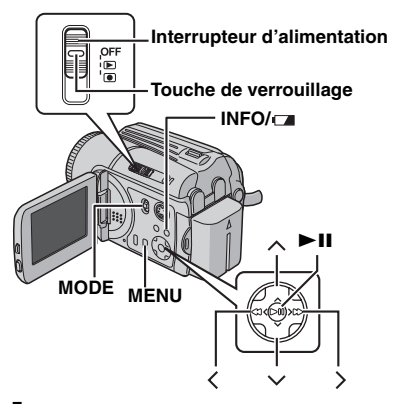

**1** Sélectionner le mode de fonctionnement.

#### **Pour les menus d'enregistrement :**

Régler l'interrupteur d'alimentation sur  $\bullet$ .

#### **Pour les menus de lecture :**

Régler l'interrupteur d'alimentation sur  $\blacktriangleright$ .

**2** Sélectionner **(i)** (vidéo) ou **c** (photo) à l'aide du commutateur **MODE**.

**3** Appuyer sur **MENU**. L'écran de menu s'affiche.

**4** Sélectionner le sous-menu et l'élément de menu souhaités avec  $\wedge/\vee$  et  $\blacktriangleright$ II.

- Pour revenir à l'écran normal, appuyer sur **MENU**.
- Pour afficher le guide d'utilisation, appuyer sur **INFO**/ **I** lorsque l'écran de menu est affiché. (Selon le type de menu, le guide d'utilisation ne s'affiche pas.) Pour faire disparaître le guide d'utilisation, appuyer à nouveau sur **INFO**/ .
- Même si l'élément de menu est affiché, certaines options ne sont pas disponibles en fonction du mode sélectionné (vidéo/photo, enregistrement/ lecture). Dans ce cas, il n'est pas possible d'accéder au sous-menu ou de modifier le réglage.

# <span id="page-47-4"></span><span id="page-47-2"></span>**Menus communs à tous les modes**

**[ ]** = Préréglage d'usine

### **RÉGLAGE DE BASE**

### <span id="page-47-5"></span>**RÉINITIALISER**

**EXECUTER** : Rétablit tous les préréglages d'usine.

**[ANNULER]** : Affiche de nouveau l'écran de menu sans exécuter de réinitialisation.

### <span id="page-47-0"></span>**MODE DÉMO**

**ARRÊT** : Désactive la fonction.

**[MARCHE]** : Active le mode de démonstration et affiche diverses caractéristiques sur l'écran. La démonstration commence dans les cas suivants :

- Lorsque l'écran de menu est fermé après le réglage de [MODE DÉMO] sur [MARCHE].
- Quand l'option [MODE DÉMO] est réglée sur [MARCHE] et qu'aucune opération n'est effectuée dans 3 minutes suivant le réglage de l'interrupteur d'alimentation sur  $\bullet$ .
- Toute opération réalisée pendant la démonstration l'arrête temporairement. Si, ensuite, aucune autre opération n'est effectuée pendant 3 minutes, la démonstration reprend.

### **REMARQUES :**

- La démo ne fonctionne que lorsque le cordon d'alimentation CC est raccordé, pas avec la batterie.
- Si une carte SD est insérée dans l'appareil photo, la démonstration ne se lance pas même si elle est réglée sur [MARCHE].
- L'option [MODE DÉMO] reste réglée sur [MARCHE] même si l'appareil photo est mis hors tension.

### <span id="page-47-6"></span>**SONS DE FONCTIONMT**

**ARRÊT** : Désactive les sons de fonctionnement. **BIP** : Un bip sonore est émis à chaque mise sous tension et hors tension ainsi qu'au début et à la fin de l'enregistrement.

**[MÉLODIE]** : Au lieu d'un bip, une mélodie retentit chaque fois qu'une opération est effectuée.

### **TÉLÉCOMMANDE**

**ARRÊT** : Empêche l'appareil photo de recevoir le signal de la télécommande.

**[MARCHE]** : Active le fonctionnement avec la télécommande.

### <span id="page-48-8"></span><span id="page-48-5"></span>**DÉTECTION CHUTE**

**ARRÊT** : Désactive la fonction. **[MARCHE]** : Met automatiquement l'appareil hors tension pour éviter d'endommager le disque dur lorsque l'appareil photo chute accidentellement. (☞ [p. 21\)](#page-20-1)

### **PRÉCAUTION :**

La désactivation de cette fonction augmente les risques d'endommagement du disque dur interne de l'appareil photo en cas de chute accidentelle de ce dernier.

### <span id="page-48-6"></span><span id="page-48-2"></span>**RÉGLAGE SUPPORT ENRG**

**MODE VIDÉO** La sélection du

**[HDD]** / **SD**

**MODE PHOTO**

**[HDD]** / **SD**

support peut être réglée pour chaque mode

d'enregistrement et de lecture : vidéo () ou photo  $(\Box)$ .

**HDD** : Le disque dur intégré est sélectionné comme support d'enregistrement.

**SD** : Une carte SD est sélectionnée comme support d'enregistrement.

### <span id="page-48-12"></span>**FORMAT**

#### **[HDD]** / **SD**

Vous pouvez formater (initialiser) le disque dur intégré ou des cartes SD. (cz [p. 20\)](#page-19-0)

### <span id="page-48-13"></span><span id="page-48-10"></span>**NETTOYAGE**

### **[HDD]** / **SD**

La vitesse d'écriture sur le support d'enregistrement a tendance à diminuer après une longue période d'utilisation répétée. Pour retrouver la vitesse nominale, effectuer périodiquement des nettoyages. (c7 [p. 40\)](#page-39-0)

#### <span id="page-48-11"></span>**COPIE/ TRANSFERT**

### **[COPIE]** / **TRANSFÉRER**

Vous pouvez copier ou transférer des fichiers de photos entre le disque dur intégré et une carte SD. (rang. 41)

<span id="page-48-14"></span>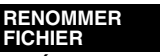

#### **[VIDÉO]** / **IMAGE**

La réinitialisation du numéro (du nom) de fichier provoque la création d'un nouveau dossier. Les nouveaux fichiers à enregistrer seront stockés dans ce nouveau dossier. (cr [p. 42\)](#page-41-0)

### **AFFICHAGE**

### <span id="page-48-9"></span><span id="page-48-7"></span><span id="page-48-0"></span>**LUMINOSITÉ**

Lorsque cet élément est sélectionné, le témoin de commande de luminosité s'affiche. Régler la luminosité de l'affichage à l'aide des touches  $\langle \rangle$ , puis appuyer sur  $\blacktriangleright$ II. ( $\text{or }$  [p. 18\)](#page-17-1)

### <span id="page-48-1"></span>**DATE/HEURE**

**ARRÊT** : La date et l'heure ne s'affichent pas. **[AUTO]** : Affiche la date et l'heure pendant environ 5 secondes dans les cas suivants.

- Lorsque l'interrupteur d'alimentation est déplacé de la position **OFF** à la position  $\bullet$ .
- Lorsque la lecture débute.

● Lorsque la date est modifiée pendant la lecture. **MARCHE** : La date et l'heure sont toujours affichées.

### **REMARQUES :**

- Seule la date est affichée pendant la lecture vidéo.
- Un réglage différent peut être défini pour chaque mode (enregistrement/lecture vidéo et enregistrement/lecture de photos).

#### <span id="page-48-3"></span>**COMPTEUR DE SCÈNES**

**[ARRÊT]** : Désactive la fonction.

**MARCHE** : Le compteur s'affiche pendant le mode vidéo.

### <span id="page-48-4"></span>**LANGUAGE**

#### **[ENGLISH]** / **FRANÇAIS** / **DEUTSCH** / **ESPAÑOL** / **ITALIANO** / **NEDERLANDS** / **РУССКИЙ**

La sélection de la langue peut être modifiée. (- [p. 17\)](#page-16-0)

### **RÉGL. HORL**

# <span id="page-49-0"></span>**Menus d'enregistrement vidéo**

**[ ]** = Préréglage d'usine

### <span id="page-49-6"></span>**QUALITÉ**

Sélectionner la qualité d'image souhaitée.

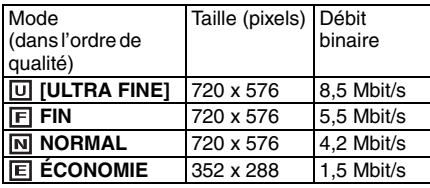

### <span id="page-49-4"></span>**MODE LARGE**

**[ARRÊT]** : Désactive la fonction.

**LARG. 16/9** : Pour la lecture sur des téléviseurs avec un format d'image 16:9. Développe l'image en fonction de l'écran sans distorsion. Le témoin s'affiche. Lors de l'utilisation de ce mode, se reporter au manuel d'utilisation du téléviseur grand angle. Pendant la lecture/l'enregistrement sur un téléviseur 4:3, des bandes noires peuvent être insérées en haut et en bas de l'écran, ou l'image peut apparaître étirée verticalement du fait du changement de format.

### **REMARQUES :**

- Le mode LARG. 16/9 ne peut pas être utilisé en même temps que le mode ÉCONOMIE.
- Utiliser un logiciel prenant en charge l'affichage grand angle lors de la lecture de vidéos enregistrées en mode LARG. 16/9 sur un PC.

### <span id="page-49-5"></span>**SUPPR VENT**

**[ARRÊT]** : Désactive la fonction. **MARCHE** : Contribue à réduire le bruit créé par le vent. Le témoin st s'affiche.

### <span id="page-49-9"></span>**GAIN**

**ARRÊT** : Une image prise dans des conditions de faible luminosité est enregistrée sans aucun réglage de luminosité.

**[MARCHE]** : Une image prise dans des conditions de faible luminosité est éclaircie. Mais son aspect global peut laisser apparaître du grain.

### <span id="page-49-13"></span><span id="page-49-7"></span>**STAB IMAGE**

**ARRÊT** : Désactive la fonction.

**[MARCHE]** : Assure une compensation pour les images instables dues au bougé de l'appareil photo, notamment aux forts grossissements. Le témoin (w) s'affiche.

### **REMARQUES :**

- Une stabilisation précise peut ne pas être possible si la main tremble trop ou selon les conditions de prise de vue. Dans ce cas, le témoin (w) clignote ou s'éteint.
- Désactiver ce mode en cas d'enregistrement sur un appareil photo monté sur trépied.

### **RÉGLAGE APP. PHOTO**

### <span id="page-49-12"></span><span id="page-49-10"></span><span id="page-49-3"></span>**ZOOM**

**10X** : Le zoom optique seul est disponible jusqu'à 10X.

**[40X]** : Le zoom numérique est disponible jusqu'à 40X.

**200X** : Le zoom numérique est disponible jusqu'à 200X.

### <span id="page-49-2"></span>**MACRO**

**[ARRÊT]** : Désactive la fonction.

**MARCHE** : Vous pouvez effectuer une prise de vue sur un sujet aussi gros que possible à une distance de 50 cm environ. Le témoin s'affiche.

# <span id="page-49-1"></span>**Menus de lecture vidéo**

### **[ ]** = Préréglage d'usine

#### <span id="page-49-14"></span>**LISTE DE LECTURE**

### **[CONTENU LISTE LECT.]** / **MODIFIER** / **RENOMMER** / **SUPPRIMER**

Vous pouvez créer une liste de lecture et visualiser vos clips vidéo originaux. (cr [p. 42 –](#page-41-1) [45\)](#page-44-0)

### <span id="page-49-8"></span>**VOLET/FONDU**

 $\,$ జా "Effets de fondu/voleť" (జా p. 37)

### **EFFET**

r ["Effets de lecture" \(](#page-36-2)☞ p. 37)

#### <span id="page-49-15"></span><span id="page-49-11"></span>**PROTECTION**

#### **[ACTUEL]** / **SÉLECTION FICHIERS** / **PROT. TOUS** / **ANNUL.TOUS**

Vous pouvez protéger les fichiers contre tout effacement accidentel. ( $\text{cm}$  [p. 38\)](#page-37-2)

### **SUPPRIMER**

#### **[ACTUEL]** / **SÉLECTION FICHIERS** / **TOUT SUPPRIMER**

Vous pouvez supprimer les fichiers inutiles. (- [p. 39\)](#page-38-0)

# <span id="page-50-0"></span>**Menus d'enregistrement de photos**

### **[ ]** = Préréglage d'usine

### <span id="page-50-4"></span>**QUALITÉ**

#### **[FIN]** / **STANDARD**

Sélectionner la qualité d'image souhaitée.

### <span id="page-50-3"></span>**TAILLE IMG**

**[1600 x 1200]** / **1280 x 960** / **1024 x 768** / **640 x 480**

Sélectionner la taille d'image souhaitée.

### <span id="page-50-5"></span>**RETARDAT.**

### **[ARRÊT]** / **2S** / **10S**

Après réglage du retardateur, une photo est enregistrée 2 ou 10 secondes après la pression sur la touche de marche/arrêt d'enregistrement. Le témoin  $\ddot{\circ}$  ou  $\ddot{\circ}$  s'affiche.

#### <span id="page-50-6"></span>**PRISE VUES EN RAFALE**

**[ARRÊT]** : Désactive la fonction.

**MARCHE** : Vous pouvez enregistrer des photos en rafale. Le témoin  $\Box$  s'affiche sur l'écran. (- [p. 28\)](#page-27-3)

### <span id="page-50-2"></span>**LUMINOSITÉ+**

#### **[AUTO]** / **80** / **160**

Régler la sensibilité ISO souhaitée. Lorsqu'elle est réglée sur [AUTO], la sensibilité augmente automatiquement dans les environnements sombres.

### **REMARQUE :**

Le bruit d'image augmente proportionnellement au niveau de ce réglage.

### **TO RÉGLAGE APP. PHOTO**

### <span id="page-50-8"></span>**MACRO**

L'élément de menu de MACRO est le même que dans la description de la page [50.](#page-49-10)

# <span id="page-50-1"></span>**Menus de lecture de photos**

**[ ]** = Préréglage d'usine

### **DPOF**

- ["Réglage DPOF \(Informations d'impression\)"](#page-45-0)  (r [p. 46\)](#page-45-0)

#### **IMPRESSION DIRECTE**

- ["Impression directe à l'aide d'une imprimante](#page-46-0)  [compatible avec la norme PictBridge" \(](#page-46-0)c p. 47)

### **EFFET**

r ["Effets de lecture" \(](#page-36-2)r p. 37)

### **PROTECTION**

### **SUPPRIMER**

<span id="page-50-7"></span>Les éléments de menu de PROTECTION et SUPPRIMER sont les mêmes que dans la description de la page [50](#page-49-11).

# <span id="page-51-1"></span><span id="page-51-0"></span>**Dépannage**

L'appareil photo est un appareil commandé par un microprocesseur. Le bruit et les interférences externes (provenant d'un téléviseur, d'un poste de radio, etc.) peuvent l'empêcher de fonctionner correctement.

- → Pour résoudre le problème, suivre tout d'abord les instructions ci-dessous.
- → Si le problème n'est pas résolu, réinitialiser l'appareil photo. (Voir ["Pour réinitialiser](#page-51-3)  [l'appareil photo"](#page-51-3) ci-dessous.)
- → Si le problème subsiste, consulter le revendeur JVC le plus proche.
- <span id="page-51-3"></span><span id="page-51-2"></span>8 **Pour réinitialiser l'appareil photo**
- A Appuyer sur **RESET** à l'aide d'un morceau de fil de fer ou de tout autre objet pointu. L'appareil se met hors tension puis se remet automatiquement sous tension.

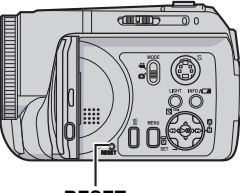

#### 2 Si rien ne se produit, régler l'interrupteur d'alimentation sur **OFF** et débrancher la source d'alimentation (batterie ou adaptateur **RESET**

secteur) de l'appareil photo, puis la rebrancher. C Exécuter [RÉINITIALISER] à partir du menu. Les préréglages d'usine de l'appareil photo sont rétablis. (☞ [p. 48\)](#page-47-5)

### **Alimentation**

### **Pas d'alimentation.**

- La source d'alimentation n'est pas correctement raccordée.
- → Raccorder fermement l'adaptateur secteur. (c [p. 14\)](#page-13-6)
- La batterie n'est pas correctement mise en place.
- → Retirer à nouveau la batterie et la remettre en place fermement. (car [p. 14\)](#page-13-6)
- La batterie est déchargée.
- → Remplacer la batterie déchargée par une batterie bien chargée. (car[p. 14\)](#page-13-6)

### **Il n'y a aucun affichage.**

- Si l'appareil photo est alimenté par l'adaptateur secteur, il entre en mode veille, le témoin d'accès s'allume et l'écran LCD s'éteint.
- → Pour annuler le mode veille, effectuer une opération quelconque, la manœuvre du zoom par exemple.

### **L'appareil a été accidentellement mis hors tension.**

- La fonction de détection de chute s'est mise en marche. (ra [p. 21\)](#page-20-1)
- **→ Régler l'interrupteur d'alimentation sur OFF**, puis remettre l'appareil sous tension. Pour désactiver la fonction de détection de chute, régler [DÉTECTION CHUTE] sur [ARRÊT]. (☞ [p. 49\)](#page-48-8)

### **Enregistrement**

### **Aucun enregistrement ne peut être réalisé.**

- [CARTE MÉMOIRE PLEINE] s'affiche.
- **→ Remplacer l'ancienne carte mémoire par une** nouvelle ou supprimer les fichiers inutiles. (- [p. 19,](#page-18-2) [39\)](#page-38-0)
- Le support d'enregistrement n'a pas été correctement sélectionné.
- → Sélectionner le support d'enregistrement. (- [p. 21,](#page-20-0) [48,](#page-47-4) [49\)](#page-48-6)

### **Lors de la prise de vue d'un sujet éclairé par une lumière intense, des lignes verticales apparaissent.**

● Il ne s'agit pas d'un mauvais fonctionnement.

**Lorsque l'écran est soumis directement à la lumière du soleil pendant l'enregistrement, il devient temporairement rouge ou noir.**

● Il ne s'agit pas d'un mauvais fonctionnement.

### **La date et l'heure ne s'affichent pas pendant l'enregistrement.**

- [DATE/HEURE] est réglé sur [ARRÊT].
- → Régler [DATE/HEURE] sur [MARCHE]. (c [p. 49\)](#page-48-7)

### **Les indications apparaissant sur l'écran LCD clignotent.**

● Certains modes d'exposition automatique programmée, certains effets spéciaux, le stabilisateur d'image numérique (DIS) et d'autres fonctions ne pouvant pas être utilisés conjointement sont sélectionnés.

#### **Le zoom numérique ne fonctionne pas.**

- [ZOOM] est réglé sur [10X] (zoom optique).
- $\rightarrow$  Régler [ZOOM] sur [40X] ou [200X]. ( $\mathbb{F}$  [p. 50\)](#page-49-12)
- Le zoom numérique n'est pas disponible pour l'enregistrement de photos.

### **L'image enregistrée est blanche**

- La vitesse d'obturation est réglée sur NUIT ou sur vitesse lente.
- →NUIT et la vitesse lente ne doivent être utilisés que dans des conditions d'obscurité. (car[p. 35\)](#page-34-0)

### **Lecture**

### **Aucune lecture ne peut être réalisée.**

- Le support d'enregistrement n'a pas été correctement sélectionné.
- → Sélectionner le support d'enregistrement. (- [p. 21,](#page-20-0) [48,](#page-47-4) [49\)](#page-48-6)
- La lecture commence mais aucune image n'apparaît sur le téléviseur relié.
- → Régler le mode d'entrée du téléviseur ou sélectionner le canal réservé à la lecture vidéo.

#### **La même image s'affiche pendant longtemps pendant la lecture vidéo, ou le mouvement est saccadé.**

- Si la surface de la carte SD est endommagée, la lecture des données peut s'avérer difficile et ce phénomène risque d'apparaître. Cet appareil photo s'efforcera de lire les données, mais lorsqu'une telle situation dure pendant un certain temps et que la lecture s'avère impossible, celleci s'arrête automatiquement.
- → Il est recommandé d'exécuter régulièrement l'utilitaire de vérification de disque sur le PC, à condition qu'il n'y ait aucune donnée sur le disque dur de l'appareil photo.

### **Fonctions avancées**

#### **La mise au point ne s'effectue pas automatiquement.**

- La mise au point est réglée sur le mode manuel.
- → Régler la mise au point sur le mode automatique. (□ [p. 33\)](#page-32-2)
- L'objectif est sale ou couvert de buée.
- → Nettoyer l'objectif et vérifier à nouveau la mise au point. (☞ [p. 56\)](#page-55-1)

### **L'image a des couleurs bizarres.**

- La source de lumière ou le sujet photographié ne comportent pas de blanc. Il se peut également que plusieurs sources d'éclairage différentes soient situées derrière le sujet.
- **→ Essayer de régler manuellement la balance des** blancs. (r [p. 34\)](#page-33-0)

### **L'image enregistrée est trop sombre.**

- La prise de vue a été faite dans des conditions de contre-jour.
- → Essayer d'utiliser la fonction de compensation de contre-jour ( $\varpi$  [p. 31\)](#page-30-2) ou l'exposition manuelle. (c [p. 32\)](#page-31-2)

#### **L'image enregistrée est trop claire.**

- Le sujet est trop lumineux.
- + Essayer l'exposition manuelle. (c [p. 32\)](#page-31-2)

#### **Le réglage de la balance des blancs ne peut pas être activé.**

- Le mode Sépia (SÉPIA) ou Monotone (NOIR ET BLANC) est activé.
- → Désactiver le mode Sépia (SÉPIA) ou Monotone (NOIR ET BLANC) avant de régler la balance des blancs. (r [p. 36\)](#page-35-1)

### **Le fondu en noir et blanc ne fonctionne pas.**

- Le mode Sépia (SÉPIA) ou Monotone (NOIR ET BLANC) est activé.
- → Désactiver le mode Sépia (SÉPIA) ou Monotone (NOIR ET BLANC).  $(\mathbb{F} \times \mathbb{R} \times \mathbb{R})$

#### **La vitesse de prise de vues en rafale des photos est faible.**

● La vitesse de prise de vues en rafale chute si l'on utilise cette fonction de façon répétée, si l'on utilise certains supports d'enregistrement ou dans certaines conditions d'enregistrement. (- [p. 28\)](#page-27-3)

### **Autres problèmes**

#### **Le témoin d'alimentation/recharge ne s'allume pas pendant la recharge.**

- La recharge s'effectue mal dans des lieux soumis à des températures extrêmes.
- → Pour protéger la batterie, il est recommandé de la recharger dans un endroit dont la température est comprise entre 10 °C et 35 °C. ( $\text{C}$  [p. 57\)](#page-56-1)

#### **Le traitement des données est trop lent après la mise sous tension ou un changement de mode.**

- Le support d'enregistrement contient un grand nombre de photos (environ 1 000, voire plus).
- → Copier sur un ordinateur les fichiers stockés puis les effacer du support d'enregistrement.

### **[RÉGLER DATE/HEURE !] s'affiche.**

- La pile rechargeable au lithium de l'horloge incorporée est déchargée.
- La date et l'heure précédemment réglées sont effacées.
- → Brancher l'appareil photo sur une prise secteur à l'aide de l'adaptateur secteur pendant plus de 24 heures pour recharger la pile au lithium de l'horloge. Régler ensuite la date et l'heure. ( *r* [p. 18\)](#page-17-0)

# **54 FR** *RÉFÉRENCES*

### **Il est impossible de supprimer des fichiers.**

- Ces fichiers sont protégés.
- → Annuler la protection des fichiers et procéder à leur suppression. (c [p. 38,](#page-37-2) [50\)](#page-49-11)

#### **Une barre noire apparaît au bas de l'écran lors de l'impression sur une imprimante.**

- Il ne s'agit pas d'un mauvais fonctionnement.
- → Pour éviter ce problème, procéder à l'enregistrement en veillant à activer la fonction DIS. ( $\varnothing$  [p. 50\)](#page-49-13)

#### **Les images affichées sur l'écran LCD ont un aspect sombre ou blanchâtre.**

- Dans des endroits exposés à des températures basses, les images s'assombrissent en raison des caractéristiques de l'écran LCD. Il ne s'agit pas d'un mauvais fonctionnement.
- → Régler la luminosité et l'angle de l'écran LCD. (- [p. 9,](#page-8-2) [18,](#page-17-1) [49\)](#page-48-9)
- Lorsque la lampe fluorescente de l'écran LCD atteint la fin de sa durée de vie utile, les images s'assombrissent sur l'écran LCD.
- $\rightarrow$  Consultez votre revendeur JVC le plus proche.

#### **Des points lumineux colorés s'affichent sur l'écran LCD.**

● L'écran LCD est fabriqué selon une technologie de haute précision. Des points noirs ou des points lumineux colorés (rouges, verts et bleus) peuvent cependant apparaître et demeurer sur l'écran LCD. Ces points ne sont pas enregistrés sur la photo. Il ne s'agit pas d'un défaut de l'appareil. (Taux de points efficaces : plus de 99,99 %)

#### **Il est impossible de retirer la carte SD de l'appareil photo.**

→ Pousser la carte SD à plusieurs reprises. (- [p. 19\)](#page-18-2)

#### **L'image ne s'affiche pas sur l'écran LCD.**

- Le réglage de la luminosité de l'écran LCD est trop sombre.
- → Régler la luminosité de l'écran LCD. (c [p. 18,](#page-17-1) [49\)](#page-48-9)

# <span id="page-53-0"></span>**Messages d'avertissement**

Les messages suivants peuvent s'afficher sur l'écran.

### **(Témoin de batterie)**

Affiche l'énergie restante de la batterie.

Niveau de la charge

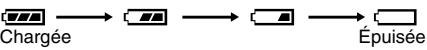

● Lorsque l'énergie de la batterie s'épuise, le témoin de batterie se met à clignoter. Lorsque la batterie est épuisée, l'appareil se met automatiquement hors tension.

### **RÉGLER DATE/HEURE !**

- S'affiche lorsque la date et l'heure ne sont pas réglées. (☞ [p. 18\)](#page-17-0)
- S'affiche lorsque la pile (au lithium) de l'horloge intégrée est déchargée et que la date et l'heure précédemment réglées sont effacées. (car[p. 18\)](#page-17-0)

### **COUVRE-OBJECTIF**

S'affiche 5 secondes après la mise sous tension de l'appareil avec l'interrupteur réglé sur  $\bullet$ . si le couvre-objectif n'a pas été retiré ou qu'il fait sombre.

### **VEUILLEZ INSÉRER UNE CARTE MÉMOIRE !**

S'affiche lorsqu'aucune carte SD n'est insérée dans l'emplacement SD. (cr [p. 19\)](#page-18-2)

#### **LE DISQUE DUR N'EST PAS FORMATÉ**

S'affiche lorsqu'il est nécessaire de formater le disque dur intégré.

### **CETTE CARTE N'EST PAS FORMATÉE**

S'affiche en cas d'insertion d'une carte SD non formatée.

#### **DISQUE DUR PLEIN**

S'affiche lorsque le disque dur intégré est plein et qu'il n'est plus possible d'enregistrer.

#### **MÉMOIRE PLEINE**

S'affiche lorsque la carte SD est pleine et qu'il n'est plus possible d'enregistrer.

### **ERREUR DISQUE DUR ! ERREUR CARTE MÉMOIRE !**

S'affiche en cas d'erreurs dues au support d'enregistrement.

- Ôter la carte une fois puis la réinsérer. Si l'erreur n'est pas corrigée, remplacer la carte par une carte dont le bon fonctionnement est garanti avec l'appareil. (☞ [p. 19,](#page-18-2) [62\)](#page-61-3)
- Effectuer un nettoyage pour rétablir la capacité du support d'enregistrement. (☞ [p. 40\)](#page-39-0)
- Il est recommandé d'exécuter régulièrement l'utilitaire de vérification de disque sur le PC, à condition qu'il n'y ait aucune donnée sur le disque dur de l'appareil photo.

### **VÉRIFIER LOQUET DE PROTECTION CARTE**

S'affiche en cas de tentative d'enregistrement alors que le loquet de protection contre l'écriture de la carte SD est en position "LOCK". (☞ [p. 19\)](#page-18-2)

### **PAS DE FICHIERS VIDÉO ENREGISTRÉS !**

S'affiche lorsque l'on tente d'utiliser la lecture vidéo alors qu'il n'existe aucun fichier vidéo.

#### **PAS DE FICHIERS DE PHOTOS ENREGISTRÉS !**

S'affiche lorsque l'on tente d'utiliser la lecture de photos alors qu'il n'existe aucun fichier de .<br>photos.

#### **FERMER LE VOLET**

S'affiche si le volet du support d'enregistrement est ouvert pendant une opération de copie ou de transfert. (☞ [p. 41\)](#page-40-0)

#### **PAS DE CARTE MÉMOIRE**

S'affiche lorsque la carte SD n'est pas insérée dans l'emplacement SD pour l'opération de copie ou de transfert. (cz [p. 41\)](#page-40-0)

#### **FICHIERS NON PRIS EN CHARGE**

S'affiche s'il n'existe aucun fichier JPEG (photos) à copier ou à transférer sur le support d'enregistrement. (☞ [p. 41\)](#page-40-0)

#### **NOMBRE MAXIMUM DE DOSSIERS DÉPASSÉ**

S'affiche lorsque le nombre de dossiers dépasse la limite autorisée pour les opérations de copie ou de transfert.

### **ERREUR CARTE MÉMOIRE ! RÉINSÉRER OU CHANGER LA CARTE.**

S'affiche lorsque l'appareil photo ne reconnaît pas le support d'enregistrement chargé. Ôter immédiatement le support d'enregistrement et le réinsérer, ou le remplacer par un autre support. (- [p. 19\)](#page-18-2)

### **PROBLÈME POSSIBLE AVEC LE SYSTÈME DE FICHIERS. FORMATAGE RECOMMANDÉ APRÈS COPIE DES FICHIERS SOUHAITÉS.**

Le système de fichiers du support d'enregistrement rencontre peut-être un problème. Il est conseillé d'effectuer une copie de sauvegarde des données et de formater le support. (☞ [p. 20\)](#page-19-0)

#### **FICHIER GEST. VIDÉO ABÎMÉ PR ENREG./ LIRE VIDÉOS, UNE RESTAUR. EST REQUISE RESTAURER ?**

Le fichier de gestion vidéo est endommagé. Il faut procéder à une restauration pour enregistrer ou lire des fichiers vidéo. Appuyer sur  $\wedge/\vee$  pour sélectionner [OUI], puis appuyer sur **>II** pour récupérer le fichier de gestion vidéo. Si le fichier vidéo souhaité ne s'affiche pas sur l'écran d'index vidéo malgré l'opération de récupération, le fichier est déplacé dans le dossier [EXTMOV]. Appuyer sur la touche de marche/arrêt d'enregistrement dans l'écran d'index pour afficher [MPG], puis sélectionner le fichier souhaité.

#### **PAS DE FICHIER DE GESTION VIDÉO. LES FICHIERS VIDÉO ONT ÊTÉ DÉPLACÉS VERS LE DOSSIER MPEG.**

Les données ne se sont pas correctement enregistrées, ou le fichier de gestion vidéo est effacé ou introuvable. Les fichiers vidéo ont ét[é](#page-21-3)  transférés dans le dossier MPEG (EXTMOV). (- [p. 22\)](#page-21-3)

#### **LES DONNÉES DE GESTION DE LA LISTE DE LECT. SONT ABÎMÉES CRÉER UNE NOUVELLE LISTE DE LECTURE.**

Le fichier d'informations de gestion de la liste de lecture est endommagé. Recréer la liste de lecture. (cr [p. 42\)](#page-41-1)

### **PAS DE SCÈNES ENREGISTRÉES DS LA LISTE DE LECTURE. CERTAINES SCÈNES RISQUENT DE NE PAS ÊTRE LUES.**

Les fichiers vidéo enregistrés dans la liste de lecture n'existent pas. Certaines scènes ne pourront peut-être pas être lues.

#### **LES SCÈNES ENREGISTRÉES DANS LA LISTE DE LECT. SONT VIDES CETTE LISTE DE LECTURE VA ÊTRE SUPPRIMÉE**

Aucune scène n'est enregistrée dans la liste de lecture. La liste de lecture sera supprimée.

#### <span id="page-54-0"></span>**LA TEMPÉRATURE DE L'APP. PHOTO MONTE ÉTEINDRE L'APP. PHOTO, VEUILLEZ PATIENTER**

La température de l'appareil photo est trop élevée. Mettre l'appareil hors tension et attendre un moment.

**VOIR PAGE SUIVANTE**

#### **LA TEMPÉRATURE DE L'APP. PHOTO EST BASSE LAISSER L'APP. ALLUMÉ, VEUILLEZ PATIENTER**

La température de l'appareil photo est trop basse. Laisser l'appareil sous tension et attendre un moment.

### **ENREGISTREMENT IMPOSSIBLE**

- Mauvaises performances du support d'enregistrement. Utiliser la fonction de nettoyage [NETTOYAGE] du menu. (☞ [p. 40,](#page-39-0) [49\)](#page-48-10)
- La vitesse d'écriture sur le support d'enregistrement est faible ou le support est abîmé. Utiliser le support d'enregistrement avec lequel le fonctionnement est garanti. Pour en savoir plus sur les supports dont le fonctionnement est garanti avec cet appareil, voir page [62.](#page-61-3)
- Le support d'enregistrement a été exposé à des vibrations ou à des secousses. Veiller à ne pas exposer le support d'enregistrement à des vibrations ou à des secousses.

### **L'ENREGISTREMENT RISQUE D'ÊTRE INCORRECT SUR LA CARTE MÉMOIRE**

Les données ne se sont peut-être pas correctement enregistrées sur le support d'enregistrement. Essayer d'effectuer un nouvel enregistrement.

Sinon, nettoyer le support d'enregistrement. (- [p. 40,](#page-39-0) [49\)](#page-48-10)

### **LA CARTE MÉMOIRE NE PEUT ÊTRE LUE CORRECTEMENT**

Il est impossible de lire correctement le support d'enregistrement. Essayer d'effectuer une nouvelle lecture.

### **UTILISATION IMPOSSIBLE EN MODE VIDÉO**

Cette opération n'est pas disponible en mode vidéo.

### **LA DÉTECTION DE CHUTE A FONCTIONNÉ ET L'ALIMENTATION EST COUPÉE**

La fonction de détection de chute s'est mise en marche et l'appareil a été mis hors tension. Le fichier qui était en cours d'enregistrement a peut-être été enregistré dans le dossier [EXTMOV]. (☞ [p. 22\)](#page-21-3)

# <span id="page-55-1"></span><span id="page-55-0"></span>**Nettoyage de l'appareil photo**

Avant de le nettoyer, mettre l'appareil photo hors tension et retirer la batterie et l'adaptateur secteur.

### **Pour nettoyer l'extérieur**

Essuyer délicatement avec un chiffon doux. Plonger le chiffon dans de l'eau savonneuse et bien l'essorer avant d'essuyer les salissures importantes. Essuyer ensuite avec un chiffon sec.

### **Pour nettoyer l'écran LCD**

Essuyer délicatement avec un chiffon doux. Prendre soin de ne pas endommager l'écran.

### **Pour nettoyer l'objectif**

Essuyer délicatement avec un papier conçu pour le nettoyage d'objectif.

### **REMARQUES :**

- Éviter les agents de nettoyage puissants comme la benzine ou l'alcool.
- Le nettoyage ne doit être entrepris qu'après le retrait de la batterie ou le débranchement d'autres modules d'alimentation.
- De la moisissure peut se former sur l'objectif s'il n'est pas nettoyé.
- Lors de l'utilisation d'un produit de nettoyage ou d'un chiffon traité chimiquement, se reporter aux mises en garde inhérentes à chaque produit.

# <span id="page-56-0"></span>**Consignes de sécurité**

### **Batteries**

La batterie fournie est une batterie au lithium-ion. Avant d'utiliser la batterie fournie ou une batterie en option, bien lire les consignes suivantes :

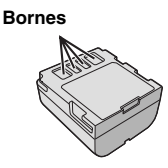

- **Pour éviter tout**
- **accident**... **Ne pas** brûler.
- ... **Ne pas** court-circuiter les bornes. En cas de transport, s'assurer que le cache de la batterie fournie est en place. Si vous avez égaré le cache de la batterie, placer celle-ci dans un sac plastique.
- ... **Ne pas** modifier ni démonter.
- ... **Ne pas** exposer la batterie à des températures supérieures à 60 °C car celle-ci risquerait de surchauffer, d'exploser ou de prendre feu.
- ... Utiliser uniquement les chargeurs spécifiés.
- **Pour éviter tout endommagement et prolonger la durée de vie utile**
- Ne pas soumettre à un choc inutile.
- ... Recharger dans un endroit où les températures figurent dans les tolérances indiquées dans le tableau ci-dessous. Il s'agit d'une batterie à réaction chimique — des températures basses peuvent gêner la réaction chimique, tandis que des températures élevées peuvent faire obstacle à une recharge complète.
- ... Entreposer dans un endroit frais et sec. Toute exposition prolongée à de températures élevées accélérera la décharge naturelle et diminuera la durée de vie utile.
- ... Charger et décharger complètement la batterie tous les 6 mois lors d'un entreposage pendant une période de temps prolongée.
- ... Retirer l'appareil du chargeur ou le débrancher lorsque vous ne vous en servez pas ; certains appareils, même éteints, continuent de consommer du courant.

### **REMARQUES :**

- Il est recommandé de n'utiliser que des batteries JVC authentiques dans cet appareil photo. L'utilisation de batteries génériques non fabriquées par JVC peut endommager le circuit interne de recharge.
- Il est normal que la batterie chauffe après recharge ou après utilisation.

<span id="page-56-1"></span>**Gammes de températures** Recharge : 10°C à 35°C Fonctionnement : 0°C à 40°C Entreposage : –20°C à 50°C

● Plus la température est basse, plus la recharge est longue.

### **Support d'enregistrement**

- **Veiller à suivre les directives ci-dessous pour éviter d'endommager les données enregistrées.**
	- Ne pas déformer ou laisser tomber le support d'enregistrement, ou le soumettre à une forte pression, des à-coups ou des vibrations.
	- Ne pas éclabousser le support d'enregistrement avec de l'eau.
	- Ne pas utiliser, remplacer ou entreposer le support d'enregistrement dans des endroits fortement exposés à de l'électricité statique ou à des parasites électriques.
	- Ne pas mettre l'appareil photo hors tension ou retirer la batterie ou l'adaptateur secteur pendant la prise de vue, la lecture ou l'accès au support d'enregistrement.
	- Ne pas placer le support d'enregistrement à proximité d'objets possédant un fort champ magnétique ou émettant de fortes ondes électromagnétiques.
	- Ne pas ranger le support d'enregistrement dans des endroits exposés à une température élevée ou à une forte humidité.
	- Ne pas toucher les pièces métalliques.
- **Copier sur un ordinateur les fichiers enregistrés. JVC ne pourra être tenue responsable des pertes de données (il est recommandé de copier les données du PC sur un DVD ou sur un autre support de stockage).**
- **Un dysfonctionnement pourrait détériorer le support d'enregistrement et l'empêcher de fonctionner normalement. JVC ne fournira aucun dédommagement pour perte de données.**

### <span id="page-57-0"></span>**Écran LCD**

- **Pour éviter tout endommagement de l'écran LCD, NE PAS**
- ...Le pousser trop fortement ou lui faire subir des chocs.
- ...Placer l'appareil photo avec l'écran LCD en dessous.
- **Pour prolonger sa durée de vie utile**
- ...Éviter de le frotter à l'aide d'un chiffon rugueux.
- **Ne pas ignorer les phénomènes suivants lors de l'utilisation de l'écran LCD. Il ne s'agit en aucun cas de dysfonctionnements.**
- ...Pendant l'utilisation de l'appareil photo, la surface autour de l'écran LCD peut chauffer.
- ...Si l'appareil reste trop longtemps sous tension, la surface autour de l'écran LCD chauffe.

### **Appareil principal**

- **Pour votre sécurité, NE PAS**
- ...Ouvrir le boîtier de l'appareil photo.
- ...Démonter ou modifier l'appareil.
- ...Court-circuiter les bornes de la batterie. Maintenir celle-ci éloignée de tout objet métallique lorsqu'elle n'est pas utilisée.
- ...Laisser pénétrer des substances inflammables, de l'eau ou des objets métalliques dans l'appareil.
- ...Retirer la batterie ou débrancher l'appareil pendant que celui-ci est sous tension.
- ...Laisser la batterie à l'intérieur de l'appareil photo lorsque celui-ci n'est pas utilisé.
- **Éviter d'utiliser l'appareil**
- ...Dans des endroits humides ou poussiéreux.
- ...Dans des lieux exposés à de la suie ou à de la vapeur (par exemple, près d'une cuisinière).
- ...Dans des endroits exposés aux chocs ou à des vibrations excessives.
- ...Près d'un téléviseur.
- ...Près d'appareils générant des champs magnétiques ou électriques intenses (c'est-à-dire des haut-parleurs, des antennes de diffusion, etc.).
- ...Dans des lieux exposés à des températures extrêmement élevées (au-delà de 40°C) ou extrêmement basses (en deçà de 0°C).
- **NE PAS laisser l'appareil**
- ...Dans des lieux exposés à des températures supérieures à 50°C.
- ...Dans des lieux exposés à des taux d'humidité extrêmes (en deçà de 35 % ou au-delà de 80 %).
- ...En plein soleil.
- ...Dans une voiture hermétiquement fermée en période estivale.
- .<br>Près d'un radiateur.
- **Pour protéger l'appareil, NE PAS**
- ...Le mouiller.
- ...Le faire tomber ou le cogner contre des objets durs.
- ...Le soumettre à un choc ou à des vibrations excessives durant le transport.
- ...Maintenir l'objectif orienté vers des objets extrêmement lumineux pendant trop longtemps.
- ...Exposer l'objectif à la lumière directe du soleil.
- ...Le balancer inutilement par la bandoulière.
- ...Trop balancer l'étui souple lorsque l'appareil photo est à l'intérieur.

### **Manipulation d'un CD-ROM**

- Veiller à ne pas salir ni rayer la surface réfléchissante (le verso de la surface imprimée). Ne rien écrire ni coller sur aucune des deux faces. En cas de salissure, essuyer délicatement le CD-ROM à l'aide d'un chiffon doux en partant du centre vers l'extérieur.
- Ne pas utiliser de nettoyants pour disques conventionnels ni de produits pulvérisés.
- Ne pas cintrer le CD-ROM ni toucher sa surface réfléchissante.
- Ne pas entreposer le CD-ROM dans un endroit poussiéreux, chaud ou humide. Le maintenir à l'abri des rayons du soleil.

#### **Dysfonctionnement grave**

En cas de dysfonctionnement, cesser immédiatement toute opération et consulter le revendeur JVC le plus proche. Lors d'une demande de réparation au revendeur ou à un centre d'entretien JVC, veiller à apporter l'appareil photo avec le support d'enregistrement. Si vous ne fournissez pas l'un de ces éléments, la cause de l'avarie sera difficile à déterminer et la réparation ne pourra pas être effectuée correctement.

<span id="page-58-0"></span>L'appareil photo est un appareil commandé par un microprocesseur. Le bruit et les interférences externes (provenant d'un téléviseur, d'un poste de radio, etc.) peuvent l'empêcher de fonctionner correctement. En pareil cas, commencer par débrancher l'appareil de sa source d'alimentation (batterie, adaptateur secteur, etc.), puis attendre quelques minutes ; ensuite, rebrancher l'appareil et procéder comme à l'habitude depuis le début.

# <span id="page-59-0"></span>**Caractéristiques techniques**

### **Appareil photo**

#### **Caractéristiques générales**

#### **Alimentation**

11 V CC (en utilisant l'adaptateur secteur) 7,2 V CC (en utilisant la batterie) **Consommation** 5,2 W environ **Dimensions (L x H x P)** 71 mm x 70 mm x 109 mm **Poids** 390 g environ (sans batterie, couvre-objectif et bandoulière) 450 g environ (avec batterie, couvre-objectif et bandoulière) **Température d'utilisation** 0 °C à 40 °C **Humidité en fonctionnement** 35 % à 80 % **Température de stockage**  $-20 °C$  à 50 °C **Capteur** CCD 1/3,6" (2 120 000 pixels) **Objectif**  $F$  1,8 à 2,2, f = 4,5 mm à 45 mm, objectif à zoom électrique 10:1 **Diamètre du filtre** ø30,5 mm **Écran LCD** 2,5" mesuré en diagonale, écran LCD/système à matrice active TFT **Haut-parleur** Monaural **Flash** À moins de 2 m (distance de prise de vue recommandée)

### **Pour la vidéo et l'audio**

#### **Format**

SD-VIDEO **Format d'enregistrement et de lecture** Vidéo : MPEG-2 Audio : Dolby numérique (2 voies) **Format du signal** Norme PAL **Mode d'enregistrement (vidéo)** ULTRA FINE : 720 x 576 pixels, 8,5 Mbit/s (CBR) FIN : 720 x 576 pixels, 5,5 Mbit/s (CBR) NORMAL : 720 x 576 pixels, 4,2 Mbits/s (VBR) ÉCONOMIE : 352 x 288 pixels, 1,5 Mbits/s (VBR) **Mode d'enregistrement (audio)** ULTRA FINE : 48 kHz, 384 kbit/s<br>FIN: 48 kHz, 384 kbit/s 48 kHz, 384 kbit/s NORMAL : 48 kHz, 256 kbit/s ÉCONOMIE : 48 kHz, 128 kbit/s

#### **Pour les photos**

#### **Format**

JPEG **Taille de l'image** 4 modes (1600 x 1200 / 1280 x 960 / 1024 x 768 / 640 x 480) **Qualité de l'image** 2 modes (FIN/STANDARD)

#### **Connecteurs**

#### **AV**

Sortie S-Vidéo : Y : 1,0 V (p-p), 75  $\Omega$ , analogique C : 0,29 V (p-p), 75  $\Omega$ , analogique Sortie vidéo : 1,0 V (p-p), 75  $\Omega$ , analogique Sortie audio : 300 mV (rms), 1 kΩ, analogique. stéréo **USB**

Type mini USB-B, compatible USB 1.1/2.0

### **Adaptateur secteur**

**Alimentation requise** CA 110 V à 240 V $\sim$ , 50 Hz/60 Hz **Sortie** 11 V CC  $\frac{1}{2}$ , 1 A

### **Télécommande**

**Alimentation** 3 V CC **Autonomie de la pile** Environ 1 an (selon la fréquence d'utilisation) **Portée** À moins de 5 m **Température d'utilisation** 0 °C à 40 °C **Dimensions (L x H x P)** 45 mm x 11 mm x 105 mm **Poids** 40 g environ (avec batterie)

L'aspect et les caractéristiques techniques sont susceptibles d'être modifiés sans préavis.

### <span id="page-61-0"></span>**Durée d'enregistrement et nombre de photos**

Les tableaux ci-dessous indiquent la valeur approximative de la durée d'enregistrement et du nombre de photos.

Le nombre augmente ou diminue en fonction de la taille de l'image et/ou de la qualité de l'image. La première colonne du tableau indique les conditions.

### <span id="page-61-3"></span><span id="page-61-2"></span>8 **Support d'enregistrement compatible**

Le fonctionnement de cet appareil photo est garanti avec les supports d'enregistrement suivants. Le bon fonctionnement avec d'autres supports n'est pas garanti et il convient par conséquent d'être prudent lors de l'achat de tels produits.

**Cartes mémoire SD** : Par Panasonic, TOSHIBA, pqi (photo uniquement) et SanDisk

- Sur d'autres supports, les données risquent de ne pas être enregistrées correctement ou des données déjà enregistrées risquent d'être perdues.
- Les cartes MultiMediaCards ne sont pas prises en charge.
- Pour l'enregistrement vidéo, utiliser une carte mémoire SD rapide (au moins 10 Mo/s).

### <span id="page-61-1"></span>**: Durée d'enregistrement approximative (vidéo)**

(Les nombres indiquent les minutes.)

● Disque dur intégré

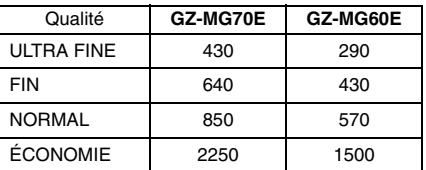

● Carte SD

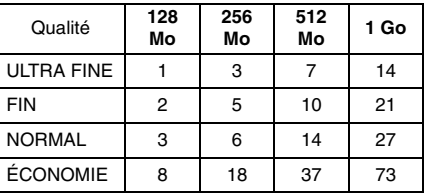

### <span id="page-62-0"></span>**: Nombre approximatif d'images qu'il est possible d'enregistrer (photos)**

● Disque dur intégré

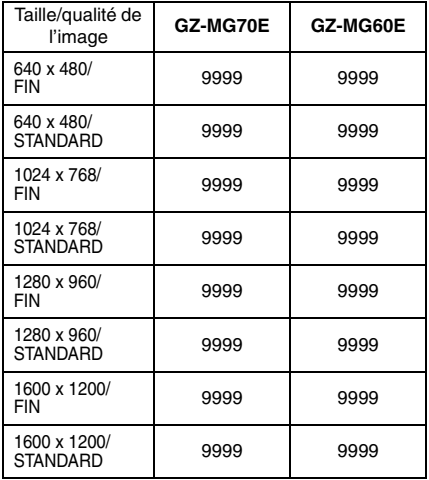

### ● Carte SD

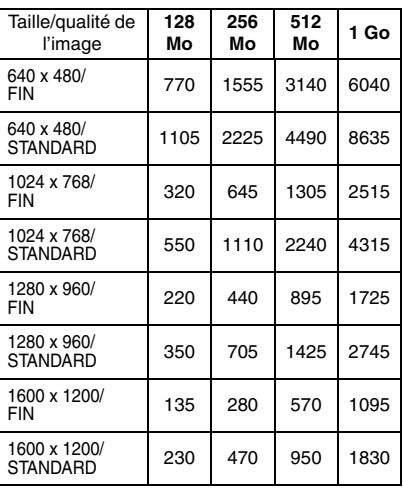

# <span id="page-63-0"></span>**LEXIQUE**

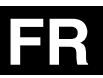

# **A**

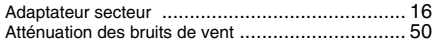

### **B**

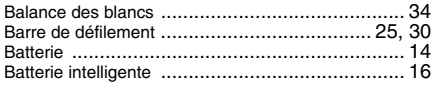

### **C**

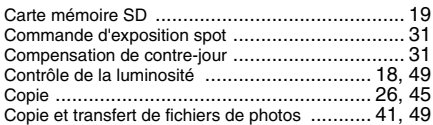

### **D**

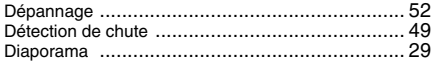

### **E**

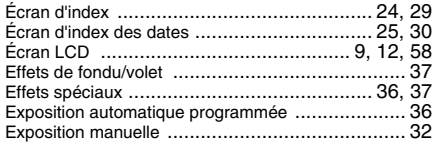

### **F**

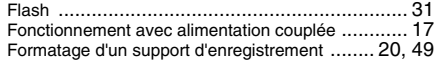

# **G**

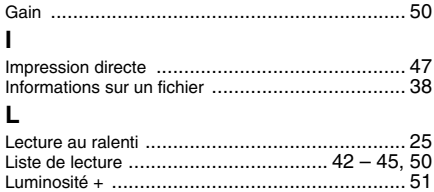

### **M**

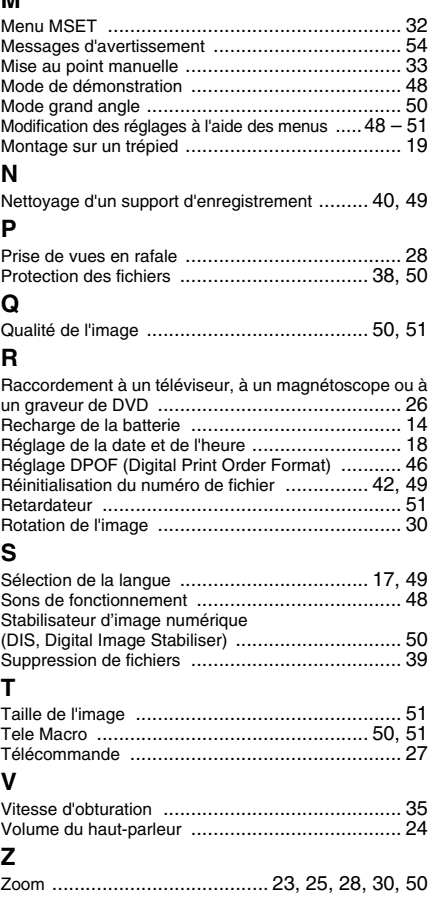

# **JVC**

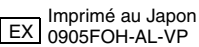